#### **About this Manual**

We've added this manual to the Agilent website in an effort to help you support your product. This manual is the best copy we could find; it may be incomplete or contain dated information. If we find a more recent copy in the future, we will add it to the Agilent website.

#### **Support for Your Product**

Agilent no longer sells or supports this product. Our service centers may be able to perform calibration if no repair parts are needed, but no other support from Agilent is available. You will find any other available product information on the Agilent Test & Measurement website, [www.tm.agilent.com](http://www.tm.agilent.com/).

#### **HP References in this Manual**

This manual may contain references to HP or Hewlett-Packard. Please note that Hewlett-Packard's former test and measurement, semiconductor products and chemical analysis businesses are now part of Agilent Technologies. We have made no changes to this manual copy. In other documentation, to reduce potential confusion, the only change to product numbers and names has been in the company name prefix: where a product number/name was HP XXXX the current name/number is now Agilent XXXX. For example, model number HP8648A is now model number Agilent 8648A.

# **HP BASIC Programming Examples Guide**

**HP 8753E Network Analyzer Including Option 011**

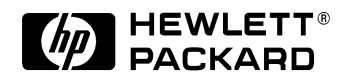

**HP Part No. 08753-90413 Printed in USA January 1998**

© Copyright 1998 Hewlett-Packard Company

The information contained in this document is subject to change without notice.

Hewlett-Packard makes no warranty of any kind with regard to this material, including but not limited to, the implied warranties of merchantability and fitness for a particular purpose. Hewlett-Packard shall not be liable for errors contained herein or for incidental or consequential damages in connection with the furnishing, performance, or use of this material.

# **How to Use This Guide**

## **This guide uses the following conventions:**

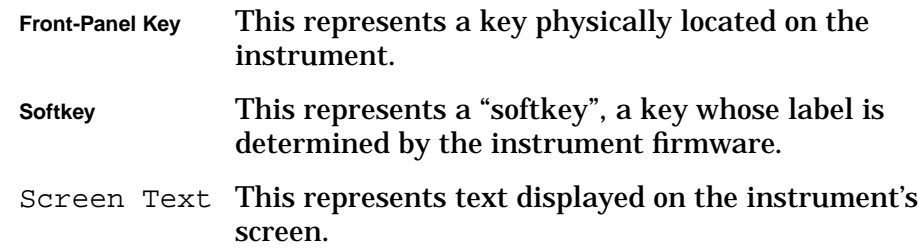

# **HP 8753E/Option 011 Network Analyzer Documentation Map**

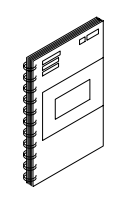

#### The **Installation and Quick Start Guide**

familiarizes you with the HP 8753E/Option 011 network analyzer's front and rear panels, electrical and environmental operating requirements, as well as procedures for installing, configuring, and verifying the operation of the analyzer.

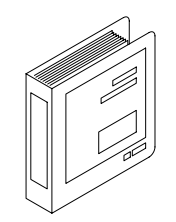

The **User's Guide** show how to make measurements, explains commonly-used features, and tells you how to get the most performance from your analyzer.

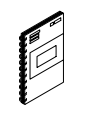

The **Quick Reference Guide** provides a summary of selected user features.

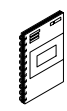

The **HP-IB Programming Examples Guide** provides a tutorial introduction using BASIC

programming examples to demonstrate the remote operation of the network analyzer.

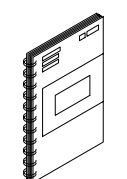

### The **HP BASIC Programming Examples**

**Guide** provides a tutorial introduction using BASIC programming examples to demonstrate the remote operation of the network analyzer.

#### The **System Verification and Test Guide**

provides the system verification and performance test and the Performance Test Record for your HP 8753E/Option 011 network analyzer.

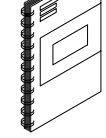

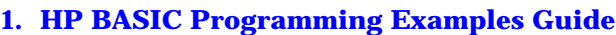

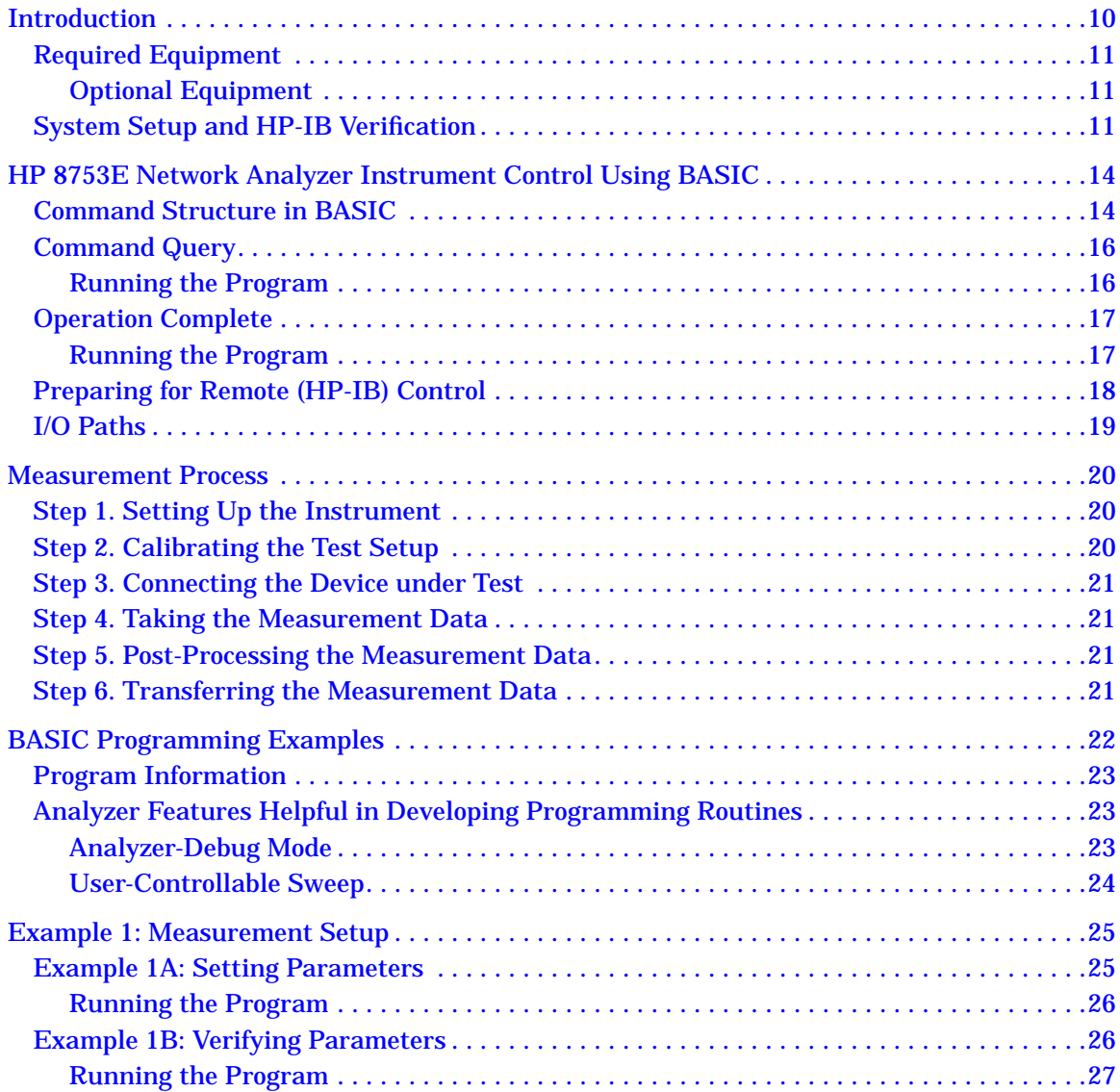

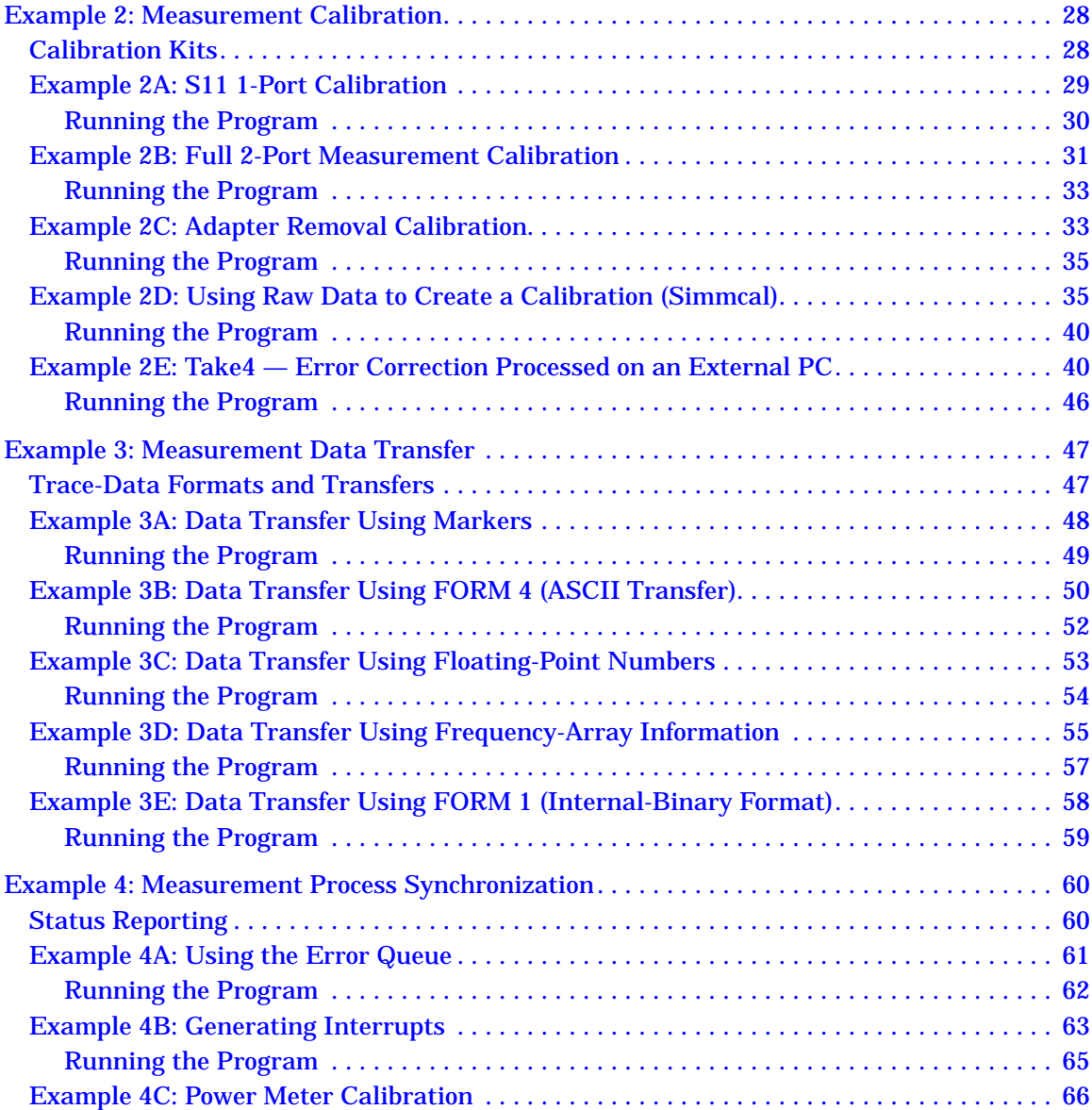

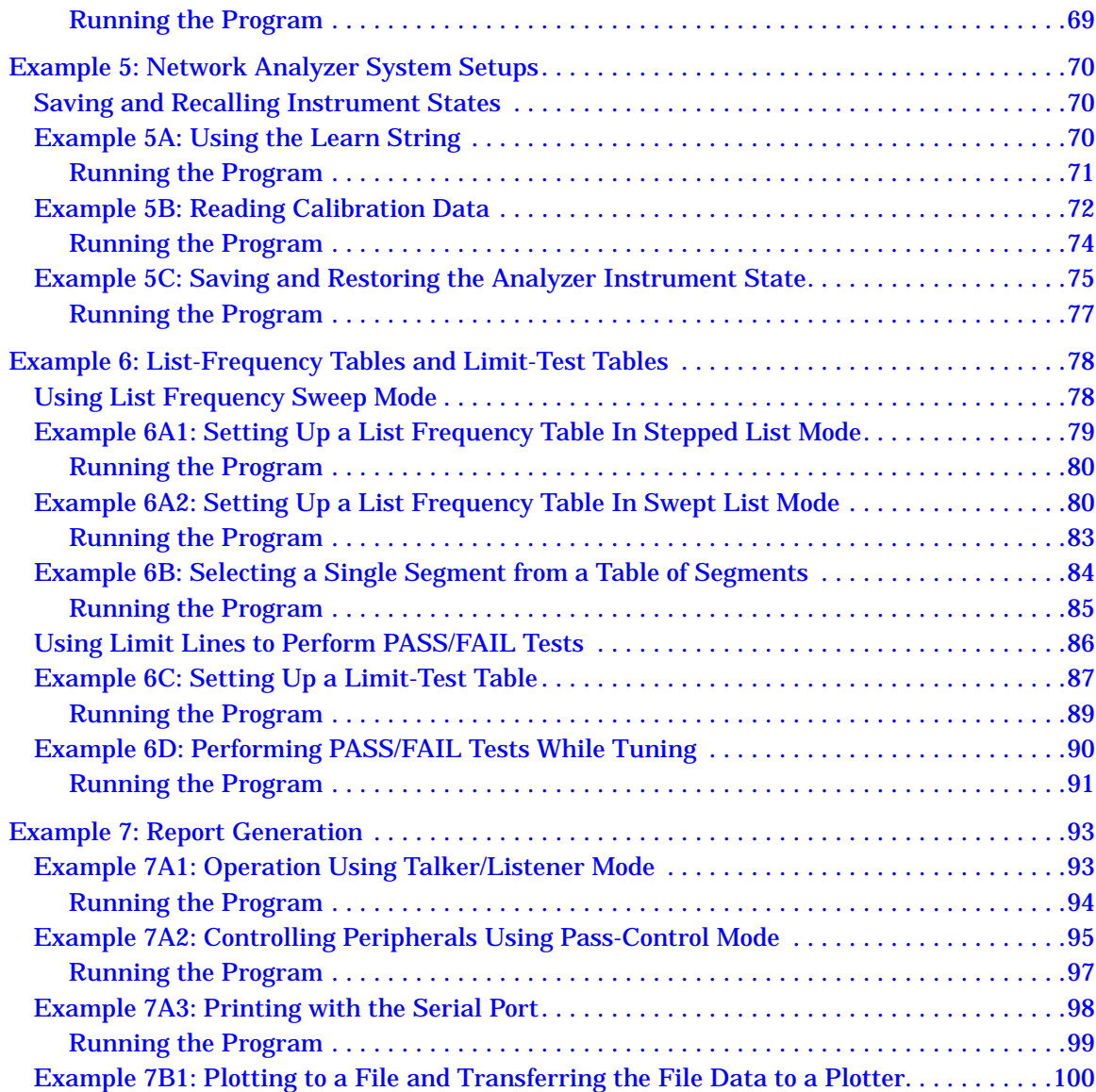

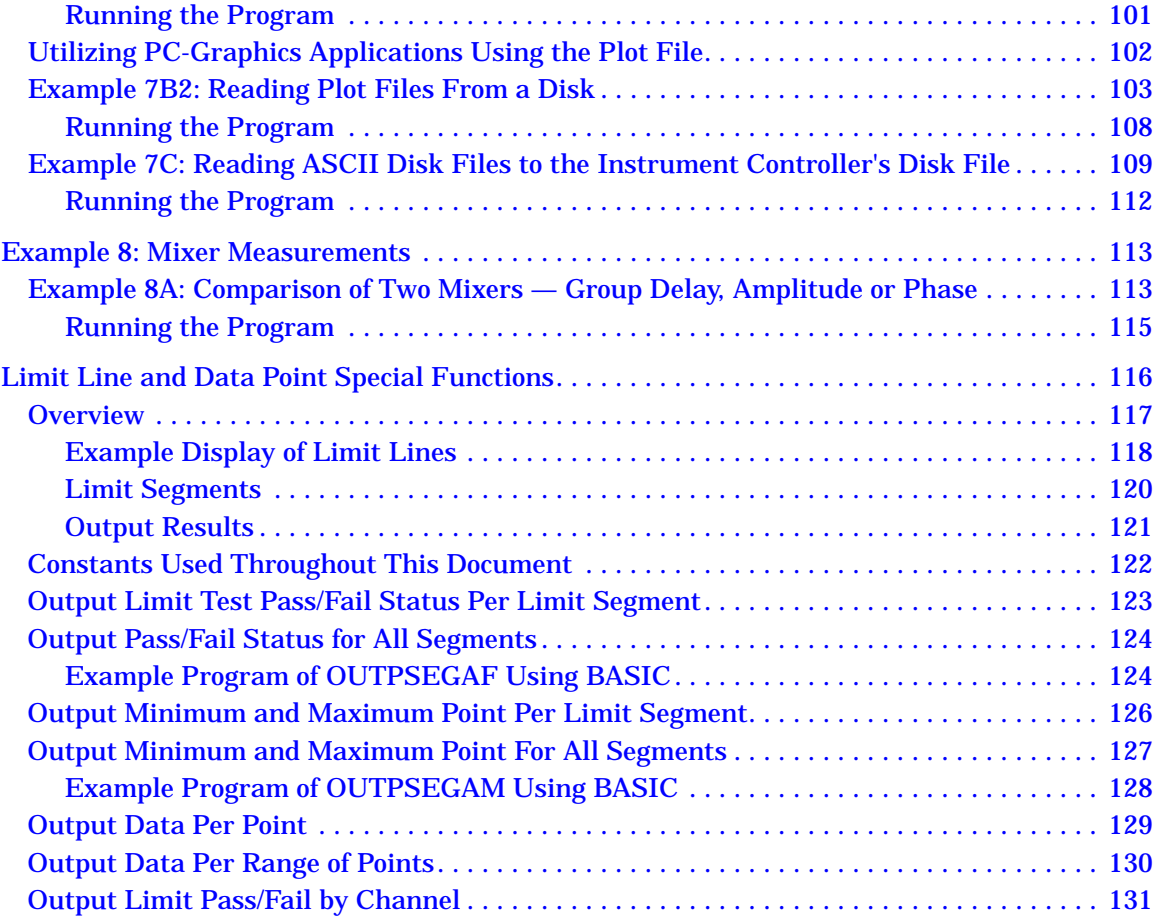

# <span id="page-9-0"></span> **HP BASIC Programming Examples Guide**

# <span id="page-10-0"></span>**Introduction**

This is an introduction to the remote operation of the HP 8753E Network Analyzer using an external controller. This is a tutorial introduction using BASIC programming examples to demonstrate the remote operation of the network analyzer. The examples used in this document are on the "HP 8753E HP BASIC Programming Examples" disk.

The user should be familiar with the operation of the analyzer before attempting to remotely control the analyzer via the Hewlett-Packard Interface Bus (HP-IB). See the *HP 8753E Network Analyzer User's Guide* for analyzer operating information.

The following computers operating with BASIC 6.2 can be used in these examples:

- HP 9000 Series 200/300
- HP 9000 Series 700 with HP BASIC-UX

This document is not intended to teach BASIC programming or to discuss HP-IB theory except at an introductory level.

For more information concerning BASIC, see Table 1-1 for a list of manuals supporting the BASIC revision being used. For more information concerning the Hewlett-Packard Interface Bus, see Table 1-2.

#### **Table 1-1 Additional BASIC 6.2 Programming Information**

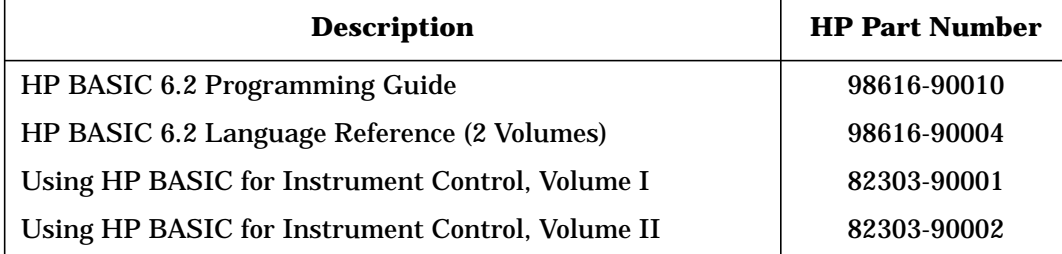

#### **Table 1-2 Additional HP-IB Information**

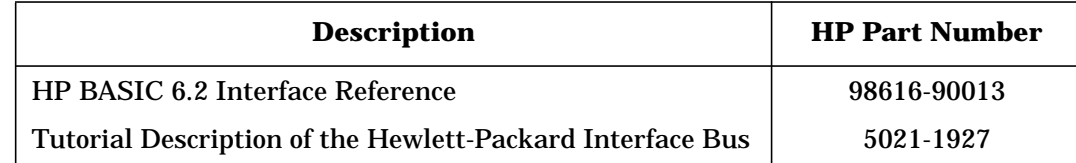

An IBM-compatible personal computer with an HP-IB/GPIB interface card may also be used as an instrument controller. Hewlett-Packard provides a software package, HP BASIC for Windows, that will execute the HP BASIC examples as described in this document. Contact your local Hewlett-Packard sales office for further information on this package.

# <span id="page-11-0"></span>**Required Equipment**

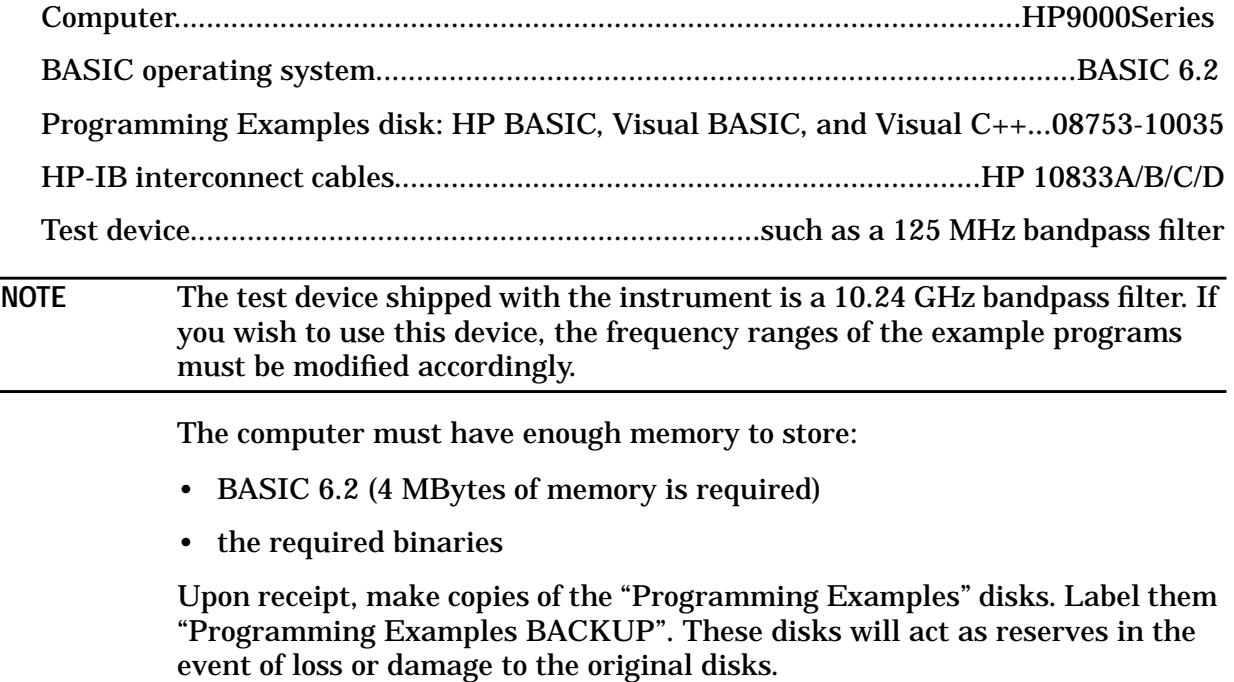

### **Optional Equipment**

See the "Compatible Peripherals" chapter in the *HP 8753E Network Analyzer User's Guide* for complete information on the following optional equipment:

- Calibration kits
- Test port return cables
- Plotter
- Printer
- Disk drive

# **System Setup and HP-IB Verification**

This section describes how to:

- Connect the test system.
- Set the test system addresses.
- Set the network analyzer's control mode.
- Verify the operation of the system's interface bus (HP-IB).

#### **Figure 1-1 The HP 8753E Network Analyzer System with Controller**

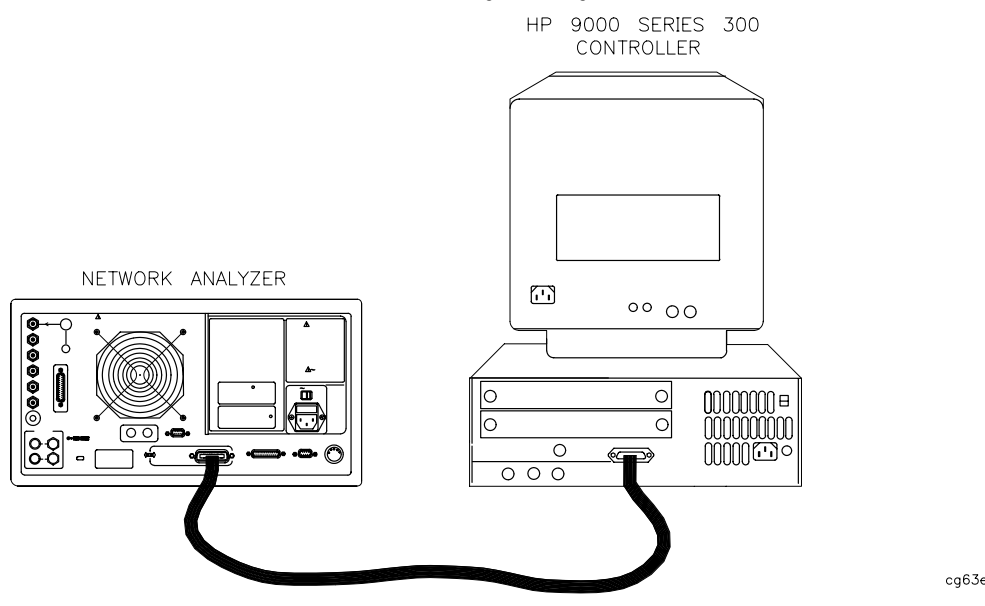

- 1. Connect the analyzer to the computer with an HP-IB cable as shown in Figure 1-1.
- 2. Switch on the computer.
- 3. Load the BASIC 6.2 operating system.
- 4. Switch on the analyzer.
	- a. To verify the analyzer's address, press:

#### **Local**, **SET ADDRESSES**, **ADDRESS: 8753**

The analyzer has only one HP-IB interface, though it occupies two addresses: one for the instrument and one for the display. The display address is equal to the instrument address with the least-significant bit incremented. The display address is automatically set each time the instrument address is set.

The default analyzer addresses are:

- 16 for the instrument
- 17 for the display

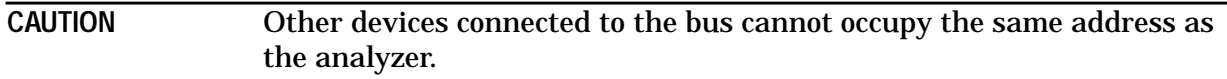

The analyzer displays the instrument's address in the upper right section of the display. If the address is not 16, return the address to its default setting (16) by pressing:

**16, x1, Preset**

b. Set the system control mode to either "pass-control" or "talker/listener" mode. These are the only control modes in which the analyzer will accept commands over HP-IB. For more information on control modes, see the *HP-IB Programming and Command Reference Guide.* To set the system-control mode, press:

**Local**, **TALKER/LISTENER**

or

**Local**, **USE PASS CONTROL**

5. Check the interface bus by performing a simple command from the computer controller. Type the following command on the controller:

OUTPUT 716;"PRES;" **Execute** or **Return**

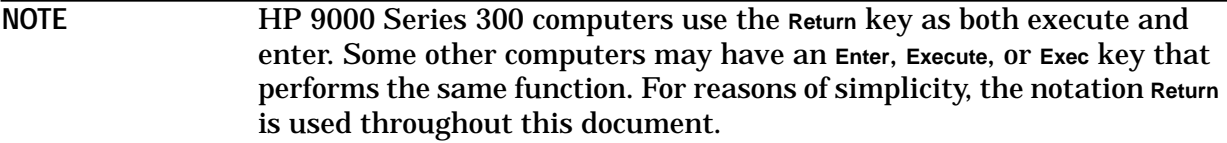

This command should preset the analyzer. If an instrument preset does not occur, there is a problem. Check all HP-IB addresses and connections. Most HP-IB problems are caused by an incorrect address and faulty/loose HP-IB cables.

# <span id="page-14-0"></span>**HP 8753E Network Analyzer Instrument Control Using BASIC**

A remote controller can manipulate the functions of the analyzer by sending commands to the analyzer via the Hewlett-Packard Interface Bus (HP-IB). The commands used are specific to the analyzer. Remote commands executed over the bus take precedence over manual commands executed from the instrument's front panel. Remote commands are executed as soon as they are received by the analyzer. A command only applies to the active channel (except in cases where functions are coupled between channels). Most commands are equivalent to front-panel hardkeys and softkeys.

# **Command Structure in BASIC**

Consider the BASIC command for setting the analyzer's start frequency to 50 MHz:

OUTPUT 716;"STAR 50 MHZ;"

The command structure in BASIC has several different elements:

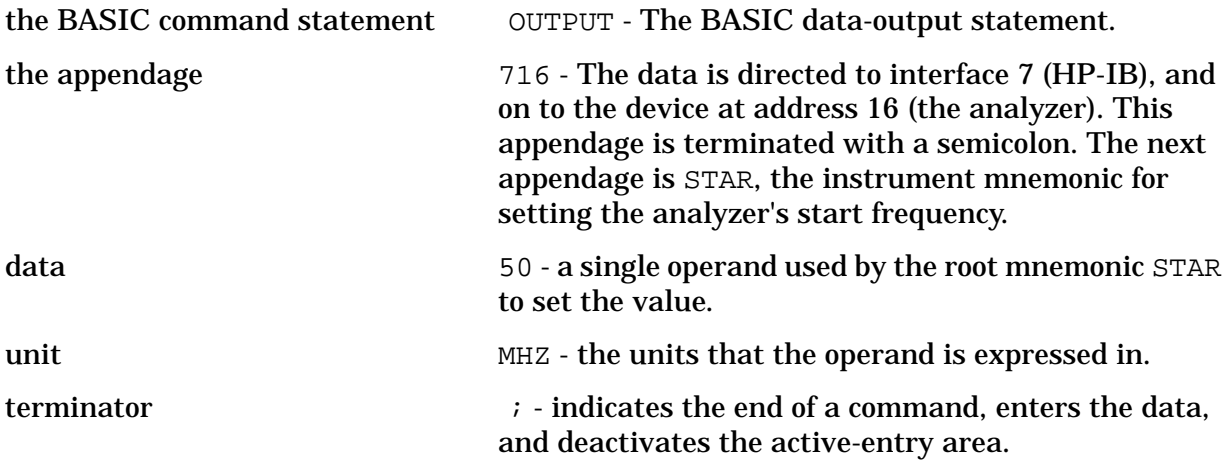

The "STAR 50 MHZ;" command performs the same function as pressing the following keys on the analyzer's front panel:

**Start**, **50**, **M/u**

STAR is the root mnemonic for the start key, 50 is the data, and MHZ are the units. Where possible, the analyzer's root mnemonics are derived from the equivalent key label. Otherwise they are derived from the common name for the function. *HP-IB Programming and Command Reference Guide.* lists all the root mnemonics and all the different units accepted.

The semicolon  $(i)$  following MHZ terminates the command within the analyzer. It removes start frequency from the active-entry area, and prepares the analyzer for the next command. If there is a syntax error in a command, the analyzer will ignore the command and look for the next terminator. When it finds the next terminator, it starts processing

incoming commands normally. Characters between the syntax error and the next terminator are lost. A line feed also acts as a terminator. The BASIC OUTPUT statement transmits a carriage return/line feed following the data. This can be suppressed by putting a semicolon at the end of the statement.

The OUTPUT 716; statement will transmit all items listed (as long as they are separated by commas or semicolons) including:

literal information enclosed in quotes,

numeric variables,

string variables,

and arrays.

A carriage return/line feed is transmitted after each item. Again, this can be suppressed by terminating the commands with a semicolon. The analyzer automatically goes into remote mode when it receives an OUTPUT command from the controller. When this happens, the front-panel remote (R) and listen (L) HP-IB status indicators illuminate. In remote mode, the analyzer ignores any data that is input with the front-panel keys, with the exception of **Local**. Pressing **Local** returns the analyzer to manual operation, unless the universal HP-IB command LOCAL LOCKOUT 7 has been issued. There are two ways to exit from a local lockout. Either issue the LOCAL 7 command from the controller or cycle the line power on the analyzer.

Setting a parameter such as start frequency is just one form of command the analyzer will accept. It will also accept simple commands that require no operand at all. For example, execute:

OUTPUT 716;"AUTO;"

In response, the analyzer autoscales the active channel. Autoscale only applies to the active channel, unlike start frequency, which applies to both channels as long as the channels are stimulus-coupled.

The analyzer will also accept commands that switch various functions ON and OFF. For example, to switch on dual-channel display, execute:

OUTPUT 716;"DUACON;"

DUACON is the analyzer root mnemonic for "dual-channel display on." This causes the analyzer to display both channels. To go back to single-channel display mode, for example, switching off dual-channel display, execute:

OUTPUT 716;"DUACOFF;"

The construction of the command starts with the root mnemonic DUAC (dual-channel display) and ON or OFF is appended to the root to form the entire command.

The analyzer does not distinguish between upper- and lower-case letters. For example, execute:

OUTPUT 716;"auto;"

<span id="page-16-0"></span>**NOTE** The analyzer also has a debug mode to aid in troubleshooting systems. When the debug mode is ON, the analyzer scrolls incoming HP-IB commands across the display. To manually activate the debug mode, press **Local, HP-IB DIAG ON**. To deactivate the debug mode from the controller, execute:

```
OUTPUT 716;"DEBUOFF;"
```
# **Command Query**

Suppose the operator has changed the power level from the front panel. The computer can find the new power level using the analyzer's command-query function. If a question mark is appended to the root of a command, the analyzer will output the value of that function.

For instance, POWE 7 DB; sets the analyzer's output power to 7 dB, and POWE?; outputs the current RF output power at the test port to the system controller. For example:

Type SCRATCH and press **Return** to clear old programs.

Type EDIT and press **Return** to access the edit mode. Then type in:

```
10 OUTPUT 716;"POWE?;"
20 ENTER 716;Reply
30 DISP Reply
40 END
```
### **Running the Program**

The computer will display the preset source-power level in dBm. Change the power level by pressing **Local**, **Menu**, **POWER, XX**, **x1**. Now run the program again.

When the analyzer receives POWE?, it prepares to transmit the current RF source-power level. The BASIC statement ENTER 716 allows the analyzer to transmit information to the computer by addressing the analyzer to talk. This illuminates the analyzer front-panel talk (T) light. The computer places the data transmitted by the analyzer into the variables listed in the ENTER statement. In this case, the analyzer transmits the output power, which gets placed in the variable Reply.

The ENTER statement takes the stream of binary-data output from the analyzer and reformats it back into numbers and ASCII strings. With the formatting set to its default state, the ENTER statement will format the data into real variables, integers, or ASCII strings, depending on the variable being filled. The variable list must match the data the analyzer has to transmit. If there are not enough variables, data is lost. If there are too many variables for the data available, a BASIC error is generated.

The formatting done by the ENTER statement can be changed. For more information on data formatting, see the *HP-IB Programming and Command Reference Guide* section titled "Array Data Formats." The formatting can be deactivated to allow binary transfers of data. Also, the ENTER USING statement can be used to selectively control the formatting.

ON/OFF commands can be also be queried. The reply is a one (1) if the function is active, a zero (0) if it is not active. Similarly, if a command controls a function that is underlined on the analyzer softkey menu when active, querying that command yields a one (1) if the

<span id="page-17-0"></span>command is underlined, a zero (0) if it is not. For example, press **Meas**. Though there are seven options on the measurement menu, only one is underlined at a time. The underlined option will return a one (1) when queried.

For instance, rewrite line 10 as:

10 OUTPUT 716;"DUAC?;"

Run the program once and note the result. Then press **Local, Display**, **DUAL CHAN** to toggle the display mode, and run the program again.

Another example is to rewrite line 10 as:

```
10 OUTPUT 716;"PHAS?;"
```
In this case, the program will display a one (1) if phase is currently being displayed. Since the command only applies to the active channel, the response to the PHAS? inquiry depends on which channel is active.

# **Operation Complete**

Occasionally, there is a need to query the analyzer as to when certain analyzer operations have completed. For instance, a program should not have the operator connect the next calibration standard while the analyzer is still measuring the current one. To provide such information, the analyzer has an "operation complete" reporting mechanism, or OPC command, that will indicate when certain key commands have completed operation. The mechanism is activated by sending either OPC or OPC? immediately before an OPC-compatible command. When the command completes execution, bit 0 of the event-status register will be set. If OPC was queried with OPC?, the analyzer will also output a one (1) when the command completes execution.

As an example, type SCRATCH and press **Return**.

Type EDIT and press **Return**.

Type in the following program:

```
10 OUTPUT 716;"SWET 3 S;OPC?;SING;" Set the sweep time to 3 seconds, and OPC a single sweep.
20 DISP "SWEEPING"
30 ENTER 716;Reply The program will halt at this point until the analyzer completes the
                                sweep and issues a one (1).
40 DISP "DONE"
50 END
```
### **Running the Program**

Running this program causes the computer to display the sweeping message as the instrument executes the sweep. The computer will display DONE just as the instrument goes into hold. When DONE appears, the program could then continue on, being assured that there is a valid data trace in the instrument.

# <span id="page-18-0"></span>**Preparing for Remote (HP-IB) Control**

At the beginning of a program, the analyzer is taken from an unknown state and brought under remote control. This is done with an abort/clear sequence. ABORT 7 is used to halt bus activity and return control to the computer. CLEAR 716 will then prepare the analyzer to receive commands by:

- clearing syntax errors
- clearing the input-command buffer
- clearing any messages waiting to be output

The abort/clear sequence readies the analyzer to receive HP-IB commands. The next step involves programming a known state into the analyzer. The most convenient way to do this is to preset the analyzer by sending the PRES (preset) command. If preset cannot be used, the status-reporting mechanism may be employed. When using the status-reporting register, CLES (Clear Status) can be transmitted to the analyzer to clear all of the status-reporting registers and their enables.

Type SCRATCH and press **Return**.

Type EDIT and press **Return**. Type in the following program:

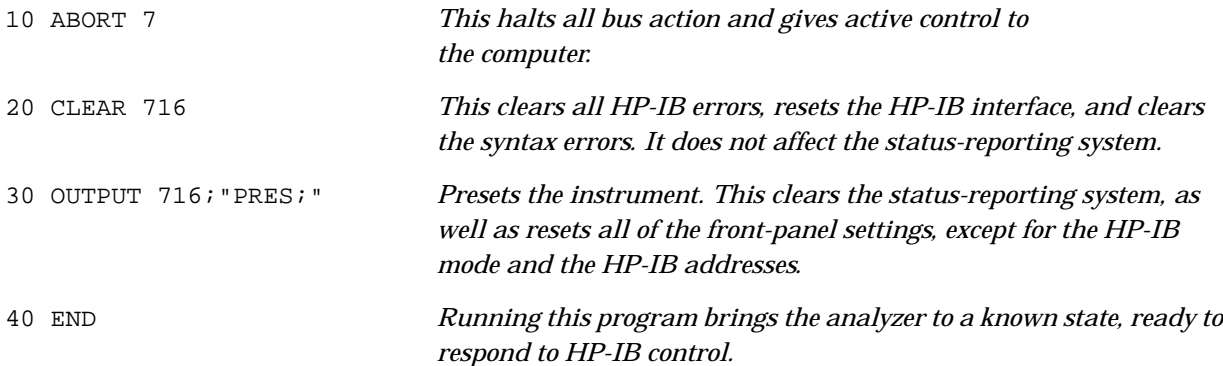

The analyzer will not respond to HP-IB commands unless the remote line is asserted. When the remote line is asserted, the analyzer is addressed to listen for commands from the controller. In remote mode, all the front-panel keys are disabled (with the exception of **Local** and the line-power switch). ABORT 7 asserts the remote line, which remains asserted until a LOCAL 7 statement is executed.

Another way to assert the remote line is to execute:

REMOTE 716

This statement asserts the analyzer's remote-operation mode and addresses the analyzer to listen for commands from the controller. Press any front-panel key except **Local**. Note that none of the front-panel keys will respond until **Local** has been pressed.

**Local** can also be disabled with the sequence:

REMOTE 716 LOCAL LOCKOUT 7 <span id="page-19-0"></span>After executing the code above, none of front-panel keys will respond. The analyzer can be returned to local mode temporarily with:

LOCAL 716

As soon as the analyzer is addressed to listen, it goes back into local-lockout mode. The only way to clear the local-lockout mode, aside from cycling line power, is to execute:

```
LOCAL 7
```
This command un-asserts the remote line on the interface. This puts the instrument into local mode and clears the local-lockout command. Return the instrument to remote mode by pressing:

**Local**, **TALKER/LISTENER**

or

**Local**, **USE PASS CONTROL**

### **I/O Paths**

One of the features of HP BASIC is the use of input/output paths. The instrument may be addressed directly by the instrument's device number as shown in the previous examples. However, a more sophisticated approach is to declare I/O paths such as: ASSIGN @Nwa TO 716. Assigning an I/O path builds a look-up table in the computer's memory that contains the device-address codes and several other parameters. It is easy to quickly change addresses throughout the entire program at one location. I/O operation is more efficient because it uses a table, in place of calculating or searching for values related to I/O. In the more elaborate examples where file I/O is discussed, the look-up table contains all the information about the file. Execution time is decreased, because the computer no longer has to calculate a device's address each time that device is addressed.

For example:

Type SCRATCH and press **Return**.

Type EDIT and press **Return**.

Type in the following program:

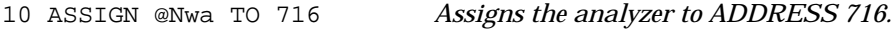

20 OUTPUT @Nwa;"STAR 50 MHZ;" *Sets the analyzer's start frequency to 50 MHz.*

**NOTE** The use of I/O paths in binary-format transfers allows the user to quickly distinguish the type of transfer taking place. I/O paths are used throughout the examples and are highly recommended for use in device input/output.

# <span id="page-20-0"></span>**Measurement Process**

This section explains how to organize instrument commands into a measurement sequence. A typical measurement sequence consists of the following steps:

- 1. setting up the instrument
- 2. calibrating the test setup
- 3. connecting the device under test
- 4. taking the measurement data
- 5. post-processing the measurement data
- 6. transferring the measurement data

# **Step 1. Setting Up the Instrument**

Define the measurement by setting all of the basic measurement parameters. These include:

- the sweep type
- the frequency span
- the sweep time
- the number of points (in the data trace)
- the RF power level
- the type of measurement
- the IF averaging
- the IF bandwidth

You can quickly set up an entire instrument state, using the save/recall registers and the learn string. The learn string is a summary of the instrument state compacted into a string that the computer reads and retransmits to the analyzer. See "Example 5A: Using the Learn String."

# **Step 2. Calibrating the Test Setup**

After you have defined an instrument state, you should perform a measurement calibration. Although it is not required, a measurement calibration improves the accuracy of your measurement data.

The following list describes several methods to calibrate the analyzer:

- Stop the program and perform a calibration from the analyzer's front panel.
- Use the computer to guide you through the calibration, as discussed in:
	- $\Box$  "Example 2A: S<sub>11</sub> 1-Port Measurement Calibration."
- <span id="page-21-0"></span>❏ "Example 2B: Full 2-Port Measurement Calibration."
- ❏ "Example 2C: Adapter Removal Calibration."
- ❏ "Example 2D: Using Raw Data to Create a Calibration (Simmcal)."
- ❏ "Example 2E: Take4 Error Correction Processed on an External PC."
- Transfer the calibration data from a previous calibration back into the analyzer, as discussed in "Example 5C: Saving and Restoring the Analyzer Instrument State."

# **Step 3. Connecting the Device under Test**

After you connect your test device, you can use the computer to speed up any necessary device adjustments such as limit testing, bandwidth searches, and trace statistics.

## **Step 4. Taking the Measurement Data**

Measure the device response and set the analyzer to hold the data. This captures the data on the analyzer display.

By using the single-sweep command (SING), you can insure a valid sweep. When you use this command, the analyzer completes all stimulus changes before starting the sweep, and does not release the HP-IB hold state until it has displayed the formatted trace. Then when the analyzer completes the sweep, the instrument is put into hold mode, freezing the data. Because single sweep is OPC-compatible, it is easy to determine when the sweep has been completed.

The number-of-groups command (NUMGn) triggers multiple sweeps. It is designed to work the same as single-sweep command. NUMGn is useful for making a measurement with an averaging factor *n* (*n* can be 1 to 999). Both the single-sweep and number-of-groups commands restart averaging.

# **Step 5. Post-Processing the Measurement Data**

The *HP 8753E Network Analyzer HPIB Programming and Command Reference Guide* figure titled "The Data Processing Chain For Measurement Outputs" shows the process functions used to affect the data after you have made an error-corrected measurement. These process functions have parameters that can be adjusted to manipulate the error-corrected data prior to formatting. They do not affect the analyzer's data gathering. The most useful functions are trace statistics, marker searches, electrical-delay offset, time domain, and gating.

After Performing and activating a full 2-port measurement calibration, any of the four S-parameters may be viewed without taking a new sweep.

# **Step 6. Transferring the Measurement Data**

Read your measurement results. All the data-output commands are designed to insure that the data transmitted reflects the current state of the instrument.

# <span id="page-22-0"></span>**BASIC Programming Examples**

The following sample programs provide the user with factory-tested solutions for several remotely-controlled analyzer processes. The programs can be used in their present state or modified to suit specific needs. The programs discussed in this section can be found on the "HP 8753E HP BASIC Programming Examples" disk received with the analyzer.

- Example 1: Measurement Setup
	- ❏ Example 1A: Setting Parameters
	- ❏ Example 1B: Verifying Parameters
- Example 2: Measurement Calibration
	- $\Box$  Example 2A:  $S_{11}$  1-Port Measurement Calibration
	- ❏ Example 2B: Full 2-Port Measurement Calibration
	- ❏ Example 2C: Adapter Removal Calibration
	- ❏ Example 2D: Using Raw Data to Create a Calibration (Simmcal)
	- ❏ Example 2E: Take4 Error Correction Processed on an External PC
- Example 3: Measurement Data Transfer
	- ❏ Example 3A: Data Transfer Using Markers
	- ❏ Example 3B: Data Transfer Using FORM 4 (ASCII Transfer)
	- ❏ Example 3C: Data Transfer Using Floating-Point Numbers
	- ❏ Example 3D: Data Transfer Using Frequency−Array Information
	- ❏ Example 3E: Data Transfer Using FORM 1 (Internal Binary Format)
- Example 4: Measurement Process Synchronization
	- ❏ Example 4A: Using the Error Queue
	- ❏ Example 4B: Generating Interrupts
	- ❏ Example 4C: Power Meter Calibration
- Example 5: Network Analyzer System Setups
	- ❏ Example 5A: Using the Learn String
	- ❏ Example 5B: Reading Calibration Data
	- ❏ Example 5C: Saving and Restoring the Analyzer Instrument State
- Example 6: Limit-Line Testing
	- ❏ Example 6A1: Setting Up a List-Frequency Table In Stepped List Mode
	- ❏ Example 6A2: Setting Up a List-Frequency Table In Swept List Mode
- <span id="page-23-0"></span>❏ Example 6B: Selecting a Single Segment from a Table of Segments
- ❏ Example 6C: Setting Up a Limit Test Table
- ❏ Example 6D: Performing PASS/FAIL Tests While Tuning
- Example 7: Report Generation
	- ❏ Example 7A1: Operation Using Talker/Listener Mode
	- ❏ Example 7A2: Controlling Peripherals Using Pass-Control Mode
	- ❏ Example 7A3: Printing with the Serial Port
	- ❏ Example 7B1: Plotting to a File and Transferring the File Data to a Plotter
		- Utilizing PC-Graphics Applications Using the Plot File
	- ❏ Example 7B2: Reading Plot Files From a Disk
	- ❏ Example 7C: Reading ASCII Disk Files to the Instrument Controller's Disk File
- Example 8: Mixer Measurements
	- ❏ Example 8A: Comparison of Two Mixers Group Delay, Amplitude or Phase

# **Program Information**

The following information is provided for every example program included on the "Programming Examples" disk:

- A program description
- An outline of the program's processing sequence
- A step-by-step instrument-command-level tutorial explanation of the program including:
	- ❏ The command mnemonic and command name for the HP-IB instrument command used in the program.
	- ❏ An explanation of the operations and affects of the HP-IB instrument commands used in the program.

# **Analyzer Features Helpful in Developing Programming Routines**

### **Analyzer-Debug Mode**

The analyzer-debug mode aids you in developing programming routines. The analyzer displays the commands being received. If a syntax error occurs, the analyzer displays the last buffer and points to the first character in the command line that it could not understand.

<span id="page-24-0"></span>You can enable this mode from the front panel by pressing **Local**, **HP-IB DIAG ON**. The debug mode remains activated until you preset the analyzer or deactivate the mode. You can also enable this mode over the HP-IB using the DEBUON; command and disable the debug mode using the DEBUOFF; command.

### **User-Controllable Sweep**

There are three important advantages to using the single-sweep mode:

- 1. The user can initiate the sweep.
- 2. The user can determine when the sweep has completed.
- 3. The user can be confident that the trace data has be derived from a valid sweep.

Execute the command string  $OPC$ ? ; SING; to place the analyzer in single-sweep mode and trigger a sweep. Once the sweep is complete, the analyzer returns an ASCII character one (1) to indicate the completion of the sweep.

**NOTE** The measurement cycle and the data acquisition cycle must always be synchronized. The analyzer must complete a measurement sweep for the data to be valid.

# <span id="page-25-0"></span>**Example 1: Measurement Setup**

The programs included in Example 1 provide the user the option to perform instrument-setup functions for the analyzer from a remote controller. Example 1A is a program designed to setup the analyzer's measurement parameters. Example 1B is a program designed to verify the measurement parameters.

## **Example 1A: Setting Parameters**

**NOTE** This program is stored as EXAMP1A on the "Programming Examples" disk received with the network analyzer.

In general, the procedure for setting up measurements on the network analyzer via HP-IB follows the same sequence as if the setup was performed manually. There is no required order, as long as the desired frequency range, number of points, and power level are set prior to performing the calibration first, and the measurement second.

This example sets the following parameters:

- reflection log magnitude on channel 1
- reflection phase on channel 2
- dual channel display mode
- frequency range from 100 MHz to 500 MHz

The following is an outline of the program's processing sequence:

- An I/O path is assigned for the analyzer.
- The system is initialized.
- The analyzer is adjusted to measure return loss  $(S_{11})$  on channel 1 and display it in log magnitude.
- The analyzer is adjusted to measure return loss  $(S_{11})$  on channel 2 and display the phase.
- The dual-channel display mode is activated.
- The system operator is prompted to enter the frequency range of the measurement.
- The displays are autoscaled.
- The analyzer is released from remote control and the program ends.

#### The program is written as follows:

```
10 ! This program performs some example queries of network analyzer
20 ! settings. The number of points in a trace, the start frequency<br>30 ! and if averaging is turned on, are determined and displayed.
    ! and if averaging is turned on, are determined and displayed.
\frac{40}{50}50 ! EXAMP1B
60 !<br>70 ASSIGN @Nwa TO 716
                                                      ! Assign an I/O path for the analyzer
80 !
```
#### <span id="page-26-0"></span>HP BASIC Programming Examples Guide **Example 1: Measurement Setup**

```
90 CLEAR SCREEN
100 ! Initialize the system<br>110 ABORT 7
110 ABORT 7 ! Generate an IFC (Interface Clear)
                                             ! SDC (Selected Device Clear)
130 OUTPUT @Nwa; "OPC?;PRES; "<br>140 ENTER @Nwa;Reply " ! Read in the 1 returned
                                              ! Read in the 1 returned
150 !
160 ! Query network analyzer parameters<br>170 OUTPUT @Nwa; "POIN?; "
                                              ! Read in the default trace length
180 ENTER @Nwa;Num_points
190 PRINT "Number of points ";Num_points
200 PRINT
210 !<br>220 OUTPUT @Nwa; "STAR?; "
                                             ! Read in the start frequency
230 ENTER @Nwa;Start_f
240 PRINT "Start Frequency ";Start_f
250 PRINT
260 !
270 OUTPUT @Nwa;"AVERO?;" ! Averaging on?
280 ENTER @Nwa;Flag
290 PRINT "Flag =";Flag;" ";
300 IF Flag=1 THEN \overline{310} PRINT "Averaging ON" <br>310 PRINT "Averaging ON" <br>310 PRINT "Averaging ON"
     310 PRINT "Averaging ON"
320 ELSE
330 PRINT "Averaging OFF"
340 END IF
350 !<br>360 OUTPUT @Nwa; "OPC?; WAIT; "
                                             ! Wait for the analyzer to finish<br>! Read the 1 when complete
370 ENTER @Nwa;Reply<br>380 LOCAL @Nwa
                                             ! Release HP-IB control
390 END
```
### **Running the Program**

The analyzer is initialized and the operator is queried for the measurement's start and stop frequencies. The analyzer is setup to display the  $S_{11}$  reflection measurement as a function of log magnitude and phase over the selected frequency range. The displays are autoscaled and the program ends.

### **Example 1B: Verifying Parameters**

**NOTE** This program is stored as EXAMP1B on the "Programming Examples" disk received with the network analyzer.

This example shows how to read analyzer settings into your controller. *HP-IB Programming and Command Reference Guide* contains additional information on the command formats and operations. Appending a "?" to a command that sets an analyzer parameter will return the value of that setting. Parameters that are set as ON or OFF when queried will return a zero (0) if OFF or a one (1) if active. Parameters are returned in ASCII format, FORM 4. This format is varying in length from 1 to 24 characters-per-value. In the case of marker or other multiple responses, the values are separated by commas.

The following is an outline of the program's processing sequence:

- An I/O path is assigned for the analyzer.
- The system is initialized.
- The number of points in the trace is queried and dumped to a printer.
- The start frequency is queried and output to a printer.
- The averaging is queried and output to a printer.

#### <span id="page-27-0"></span>• The analyzer is released from remote control and the program ends.

#### The program is written as follows:

```
10 ! This program performs some example queries of network analyzer
    ! settings. The number of points in a trace, the start frequency
30 ! and if averaging is turned on, are determined and displayed.
40 !<br>50 !
    50 ! EXAMP1B
60 !<br>70 ASSIGN @Nwa TO 716
                                                 ! Assign an I/O path for the analyzer
80 !
90 CLEAR SCREEN
100 ! Initialize the system<br>110 ABORT 7
110 ABORT 7 ! Generate an IFC (Interface Clear)
120 CLEAR @Nwa \qquad \qquad ! SDC (Selected Device Clear)<br>130 OUTPUT @Nwa;"OPC?;PRES;" | Preset the analyzer and wai
130 OUTPUT @Nwa; "OPC?;PRES; "<br>140 ENTER @Nwa;Reply " ! Read in the 1 returned
                                                 ! Read in the 1 returned
150 !
160 ! Query network analyzer parameters<br>170 OUTPUT @Nwa; "POIN?; "
                                                 ! Read in the default trace length
180 ENTER @Nwa;Num_points
190 PRINT "Number of points ";Num_points
200 PRINT
210 !<br>220 OUTPUT @Nwa; "STAR?; "
                                                 ! Read in the start frequency
230 ENTER @Nwa;Start_f
240 PRINT "Start Frequency ";Start f
250 PRINT
260 !
270 OUTPUT @Nwa; "AVERO?; " ! Averaging on?
280 ENTER @Nwa;Flag
290 PRINT "Flag ="\overline{i}Flag;" ";<br>300 IF Flag=1 THEN
                                                 ! Test flag and print analyzer state
310 PRINT "Averaging ON"
320 ELSE
330 PRINT "Averaging OFF"
340 END IF
350 !<br>360 OUTPUT @Nwa;"OPC?;WAIT;"
360 OUTPUT @Nwa;"OPC?;WAIT;" | | Wait for the analyzer to finish<br>370 ENTER @Nwa;Reply | | Read the 1 when complete
370 ENTER @Nwa;Reply 1 1 2008 1 2008 1 2008 1 2009 1 2010 1 2010 1 2010 1 2010 1 2010 1 2010 1 2010 1 2010 1 2<br>1 Release HP-IB control
                                                 ! Release HP-IB control
390 END
```
#### **Running the Program**

The analyzer is preset. The preset values are returned and printed out for: the number of points, the start frequency, and the state of the averaging function. The analyzer is released from remote control and the program ends.

# <span id="page-28-0"></span>**Example 2: Measurement Calibration**

This section shows you how to coordinate a measurement calibration over HP-IB. You can use the following sequence for performing either a manual measurement calibration, or a remote measurement calibration via HP-IB:

- 1. Select the calibration type.
- 2. Measure the calibration standards.
- 3. Declare the calibration done.

The actual sequence depends on the calibration kit and changes slightly for 2-port calibrations, which are divided into three calibration sub-sequences. The following examples are included:

- Example 2A is a program designed to perform an  $S_{11}$  1-port measurement calibration.
- Example 2B is a program designed to perform a full 2-port measurement calibration.
- Example 2C is a program designed to accurately measure a "non-insertable" 2-port device, using adapter removal.
- Example 2D is a program designed to use raw data to create a calibration, sometimes called Simmcal.
- Example 2E is a program designed to offload the calculation of the 2-port error corrected data to an external computer.

# **Calibration Kits**

The calibration kit tells the analyzer what standards to expect at each step of the calibration. The set of standards associated with a given calibration is termed a "class." For example, measuring the short during an  $S_{11}$  1-port measurement calibration is one calibration step. All of the shorts that can be used for this calibration step make up the class, which is called class S11B. For the 7-mm and the 3.5-mm cal kits, class S11B uses only one standard. For type-N cal kits, class S11B contains two standards: male and female shorts.

When doing an  $S_{11}$  1-port measurement calibration using a 7- or 3.5-mm calibration kit, selecting **SHORT** automatically measures the short because the class contains only one standard. When doing the same calibration in type-N, selecting **SHORT** brings up a second menu, allowing the operator to select which standard in the class is to be measured. The sex listed refers to the test port: if the test port is female, then the operator selects the female short option. Once the standard has been selected and measured, the **DONE** key must be pressed to exit the class.

Doing an  $S_{11}$  1-port measurement calibration over HP-IB is very similar. When using a 7or 3.5-mm calibration kit, sending CLASS11B will automatically measure the short. In type-N, sending CLASS11B brings up the menu with the male and female short options. To <span id="page-29-0"></span>select a standard, use STANA or STANB. The STAN command is appended with the letters A through G, corresponding to the standards listed under softkeys 1 through 7, softkey 1 being the topmost softkey.

The STAN command is OPC-compatible. A command that calls a class is only OPC-compatible if that class has only one standard in it. If there is more than one standard in a class, the command that calls the class brings up another menu, and there is no need to query it. DONE; must be sent to exit the class.

## **Example 2A: S11 1-Port Calibration**

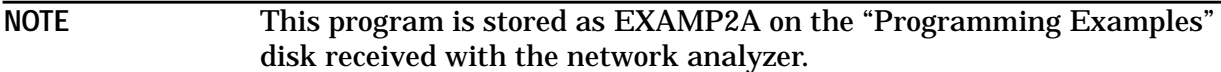

The following program performs an  $S_{11}$  1-port calibration, using either the HP 85031B 7-mm calibration kit or the HP 85033D 3.5-mm calibration kit. *If you wish to use a different calibration kit, modify the example program accordingly.* This program simplifies the calibration by providing explicit directions on the analyzer display while allowing the user to run the program from the controller keyboard. More information on selecting calibration standards can be found in the Optimizing Measurement Results chapter of the *HP 8753E/Option 011 Network Analyzer User's Guide*.

The following is an outline of the program's processing sequence:

- An I/O path is assigned for the analyzer.
- The system is initialized.
- The appropriate calibration kit is selected.
- The softkey menu is deactivated.
- The  $S_{11}$  -calibration sequence is run.
- The  $S_{11}$  -calibration data is saved.
- The softkey menu is activated.
- The analyzer is released from remote control and the program ends.

The program is written as follows:

```
1 ! This program guides the operator through a 1-port calibration.
2 ! The operator must choose either the HP 85031B 7 mm calibration kit
3 ! or the HP 85033D 3.5 mm calibration kit.<br>4 ! The routine Waitforkey displays a message
4 ! The routine Waitforkey displays a message on the instrument's<br>5 ! display and the console to prompt the operator to connect the
5 I display and the console, to prompt the operator to connect the<br>6 I calibration standard. Once the standard is connected, the
6 ! calibration standard. Once the standard is connected, the<br>7 ! ENTER key on the computer keyboard is pressed to continue
    ! ENTER key on the computer keyboard is pressed to continue.
\mathsf{R}9 ! EXAMP2A
10 !<br>11 ASSIGN @Nwa TO 716
                                                     ! Assign an I/O path for the analyzer
12 !
13 CLEAR SCREEN
14 ! Initialize the system<br>15 ABORT 7
15 ABORT 7 ! Generate an IFC (Interface Clear)
                                                     ! SDC (Selected Device Clear)
17 ! Select CAL kit type
18 INPUT "Enter a 1 to use the HP 85031B kit, 2 to use the HP 85033D kit",Kit
19 IF Kit=1 THEN
```
#### <span id="page-30-0"></span>HP BASIC Programming Examples Guide **Example 2: Measurement Calibration**

```
20 OUTPUT @Nwa;"CALK7MM;"
21 ELSE
22 OUTPUT @Nwa;"CALK35MD;"
23 END IF
2425 OUTPUT @Nwa; "MENUOFF; " | Turn softkey menu off.
26 !<br>27 OUTPUT @Nwa; "CALIS111; "
                                            ! S11 1 port CAL initiated
28 !
29 CALL Waitforkey("CONNECT OPEN AT PORT 1")
30 OUTPUT @Nwa;"OPC?;CLASS11A;" | 99 Open reflection CAL | Open reflection CAL | C
31 ENTER @Nwa;Reply 1 2009 1 2009 1 2009 1 2010 1 2010 1 2010 1 2010 1 2010 1 2010 1 2010 1 2010 1 2010 1 2010 1 2010 1 2010 1 2010 1 2010 1 2010 1 2010 1 2010 1 2010 1 2010 1 2010 1 2010 1 2010 1 2010 1 2010 1 2010 1 2010
                                           ! Finished with class standards
33 !
34 CALL Waitforkey("CONNECT SHORT AT PORT 1")
35 OUTPUT @Nwa;"OPC?;CLASS11B;" | Short reflection CAL<br>36 ENTER @Nwa;Reply | Read in the 1 return
36 ENTER @Nwa;Reply ! Read in the 1 returned
                                           37 OUTPUT @Nwa;"DONE;" ! Finished with class standards
38 !
39 CALL Waitforkey("CONNECT LOAD AT PORT 1")
40 IF Kit=1 THEN ! Reflection load CAL
41 OUTPUT @Nwa;"OPC?;CLASS11C;"
42 ELSE
43 OUTPUT @Nwa;"CLASS11C;"
44 OUTPUT @Nwa; "OPC?; STANA; "
45 END IF
46 !<br>47 ENTER @Nwa;Reply
                                           1 Read in the 1 returned
48 !<br>49 OUTPUT 717;"PG;"
                                           ! Clear the analyzer display
50 !
51 DISP "COMPUTING CALIBRATION COEFFICIENTS"<br>52 !
52 !
53 OUTPUT @Nwa;"OPC?;SAV1;" ! Save the ONE PORT CAL
54 ENTER @Nwa; Reply 100 1 Read in the 1 returned
55 !
56 DISP "S11 1-PORT CAL COMPLETED. CONNECT TEST DEVICE."<br>57 OUTPUT @Nwa:"MENUON;" [ Turn on the s
                               ! Turn on the softkey menu
58 !<br>59 OUTPUT @Nwa;"OPC?;WAIT;"
59 OUTPUT @Nwa;"OPC?;WAIT;" ! Wait for the analyzer to finish
60 ENTER @Nwa;Reply ! Read the 1 when complete
                                            ! Release HP-IB control
62 !
63 END
64 !
65 ! **************************** Subroutines ******************************
66
67 Waitforkey: ! Prompt routine to read a keypress on the controller
68 SUB Waitforkey(Lab$)
69 ! Position and display text on the analyzer display
70 OUTPUT 717;"PG;PU;PA390,3700;PD;LB";Lab$;", PRESS ENTER WHEN READY;"&CHR$(3)
71 !
72 DISP Lab$&" Press ENTER when ready"; ! Display prompt on console
                                               ! Read ENTER key press
74 !<br>75 OUTPUT 717;"PG;"
75 OUTPUT 717;"PG;" ! Clear analyzer display
  SUBEND
```
#### **Running the Program**

**NOTE** This program does not modify the instrument state in any way. Before running the program, set up the desired instrument state.

The program assumes that the test ports have either a 7-mm or 3.5-mm interface or an adapter set using either a 7-mm or 3.5-mm interface. The prompts appear just above the message line on the analyzer display. Pressing **Enter** on the controller keyboard continues the program and measures the standard. The program will display a message when the measurement calibration is complete.

### <span id="page-31-0"></span>**Example 2B: Full 2-Port Measurement Calibration**

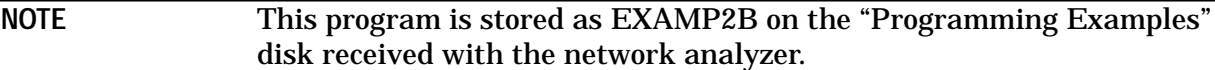

The following example program performs a full 2-port measurement calibration using either the HP 85031B 7-mm calibration kit or the HP 85033D 3.5-mm calibration kit. *If you wish to use a different calibration kit, modify the example program accordingly.* A full 2-port calibration removes both the forward- and reverse-error terms so all four S-parameters of the device under test can be measured. PORT 1 is a female test port and PORT 2 is a male test port.

The following is an outline of the program's processing sequence:

- An I/O path is assigned for the analyzer.
- The system is initialized.
- The appropriate calibration kit is selected.
- The softkey menu is deactivated.
- The 2-port calibration sequence is run.
- The operator is prompted to choose or skip the isolation calibration.
- The softkey menu is activated.
- The analyzer is released from remote control and the program ends.

The program is written as follows:

```
1 ! This program guides the operator through a full 2-port calibration.
2 ! The operator must choose either the HP 85031B 7 mm calibration kit<br>3 ! or the HP 85033D 3.5 mm calibration kit.
3 ! or the HP 85033D 3.5 mm calibration kit.<br>4 ! The routine Waitforkey displays a message
4 ! The routine Waitforkey displays a message on the instrument's<br>5 ! display and the console to prompt the operator to connect the
5 ! display and the console to prompt the operator to connect the<br>6 ! calibration standard. Once the standard is connected, the
6 ! calibration standard. Once the standard is connected, the<br>7 I ENTER key on the computer keyboard is pressed to continue
    ! ENTER key on the computer keyboard is pressed to continue.
\begin{matrix} 8 & 1 \\ 9 & 1 \end{matrix}9 ! EXAMP2B
10 !<br>11 ASSIGN @Nwa TO 716
                                                   ! Assign an I/O path to the analyzer
12
13 CLEAR SCREEN
14 ! Initialize the analyzer<br>15 ABORT 7
15 ABORT 7 ! Generate an IFC (Interface Clear)
16 CLEAR @Nwa \qquad \qquad ! SDC (Selected Device Clear)
    17 ! Select CAL kit type
18 INPUT "Enter a 1 to use the HP 85031B kit, 2 to use the HP 85033D kit", Kit
19 IF Kit=1 THEN
20 OUTPUT @Nwa;"CALK7MM;"
21 ELSE
22 OUTPUT @Nwa;"CALK35MD;"
23 END IF
24 !
25 OUTPUT @Nwa; "MENUOFF;" | | Turn softkey menu off.
2627 OUTPUT @Nwa;"CALIFUL2;" ! Full 2 port CAL
28 !
29 OUTPUT @Nwa;"REFL;" ! Reflection CAL
30 !
31 CALL Waitforkey("CONNECT OPEN AT PORT 1")
32 OUTPUT @Nwa;"OPC?;CLASS11A;" | S11 open CAL<br>33 ENTER @Nwa;Reply | Read in the :
33 ENTER @Nwa;Reply ! Read in the 1 returned
                                                  ! Finished with class standards
```
#### HP BASIC Programming Examples Guide **Example 2: Measurement Calibration**

```
35 !
36 CALL Waitforkey("CONNECT SHORT AT PORT 1")<br>37 OUTPUT @Nwa;"OPC?;CLASS11B;" 1 S11 short CAL
37 OUTPUT @Nwa;"OPC?;CLASS11B;"<br>38 ENTER @Nwa;Reply
38 ENTER @Nwa;Reply ! Read in the 1 returned
                                                     ! Finished with class standards
4041 CALL Waitforkey("CONNECT LOAD AT PORT 1")<br>42 IF Kit=1 THEN 1981 1981 1982
42 IF Kit=1 THEN
43 OUTPUT @Nwa;"OPC?;CLASS11C;"
44 ELSE
45 OUTPUT @Nwa;"CLASS11C;"
46 OUTPUT @Nwa;"OPC?;STANA;"
47 END IF
48 !
49 ENTER @Nwa;Reply | Read in the 1 returned
50 !
51 CALL Waitforkey("CONNECT OPEN AT PORT 2")<br>52 OUTPUT @Nwa;"OPC?;CLASS22A;" 1 S22 open CAL
52 OUTPUT @Nwa;"OPC?;CLASS22A;"<br>53 ENTER @Nwa;Reply
53 ENTER @Nwa;Reply 1 1 2008 1 2 2 2 2 2 2 3 3 2 3 2 3 3 2 3 4 3 4 4 5 4 5 4 5 4 6 7 7 8 4 6 7 7 8 4 6 7 7 8 4 6 7 7 8 7 8 7 7 8 7 7 8 7 8 7 7 8 7 7 8 7 7 8 7 7 8 7 7 8 7 7 8 7 7 8 7 7 8 7 7 8 7 7 8 7 7 8 7 7 8 7 7 7 8 7 7
                                                     ! Finished with class standards
55 !
56 CALL Waitforkey("CONNECT SHORT AT PORT 2")<br>57 OUTPUT @Nwa;"OPC?;CLASS22B;" 1 S22 short CAL
57 OUTPUT @Nwa; "OPC?;CLASS22B;"<br>58 ENTER @Nwa;Reply
58 ENTER @Nwa;Reply 1997 [19] I Read in the 1 returned 59 OUTPUT @Nwa;"DONE;"
                                                     ! Finished with class standards
60 !
61 CALL Waitforkey("CONNECT LOAD AT PORT 2")
                                                    : S22 load CAL
63 OUTPUT @Nwa;"OPC?;CLASS22C;"
64 ELSE
65 OUTPUT @Nwa;"CLASS22C;"
66 OUTPUT @Nwa;"OPC?;STANA;"
67 END IF
68 !
69 ENTER @Nwa;Reply
7071 DISP "COMPUTING REFLECTION CALIBRATION COEFFICIENTS"
72 !<br>73 OUTPUT @Nwa: "REFD;"
                                                     ! Reflection portion complete
74 !<br>75 OUTPUT @Nwa: "TRAN: "
                                                     ! Transmission portion begins
76 !
77 CALL Waitforkey("CONNECT THRU [PORT1 TO PORT 2]")
78 DISP "MEASURING FORWARD TRANSMISSION"
79 OUTPUT @Nwa; OPC?;FWDT;"<br>T9 OUTPUT @Nwa;"OPC?;FWDT;" 1 Measure forward transmission<br>80 ENTER @Nwa;Reply 1 Read in the 1 returned
80 ENTER @Nwa; Reply
81 !<br>82 OUTPUT @Nwa; "OPC?; FWDM; "
82 OUTPUT @Nwa;"OPC?;FWDM;" <br>83 ENTER @Nwa;Reply 1989; 1989 [Read in the 1 returned
                                                     ! Read in the 1 returned
84 !
85 DISP "MEASURING REVERSE TRANSMISSION"<br>86 OUTPUT @Nwa; "OPC?;REVT;"
86 OUTPUT @Nwa;"OPC?;REVT;" <br>87 ENTER @Nwa;Reply 1 1 2 2 2 2 2 2 2 2 2 2 2 3 2 2 3 2 2 3 2 2 3 2 3 2 2 3 2 2 3 2 2 3 2 2 3 2 2 3 2 2 3 2 2 
                                                     ! Read in the 1 returned
88 !
89 OUTPUT @Nwa;"OPC?;REVM;" <br>90 ENTER @Nwa;Reply l Read in the 1 returned
                                                     ! Read in the 1 returned
91 !<br>92 OUTPUT @Nwa;"TRAD;"
                                                     ! Transmission CAL complete
93 !
94 INPUT "SKIP ISOLATION CAL? Y OR N.",An$
95 IF An$="Y" THEN
96 OUTPUT @Nwa;"OMII;" 		 ! Skip isolation cal
97 GOTO 114
98 END IF
99 !
100 CALL Waitforkey("ISOLATE TEST PORTS")
101 !
102 OUTPUT @Nwa;"ISOL;" | 150lation CAL<br>103 OUTPUT @Nwa;"AVERFACT10;" | 1 Average for 10 sweeps
103 OUTPUT @Nwa;"AVERFACT10;" <br>104 OUTPUT @Nwa;"AVEROON;" ! Turn on averaging
104 OUTPUT @Nwa; "AVEROON; "
105 DISP "MEASURING REVERSE ISOLATION"<br>106 OUTPUT @Nwa; "OPC?;REVI;"
                                                    ! Measure reverse isolation
107 ENTER @Nwa;Reply 107 ENTER 2014
108 !
109 DISP "MEASURING FORWARD ISOLATION"
```

```
110 OUTPUT @Nwa;"OPC?;FWDI;" | | Measure forward isolation<br>111 ENTER @Nwa;Reply | | Read in the 1 returned
                                                    ! Read in the 1 returned
112 !<br>113 OUTPUT @Nwa;"ISOD;AVEROOFF;"
113 OUTPUT @Nwa;"ISOD;AVEROOFF;" ! Isolation complete averaging off 114 OUTPUT 717;"PG;" ! Clear analyzer display prompt
                                                     ! Clear analyzer display prompt
115 !
116 DISP "COMPUTING CALIBRATION COEFFICIENTS"<br>117 OUTPUT @Nwa;"OPC?;SAV2;" 1 Save THE TWO PORT CAL
117 OUTPUT @Nwa;"OPC?;SAV2;"<br>118 ENTER @Nwa;Reply
                                                     ! Read in the 1 returned
119 !
120 DISP "DONE WITH FULL 2-PORT CAL. CONNECT TEST DEVICE."<br>121 OUTPUT @Nwa;"MENUON;" 1 Turn softkey menu on
121 OUTPUT @Nwa; "MENUON; "
122 !<br>123 OUTPUT @Nwa;"OPC?;WAIT;"
123 OUTPUT @Nwa;"OPC?;WAIT;" | | Wait for the analyzer to finish<br>124 ENTER @Nwa;Reply | | Read the 1 when complete
124 ENTER @Nwa;Reply 124 ENTER 2009; 124 ENTER 2009; 124 ENTER 2010; 125 ENTER 2010; 125 ENTER 2010; 125 ENTER
125 LOCAL @Nwa ! Release HP-IB control
126 !
127 END
128 !
129 ! ************************* Subroutines *******************************
130 !
131 SUB Waitforkey(Lab$)
132 ! Position and display prompt on the analyzer display
133 OUTPUT 717;"PG;PU;PA390,3700;PD;LB";Lab$;", PRESS ENTER WHEN READY;"&CHR$(3)
134 :<br>135 DISP Lab$&"
135 DISP Lab$&" Press ENTER when ready"; [135 DISP Lab$&" Press ENTER when ready"; [136 DISP lapsed ENTER keypress on control
136 INPUT A$ \frac{136 \text{ INPUT A}}{137 \text{ OUTPUT 717}} PG;"
                                                      ! Clear analyzer display
138 SUBEND
```
### **Running the Program**

**NOTE** Before running the program, set the desired instrument state. This program does not modify the instrument state in any way.

Run the program and connect the standards as prompted. After the standard is connected, press **Enter** on the controller keyboard to continue the program.

The program assumes that the test ports have either a 7-mm or 3.5-mm interface or an adapter set using either a 7-mm or 3.5-mm interface. The prompts appear just above the message line on the analyzer display. After the prompt is displayed, pressing **Enter** on the computer console continues the program and measures the standard. The operator has the option of omitting the isolation calibration. If the isolation calibration is performed, averaging is automatically employed to insure a good calibration. The program will display a message when the measurement calibration is complete.

# **Example 2C: Adapter Removal Calibration**

```
NOTE This program is stored as EXAMP2C on the "Programming Examples"
               disk received with the network analyzer.
```
This program shows how to accurately measure a "non-insertable" 2-port device. A device is termed "non-insertable" if its connectors do not match those of the analyzer front panel. More information on the adapter removal technique can be found in the "Optimizing Measurement Results" chapter of the *HP 8753E Network Analyzer User's Guide*.

The following is an outline of the program's processing sequence:

- An I/O path is assigned for the analyzer.
- The system is initialized.
- The internal disk is selected as the active storage device.
- The system operator is prompted for the name of the instrument state file which has a 2-port calibration performed for Port 1's connector.
- The calibration arrays for Port 1 are recalled from the corresponding disk file.
- The system operator is prompted for the known electrical delay value of the adapter.
- The new calibration coefficients, with the effects of the adapter removed, are computed by the analyzer using the adapter delay in conjunction with the calibration arrays for both ports.
- The analyzer is released from remote control and the program ends.

**CAUTION** Do not mistake the line switch for the disk eject button. If the line switch is mistakenly pushed, the instrument will be turned off, losing all settings and data that have not been saved.

The program is written as follows:

```
1 ! This program demonstrates how to do adapter removal over HP-IB.
\frac{2}{3}3 ! EXAMP2C
4 !<br>5 REAL Delav
                                       ! Adapter electrical delay in picoseconds
6 !
7 ASSIGN @Nwa TO 716 ! Assign an I/O path for the analyzer
8 CLEAR SCREEN
9 ! Initialize the system<br>10 ABORT 7
10 ABORT 7                                   ! Generate an IFC (Interface Clear)<br>11 CLEAR @Nwa                       ! SDC (Selected Device Clear) analy
11 CLEAR @Nwa (Selected Device Clear) analyzer<br>12 OUTPUT @Nwa;"OPC?;PRES;" ! Preset the analyzer and wait
12 OUTPUT @Nwa;"OPC?;PRES;" ! Preset the analyzer and wait 13 ENTER @Nwa;Reply ! Read in the 1 returned
                                      ! Read in the 1 returned
\begin{array}{ccc} 14 & & 1 \\ 15 & & 1 \end{array}! Select internal disk.
16
17 OUTPUT @Nwa;"INTD;"
18 !<br>19 !
19 ! Assign file #1 to the filename that has a 2-port
       ! cal previously performed for Port 1's connector.
21 !
22 PRINT "Enter the name of the instrument state file which"
23 PRINT "has a 2-port cal performed for Port 1's connector"
24 INPUT "",F1$
25 OUTPUT @Nwa; "TITF1""";F1$; """;"
\frac{26}{27} !
       ! Recall the cal set for Port 1.
28 !
29 DISP "Loading cal arrays, please wait"
30 OUTPUT @Nwa;"CALSPORT1;"
31 OUTPUT @Nwa; "OPC?;NOOP;"
32 ENTER @Nwa;Reply
\begin{array}{ccc} 33 & & \vdots \\ 34 & & \end{array}34 ! Assign file #2 to the filename that has a 2-port
       ! cal previously performed for Port 2's connector.
36
37 CLEAR SCREEN
38 PRINT "Enter the name of the instrument state file which"
39 PRINT "has a 2-port cal performed for Port 2's connector"
40 INPUT "",F2$
41 OUTPUT @Nwa;"INTD;TITF2""";F2$;""";"
\begin{array}{ccc} 42 & & \vdots \\ 43 & & \end{array}! Recall the cal set for Port 2.
44 !
45 DISP "Loading cal arrays, please wait"
46 OUTPUT @Nwa;"CALSPORT2;"
47 OUTPUT @Nwa;"OPC?;NOOP;"
```

```
48 ENTER @Nwa;Reply
49 !
      ! Set the adapter electrical delay.
51 !
52 INPUT "Enter the electrical delay for the adapter in picoseconds", Delay
53 OUTPUT @Nwa;"ADAP1"&VAL$(Delay)&"PS;"
\frac{54}{55}! Perform the "remove adapter" computation.
56 !
57 DISP "Computing cal coefficients..."
58 OUTPUT @Nwa; "MODS; "
59 OUTPUT @Nwa;"OPC?;WAIT;"
60 ENTER @Nwa;Reply
61 LOCAL 7 ! Release HP-IB control
62 DISP "Program completed"
63 END
```
### **Running the Program**

The analyzer is initialized and the internal disk drive is selected. The operator is queried for the name of the instrument state file having a 2-port calibration performed for Port 1's connector. The calibration arrays for Port 1 are recalled from the corresponding disk file. The system operator is prompted for the name of the instrument state file having a 2-port calibration performed for Port 2's connector. The calibration arrays for Port 2 are recalled from the corresponding disk file. The system operator is prompted for the known electrical delay of the adapter and this value is written to the analyzer. The calibration coefficients with adapter effects removed are computed and the program ends.

## **Example 2D: Using Raw Data to Create a Calibration (Simmcal)**

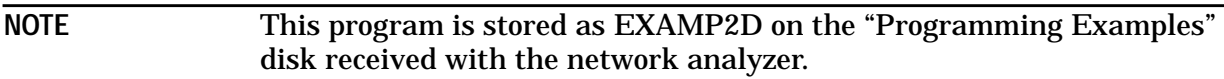

This program simulates a full 2-port cal by measuring the raw data for each "standard" and then loading it later into the appropriate arrays. The program can be adapted to create additional calibrations using the same arrays. It uses the HP85031B 7-mm cal kit.

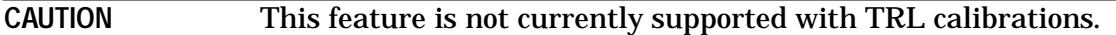

The following is an outline of the programs' processing sequence:

- An I/O path is assigned for the analyzer.
- The system is initiated.
- The number of points is set to correspond to the size of the dimensioned memory arrays and ASCII data format is selected.
- The 7-mm calibration kit is selected, sweep time is set to 1 second, and the analyzer is placed into hold mode.
- S11 measurement is selected for gathering the forward reflection standards.
- The system operator is prompted to connect each of the three standards, one at a time.
- Following each prompt, a single sweep is taken and the raw measured data for that standard is read from the analyzer into a corresponding memory array in the controller.
- S22 measurement is selected for gathering the reverse reflection standards.
- The system operator is prompted in the same manner as before and the raw data for the three standards is measured and stored away as before.
- The system operator is prompted to make the thru connection between Port 1 and Port 2.
- S21 measurement is selected, a single sweep is taken and the raw data is read into an array corresponding to forward transmission.
- S11 measurement is selected, a single sweep is taken and the raw data is read into an array corresponding to forward thru match.
- S12 measurement is selected, a single sweep is taken and the raw data is read into an array corresponding to reverse transmission.
- S22 measurement is selected, a single sweep is taken and the raw data is read into an array corresponding to reverse thru match.
- The analyzer begins the normal 2-port calibration procedure, but with the default beep turned off.
- A single sweep is taken for the measurement of each standard to provide "dummy" data, which is immediately replaced with the previously measured raw data from the array corresponding to that measurement.
- The analyzer uses the raw data to compute the error coefficients and is placed back into continuous sweep mode.
- The analyzer is released from remote control and the program ends.

```
1 ! This program simulates a full 2-port cal by first getting the
2 ! raw data for each "standard" and then loading it into the
3 ! appropriate arrays later. For simplicity, this is done with
1 ASCII format, 51 points, and the default calibration kit in the<br>5 1.8753D (7mm) This also simplifies the input of the standards
5 ! 8753D (7mm). This also simplifies the input of the standards
6 ! because there is only one standard associated with a particular<br>7 | Class with the default 7mm cal kit See notes below for how to
7 1 class with the default 7mm cal kit. See notes below for how to<br>8 1 handle multiple standards for a particular class
       ! handle multiple standards for a particular class.
9<br>10
       10 ! EXAMP2D
\begin{array}{ccc} 11 & & \vdots \\ 12 & & \end{array}12 : Allocate the arrays. The numbers correspond to the subsequent<br>13 : cal coefficient array that will be written.
       ! cal coefficient array that will be written.
14
15 DIM Array01(1:51,1:2) ! forward OPEN measurement
16 DIM Array02(1:51,1:2) ! forward SHORT
17 DIM Array03(1:51,1:2) ! forward LOAD
17 DIM AFFAYOS(1:51,1:2) . Forward ISOL<br>18 DIM Array05(1:51,1:2) : forward ISOLATION if necessary<br>19 DIM Array05(1:51,1:2) : forward TRANS
19 DIM Array05(1:51,1:2)20 DIM Array06(1:51,1:2) ! forward TRANS
21 DIM Array07(1:51,1:2) ! reverse OPEN
22 DIM Array08(1:51,1:2) ! reverse SHORT
23 DIM Array09(1:51,1:2)<br>24 DIM Array10(1:51,1:2)
                                    24 DIM ARRAY DIM ARRAY<br>24 DIM ARRAY ISOLATION if necessary<br>24 PERSENGER DIM ARRAY
25 DIM Array11(1:51,1:2) ! reverse LOAD MATCH
26 DIM Array12(1:51,1:2)\frac{27}{28} !
28 ! Initialize the system<br>29 ASSIGN @Nwa TO 716
29 ASSIGN @Nwa TO 716                     ! Assign an I/O path for the analyzer<br>30 ABORT 7                                 ! Generate an IFC (Interface Clear)
30 ABORT 7 ! Generate an IFC (Interface Clear)
                                              ! SDC (Selected Device Clear) analyzer
32 CLEAR SCREEN
\frac{33}{34}! Preset the analyzer, set to 51 points, ASCII format, desired cal
```

```
35 ! kit definition (7mm for 8753D). Sweep time set to 1 second
36 ! (could be whatever user would like), analyzer put in hold mode.
37 !
38 OUTPUT @Nwa;"opc?;pres;"
39 ENTER @Nwa;X
40 OUTPUT @Nwa;"POIN51;FORM4;"
41 OUTPUT @Nwa;"CALK7MM;SWET1S;HOLD;"
\begin{array}{ccc} 42 & & \vdots \\ 43 & & \end{array}! Select S11 to gather the forward reflection standards
44 ! (open, short, load).
45 !
46 OUTPUT @Nwa;"S11;"
47 INPUT "CONNECT OPEN AT PORT 1",X
48 OUTPUT @Nwa;"opc?;sing;"
49 ENTER @Nwa;X
50 BEEP
51 OUTPUT @Nwa;"OUTPRAW1"
52 ENTER @Nwa;Array01(*)
53 !
54 INPUT "CONNECT SHORT AT PORT 1",X
55 OUTPUT @Nwa;"opc?;sing;"
56 ENTER @Nwa;X
57 BEEP
58 OUTPUT @Nwa;"OUTPRAW1"
59 ENTER @Nwa;Array02(*)
60 !
61 INPUT "CONNECT BROADBAND LOAD AT PORT 1",X
62 OUTPUT @Nwa;"opc?;sing;"
63 ENTER @Nwa;X
64 BEEP
65 OUTPUT @Nwa;"OUTPRAW1"
66 ENTER @Nwa;Array03(*)
67 !
      ! Now select S22 to gather the reverse reflection standards.
69 !
70 OUTPUT @Nwa;"S22"
71 INPUT "CONNECT OPEN AT PORT 2",X
72 OUTPUT @Nwa;"opc?;sing;"
73 ENTER @Nwa;X
74 BEEP
75 OUTPUT @Nwa: "OUTPRAW1"
76 ENTER @Nwa;Array07(*)
77
78 INPUT "CONNECT SHORT AT PORT 2",X
79 OUTPUT @Nwa;"opc?;sing;"
80 ENTER @Nwa;X
81 BEEP
82 OUTPUT @Nwa;"OUTPRAW1"
83 ENTER @Nwa;Array08(*)
84 !
85 INPUT "CONNECT BROADBAND LOAD AT PORT 2",X
86 OUTPUT @Nwa;"opc?;sing;"
87 ENTER @Nwa;X
88 BEEP
89 OUTPUT @Nwa;"OUTPRAW1"
90 ENTER @Nwa; Array 09(*)
91 !
92 INPUT "CONNECT THRU [PORT1 TO PORT 2]",X
93 !
      ! Now select S21 to gather forward transmission raw array.
9596 DISP "MEASURING FORWARD TRANSMISSION"
97 OUTPUT @Nwa; "S21;OPC?;SING;"
98 ENTER @Nwa;Reply
99 BEEP
100 OUTPUT @Nwa;"OUTPRAW1"
101 ENTER @Nwa;Array06(*)
\begin{array}{cc} 102 & 1 \\ 103 & 1 \end{array}! Now select S11 to gather forward match raw array.
104
105 OUTPUT @Nwa; "S11;OPC?;SING;"
106 ENTER @Nwa;Reply
107 BEEP
108 OUTPUT @Nwa;"OUTPRAW1"
109 ENTER @Nwa;Array05(*)
```
#### HP BASIC Programming Examples Guide **Example 2: Measurement Calibration**

```
\begin{tabular}{cc} 110 & \textbf{!} \\ 111 & \textbf{!} \end{tabular}! Now select S12 for reverse transmission raw array.
112
113 DISP "MEASURING REVERSE TRANSMISSION"
114 OUTPUT @Nwa; "S12;OPC?;SING;"
115 ENTER @Nwa;Reply
116 BEEP
117 OUTPUT @Nwa;"OUTPRAW1"
118 ENTER @Nwa;Array12(*)
119 !<br>120 !
       ! Now select S22 for reverse match raw array.
121
122 OUTPUT @Nwa; "S22; OPC?; SING; "
123 ENTER @Nwa; Reply
124 BEEP
125 OUTPUT @Nwa;"OUTPRAW1"
126 ENTER @Nwa;Array11(*)
127
128 ! Done with gathering measurements except for isolation. If<br>129 ! isolation desired, then put forward isolation into 'Array0
129 ! isolation desired, then put forward isolation into 'Array04',<br>130 ! reverse isolation into 'Array10'.
       ! reverse isolation into 'Array10'.
131 !<br>132 !
132 ! Now download and let analyzer compute the full 2-port error
       ! correction.
134<br>135
       ! First select the calibration type desired.
136 !
137 OUTPUT @Nwa;"CALIFUL2;"
138<br>139
       ! Turn off the beep indicating standard done.
140
141 OUTPUT @Nwa;"BEEPDONEOFF;"
142<br>143! Set up for the reflection standards.
144 !
145 OUTPUT @Nwa;"REFL;"
146 !<br>147 !
147 ! Input the forward 'open' standard's raw array. For all of 188 inchestance the analyzer is first taking a "dummy" measurement.
148 ! these, the analyzer is first taking a "dummy" measurement, goes 149 I into bold then the computer downloads the data using an
149 ! into hold, then the computer downloads the data using an<br>150 ! INPICALC command which overwrites the "dummy" data with
150 ! INPUCALC command which overwrites the "dummy" data with the raw<br>151 ! array gathered previously.
       ! array gathered previously.
152 !
153 OUTPUT @Nwa;"OPC?;CLASS11A;"
154 ENTER @Nwa;Reply
155 OUTPUT @Nwa;"INPUCALC01",Array01(*)
156<br>157
       ! Input the forward 'short' standard's raw array.
158 !
159 OUTPUT @Nwa;"OPC?;CLASS11B;"
160 ENTER @Nwa;Reply
161 OUTPUT @Nwa;"INPUCALC02",Array02(*)
\begin{array}{cc} 162 & 1 \\ 163 & 1 \end{array}! Input the forward 'load' standards's raw array.
164 !
165 OUTPUT @Nwa;"OPC?;CLASS11C;"
166 ENTER @Nwa;Reply
167 OUTPUT @Nwa;"INPUCALC03",Array03(*)
168<br>169
169 ! NOTE: When there are multiple standards for a specific "class",<br>170 ! it is necessary to use the specific standard assigned in
170 ! it is necessary to use the specific standard assigned in 171 ! addition to using the CLASSxxn command. For example:
       ! addition to using the CLASSxxn command. For example:
172
173 ! OUTPUT @Nwa; "CLASS11C;OPC?; STANA; "
174 !<br>175 !
       ! Input reverse 'open'.
176
177 OUTPUT @Nwa;"OPC?;CLASS22A;"
178 ENTER @Nwa;Reply
179 OUTPUT @Nwa;"INPUCALC07",Array07(*)
180 !<br>181 !
         ! Input reverse 'short'.
182 !
183 OUTPUT @Nwa;"OPC?;CLASS22B;"
184 ENTER @Nwa;Reply
```

```
185 OUTPUT @Nwa;"INPUCALC08", Array08(*)<br>186 :
186 !<br>187 !
        ! Input reverse 'load'.
188 !
189 OUTPUT @Nwa;"OPC?;CLASS22C;"
190 ENTER @Nwa;Reply
191 OUTPUT @Nwa;"INPUCALC09",Array09(*)
192 !<br>193 !
        ! Tell analyzer that reflection measurements done.
194 !
195 OUTPUT @Nwa;"REFD;"
196 DISP "COMPUTING REFLECTION CALIBRATION COEFFICIENTS"
197
198 ! Now start the transmission standard downloads.
199
200 OUTPUT @Nwa;"TRAN;"
201 !<br>202 !
        ! Now input the forward transmission raw arrays.
203 !
204 OUTPUT @Nwa;"OPC?;FWDT;"
205 ENTER @Nwa;Reply
206 OUTPUT @Nwa;"INPUCALC06",Array06(*)
207
208 OUTPUT @Nwa;"OPC?;FWDM;"
209 ENTER @Nwa;Reply
210 OUTPUT @Nwa;"INPUCALC05",Array05(*)
211 !
212 ! Now input the reverse transmission arrays.
\frac{213}{214}214 !DISP "MEASURING REVERSE TRANSMISSION"
215 OUTPUT @Nwa; "OPC?;REVT;"
216 ENTER @Nwa;Reply
217 OUTPUT @Nwa;"INPUCALC12",Array12(*)
218 !
219 OUTPUT @Nwa;"OPC?;REVM;"
220 ENTER @Nwa;Reply
221 OUTPUT @Nwa;"INPUCALC11",Array11(*)
\frac{222}{223}! Tell analyzer that transmission inputs done.
224 !
225 OUTPUT @Nwa;"TRAD"
226 !<br>227 !
227 ! Omitting isolation for this example. Could be easily<br>228 ! incorporating by using method shown for tranmission a
228 ! incorporating by using method shown for tranmission and<br>229 ! reflection.
        ! reflection.
230 !
231 OUTPUT @Nwa;"ISOL;"<br>232 OUTPUT @Nwa;"OMII;"
232 OUTPUT @Nwa;"OMII;" !IF ISOLATION CAL NOT DESIRED
       ! Here's how to download isolation. Un-comment these lines.
234<br>235
235 !OUTPUT @Nwa;"OPC?;REVI;" ! reverse isolation term<br>236 !ENTER @Nwa;Reply
236 : IENTER @Nwa; Reply<br>237 : IOUTPUT @Nwa; "INP
      237 !OUTPUT @Nwa;"INPUCALC10",Array10(*)
238 !
239 !OUTPUT @Nwa;"OPC?;FWDI;" ! forward isolation term<br>240 !ENTER @Nwa;Reply
240 :ENTER @Nwa;Reply<br>241 :OUTPUT @Nwa;"INP
       241 !OUTPUT @Nwa;"INPUCALC04",Array04(*)
242 !<br>243 !
      ! Tell analyzer that done with isolation measurements.
244
245 OUTPUT @Nwa;"ISOD;"
246 DISP "COMPUTING CALIBRATION COEFFICIENTS"
247 !
248 ! Tell analyzer to compute full 2-port error coefficients.
249
250 OUTPUT @Nwa;"OPC?;SAV2;"
251 ENTER @Nwa;Reply
252 DISP "DONE"
253 !<br>254 !
254 ! Put analyzer back into continuous sweep so that you can verify<br>255 ! the proper application of the error correction.
        ! the proper application of the error correction.
256 !
257 OUTPUT @Nwa;"CONT;"
```

```
258 OUTPUT @Nwa; "BEEPDONEON; " ! Re-enable the beep 259 LOCAL 7
                                       ! Release HP-IB control
260 END
```
### **Running the Program**

The system is initialized, the number of points is set to 51, and the 7-mm calibration kit is selected. Sweep time is set to 1 second and the analyzer is placed into hold mode.

The S11 measurement is selected and the system operator is prompted to connect each of the three forward reflection standards, one at a time. Following each prompt, a single sweep is taken, which concludes with a beep from the external controller.

The S22 measurement is selected for gathering the reverse reflection standards. The system operator is prompted in the same manner as before and the three standards are measured as before.

The system operator is prompted to make the thru connection between Port 1 and Port 2. A single sweep is taken for each of the four S-parameters, each concluding with a beep.

The analyzer begins the normal 2-port calibration procedure, but with the default beep turned off. A single sweep is taken for each measurement of each standard, providing "dummy" data which is immediately replaced with the data from the array corresponding to that measurement. The analyzer computes the error correction coefficients and is placed back into continuous sweep mode. The default beep is re-enabled and the program ends.

### **Example 2E: Take4 — Error Correction Processed on an External PC**

**NOTE** This program is stored as EXAMP2E on the "Programming Examples" disk received with the network analyzer.

Take4 mode offloads the error correction process to an external PC in order to increase throughput on the analyzer.

When using the analyzer with error correction turned off, it will only sweep in one direction, collecting data for the parameter selected under the **Meas** key. To emulate the error correction process in an external computer, you collect the raw data for each of the four S-parameters.

Take4 initiates a mode in which every measurement cycle is characterized by sweeping in both the forward and reverse directions and collecting raw data for all four S-parameters. Using previously extracted calibration arrays, you can then extract the raw data (or the pre-raw data, as explained later in this section) for the S-parameters and perform the error correction in an external computer. When measuring more than one parameter, this process can be done in less time than if using the normal instrument error correction and data transfer (see [Table 1-3\)](#page-42-0).

**NOTE** This mode is intended for remote use only. Any attempt to change the measured parameter or any attempt to apply a calibration will turn off the Take4 mode. The displayed trace data is always uncorrected S11, regardless of what the display may indicate.

Using the Take4 mode requires the following steps:

#### **Manual steps**:

- 1. Set up the measurement state.
- 2. Turn off raw offsets by selecting **System**, **CONFIGURE MENU**, **RAW OFFSET OFF**. This selection achieves two things:
	- Eliminates attenuator offsets and sampler hardware offsets from the cal arrays, which are generated in the 2-port error correction. This makes the cal arrays and the eventual OUTPPRE arrays compatible, both using pre-raw data (see Fig 1-3).
	- Eliminates sampler correction, a frequency response correction that is normally contained in pre-raw data. This is done because sampler correction is not needed for data that will be fully corrected, and because instrument states recall faster without it. To realize this efficiency, you must also disable spur avoidance (see next step).
- 3. Optional step: Turn off spur avoidance by selecting **System**, **CONFIGURE MENU**, **SPUR AVOID OFF**. Spur avoidance creates a table of values as part of the sampler offset table. The creation of this table takes considerable time during a recall of an instrument state. Turning off spur avoidance will save time during frequency changes and instrument state recalls.
- 4. Perform a 2-port error correction and save it to a register.
- 5. Connect the device under test (DUT).

The instrument is now configured for the program to read the correction arrays and apply the Take4 mode.

#### **Programming steps**:

- 6. Extract the twelve calibration arrays using the commands OUTPCALC[01-12].
- 7. Enable Take4 mode using the command TAKE4ON.
- 8. Take a sweep and extract the four pre-raw or raw arrays.
	- To extract pre-raw data arrays (see previous discussion on raw offsets), you can use the commands SWPSTART (initiate a single sweep) with OUTPPRE[1-4]. These commands are more efficient than SING and OUTPRAF[1-4] because the analyzer will respond to OUTPPRE1 and OUTPPRE2 as soon as the forward sweep is done and transfer the data during the reverse sweep. With SING, the HP-IB bus is held off until the entire sweep is complete.
	- To extract raw data arrays, you can use the commands SING (initiate a single sweep) with OUTPRAW[1-4], or the slightly faster OUTPRAF[1-4]. If the cal arrays were created using **RAW OFFSET ON**, you should use this method so that your measurement data is compatible with the calibration data.
- 9. Apply the calibration arrays (see Table 1-8 "Error Coefficient Arrays," in the *HP 8753E Network Analyzer HPIB Programming and Command Reference Guide*) to either the pre-raw or raw data as described in programming example 2E and in the User's Guide (see figure titled "Full 2-Port Error Model" in chapter 6).

#### <span id="page-42-0"></span>**Table 1-3 Measurement Speed: Data Output and Error Correction to an External PC**

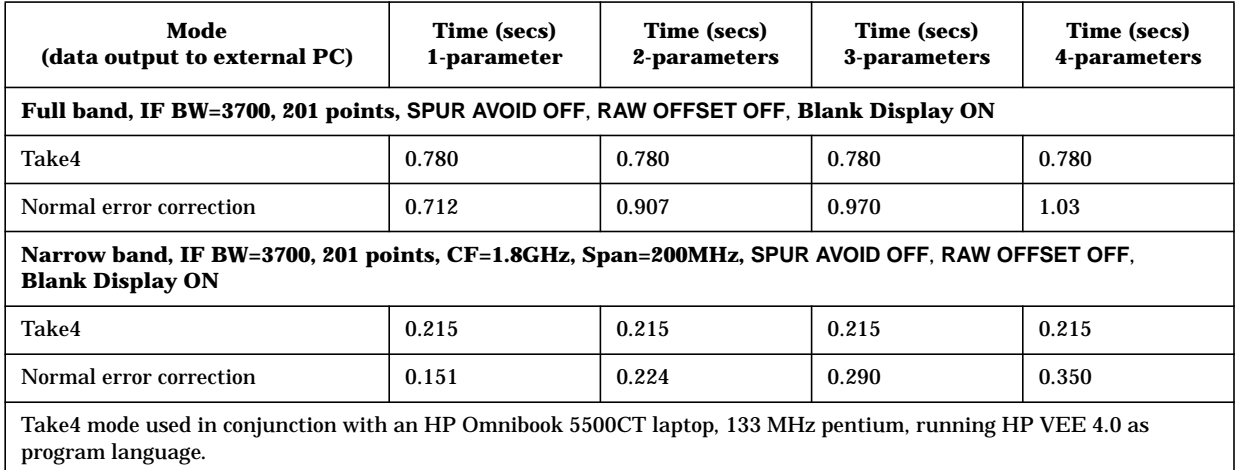

Programming example 2E is the complete execution of a two port error correction offloaded to an external PC.

The following is an outline of the program's processing sequence:

- An I/O path is assigned for the analyzer. Binary mode is used for data transfers in order to get the fastest response.
- The system is initialized.
- The state of raw offsets is queried and turned off if they had been on.
- The analyzer is placed into local mode and the system operator is prompted to set up a 2-port calibration before continuing.
- The calibration coefficients are read from the analyzer into memory arrays.
- The calibration is turned off and the analyzer is placed into TAKE4 mode and HOLD mode.
- The operator is prompted to connect the DUT and select which S-parameter to send back to the analyzer.
- The currently displayed data is saved to the analyzer's internal memory to initialize the memory array.
- The analyzer is set up to display memory only and the default beep is turned off.
- The operator is prompted to press any key to terminate the program.
- A sweep is initiated and the main loop of the program begins.
- After the sweep concludes, the four pre-raw S-parameters are read from the analyzer into an array in the computer.
- The error-corrected (calibrated) S-parameters are calculated using the pre-raw data and calibration coefficients.
- The calibrated data for the S-parameter selected earlier is sent into the analyzer and saved to the analyzer's internal memory.
- A new sweep is initiated and the loop repeats if there has been no keyboard activity.
- Upon exit of the loop, the analyzer is set up to display the active measurement trace.
- The analyzer's internal calibration is turned back on and continuous sweep mode is resumed.
- The analyzer is released from remote control and the program ends.

```
1 ! This program demonstrates the TAKE4 mode.<br>2 ! The program first asks the user to set up
2 ! The program first asks the user to set up the instrument<br>3 ! with a 2-port calibration. The subroutine "Read Cal co"
3 ! with a 2-port calibration. The subroutine "Read_Cal_co"
4 ! is used to read the 12 term error correction arrays into<br>5 ! a (N x 12) 2-dimension array (N = number of points). This will
5 ! a (N \times 12) 2-dimension array (N = number of points).<br>6 ! be used in the "Calc_2_port" subroutine. The program
6 ! be used in the "Calc_2_port" subroutine. The program turns off
7 ! error correction, puts the analyzer in hold, turns on TAKE4
8 ! mode, and starts a sweep. The subroutine "Read_4_raw" reads in
9 : the uncorrected data. The subroutine "Cal_2_port" calculates<br>10 : the error correction and returns the corrected arrays.
10 ! the error correction and returns the corrected arrays.<br>11 ! The corrected S-parameter is re-input to the analyzer.
11 ! The corrected S-parameter is re-input to the analyzer, stored<br>12 ! in the memory trace and displayed in memory for a visual
12 ! in the memory trace and displayed in memory for a visual<br>13 ! indication of the take4 function
       ! indication of the take4 function.
14 \over 1515 ! EXAMP2E
\frac{16}{17}17 !!!!!!!!!!!!!!!!!!!!!!!!!!!!!!!!!!!!!!!!!!!!!!!!!!!!!!!!!!!!!!!!!!
\frac{18}{19}! Initialize Arrays and Variables
\frac{20}{21}21 !!!!!!!!!!!!!!!!!!!!!!!!!!!!!!!!!!!!!!!!!!!!!!!!!!!!!!!!!!!!!!!!!!
22 !
23 INTEGER Hdr,Length
24 COMPLEX S11x,S21x,S12x,S22x,D
25 COMPLEX Calcoe(1:1601,1:12) ! Cal Coefficients<br>26 COMPLEX S11r(1:1601) | Pre-Raw Data
26 COMPLEX S11r(1:1601) ! Pre-Raw Data
27 COMPLEX S21r(1:1601) ! Pre-Raw Data
28 COMPLEX S12r(1:1601) ! Pre-Raw Data
29 COMPLEX S22r(1:1601) 1 Pre-Raw Data<br>30 COMPLEX S11a(1:1601) 1 Corrected Data
30 COMPLEX S11a(1:1601) 1 Corrected Data<br>31 COMPLEX S21a(1:1601) 1 Corrected Data
31 COMPLEX S21a(1:1601) ! Corrected Data
32 COMPLEX S12a(1:1601) ! Corrected Data
33 COMPLEX S22a(1:1601)
34 !<br>35 !
       ! Initialize output commands
36
37 DIM Out_cmd$(1:12)[10]
38 DATA "OUTPCALC01","OUTPCALC02","OUTPCALC03","OUTPCALC04"
39 DATA "OUTPCALC05","OUTPCALC06","OUTPCALC07","OUTPCALC08"
40 DATA "OUTPCALC09","OUTPCALC10","OUTPCALC11","OUTPCALC12"
41 READ Out_cmd$(*)
42 !<br>43 !
       ! Setup Network Analyzer
44 !<br>45 ASSIGN @Nwa TO 716
                                          ! Assign an I/O path for the analyzer
46 ASSIGN @Nwdat TO 716; FORMAT OFF! Binary mode to read and write data<br>47 ABORT 7 (Interface Clear)
47 ABORT 7 ! Generate an IFC (Interface Clear)
                                          ! SDC (Selected Device Clear) analyzer
49 CLEAR SCREEN
50 !<br>51 OUTPUT @Nwa; "RAWOFFS?;"
                                          ! Ouery whether raw offsets are on
52 ENTER @Nwa;I
53 IF I=1 THEN
54 PRINT "Raw offsets must be turned off prior to calibration."
55 PRINT "Turning them off now."
56 OUTPUT @Nwa;"RAWOFFSOFF;"
57 END IF
58 !
```
#### HP BASIC Programming Examples Guide **Example 2: Measurement Calibration**

```
59 !<br>60 Check_for_cal:
                                      ! Turn on two-port cal, check and read
61 REPEAT
62 LOCAL @Nwa
63 INPUT "Set up a 2-port cal, hit return when ready",A
64 OUTPUT @Nwa;"CORR?;"
65 ENTER @Nwa;I
66 UNTIL I=1
67 68
      ! Read the Calibration Coefficients
69
70 DISP "Reading in Calibration Coefficient Arrays: Please wait."
71 GOSUB Read_cal_co
72 !
      ! Setup TAKE4 Mode,<br>'
74 !
75 OUTPUT @Nwa;"Corroff;take4on;hold;"
76 !
      ! Choose an S-Parameter to send back to the Network Analyzer
78 !
79 REPEAT
80 INPUT "SELECT S-Parameter: 1=S11, 2=S21, 3=S12, 4=S22",Disp
81 SELECT Disp
82 CASE 1
83 Title$="S11"
84 Again=0
85 CASE 2
86 Title$="S21"
87 Again=0
88 CASE 3
89 Title$="S12"
90 Again=0
91 CASE 4
92 Title$="S22"
93 Again=0
94 CASE ELSE
95 Again=1
96 END SELECT
97 UNTIL Again=0
98 OUTPUT @Nwa;"TITL"""&Title$&""";"
99 !<br>100 !
100 ! For this demonstration, we will return corrected values to the 101 ! memory trace. Therefore, display memory only
     ! memory trace. Therefore, display memory only
\frac{102}{103}103 !!!!!!!!!!!!!!!!!!!!!!!!!!!!!!!!!!!!!!!!!!!!!!!!!!!!!!!!!!!!!!!!!!
104 !<br>105 !
105 ! Note: Displaying MEMORY only inhibits the analyzer's data
106 ! processing. Raw, Data, and Formatted arrays are not<br>107 ! updated. PreRaw is good.
                 updated. PreRaw is good.
108 !
109 OUTPUT @Nwa;"DATI;DISPMEMO;BEEPDONEOFF;"
110 PRINT "PRESS ANY KEY TO STOP"
111 Time1=TIMEDATE
112 !
113 ! Take the first sweep
114 !
115 OUTPUT @Nwa;"OPC?;SWPSTART;"
116 Run=1
117 Count=0
118 !<br>119 !
      ! Now keep looping until any key is pressed
120 !
121 Timefmt:IMAGE "Cycle: ",2D,5X," 2-port Cal: ",2D.DD,X,"secs, + displayed:
",2D.DDD,X,"seconds."
122 ON KBD GOSUB Stop_running
123 REPEAT
124 Count=Count+1<br>125 ENTER @Nwa;Done
125 ENTER @Nwa;Done 125 ENTER @Nwa;Done 126 GOSUB Read 126 GOSUB Read 126 GOSUB Read 126 Command
126 GOSUB Read_4_raw 1 Read the four raw S-parameters<br>127 GOSUB Calc_2_port 1 Calculate the Corrected S-parameters
                                    ! Calculate the Corrected S-parameters
128 Time2=TIMEDATE<br>129 OUTPUT @Nwa; "INPUDATA; "
                                   ! Input them into the data array
130 OUTPUT @Nwdat;Hdr,Length ! Data header, same as the cal coeff's
131 SELECT Disp
132 CASE 1
```

```
133 OUTPUT @Nwdat;S11a(*) ! Send corrected S11 data to analyzer OR
134 CASE 2<br>135 OUTPUT @Nwdat; S21a(*)
                                    ! Send corrected S21 data to analyzer OR
136 CASE 3<br>137 OUTPUT @Nwdat; S12a(*)
                                    ! Send corrected S12 data to analyzer OR
138 CASE 4<br>139 OUTPUT @Nwdat;S22a(*)
                                   1 Send corrected S22 data to analyzer
140 END SELECT<br>141 OUTPUT @Nwa; "DATI; "
                                    ! Put the data into memory
142 OUTPUT @Nwa;"OPC?;SWPSTART;"! and start another sweep
143 Time3=TIMEDATE
144 DISP USING Timefmt;Count,Time2-Time1,Time3-Time1
145 Time1=TIMEDATE
146 UNTIL Run=0
147 OUTPUT @Nwa;"DISPDATA;CORRON;CONT;"
148 ABORT 7
149 LOCAL @Nwa
150 STOP
151 Stop_running: ! Terminate program upon keyboard input
152 Run=0
153 OFF KBD
154 RETURN<br>155 Read_4_raw:
                     155 Read_4_raw: ! Read in the pre-raw arrays
156 A$="OUTPPRE"
157 FOR B=1 TO 4<br>158 Out_cmd1$=A$&VAL$(B)&";"
                                    ! Build up the OUTPPREXX commands
159 OUTPUT @Nwa;Out_cmd1$
160 ENTER @Nwdat; Hdr, Length ! Read in the header
161 SELECT B
\frac{162}{163}! Now read in each raw array
164
165 CASE 1
166 ENTER @Nwdat;S11r(*)
167 CASE 2
      ENTER @Nwdat;S21r(*)
169 CASE 3<br>170 ENTEI
     ENTER @Nwdat;S12r(*)
171 CASE 4<br>172 ENTED
     ENTER @Nwdat;S22r(*)
173 END SELECT
174 NEXT B
175 RETURN<br>176 Read_cal_co:
176 Read_cal_co: ! This loops through 12 times, reading each cal.<br>177 1 Coefficient. First set up the FORM
                       ! coefficient. First set up the FORM
178 OUTPUT @Nwa;"FORM3;HOLD;"
179 OUTPUT @Nwa;"POIN?;"
180 ENTER @Nwa;Numpoints
181 !<br>182 !
      ! Redimension the Calcoe array according to the number of points
183 !
184 REDIM Calcoe(1:Numpoints, 1:12)<br>185 |
185<br>186
      ! Also redimension all the other arrays used here, as this
187 ! routine only runs once at setup.
188 !
189 REDIM S11a(1:Numpoints)
190 REDIM S21a(1:Numpoints)
191 REDIM S12a(1:Numpoints)
192 REDIM S22a(1:Numpoints)
193 REDIM S11r(1:Numpoints)
194 REDIM S21r(1:Numpoints)
195 REDIM S12r(1:Numpoints)
196 REDIM S22r(1:Numpoints)
197 FOR Cx=1 TO 12
198 OUTPUT @Nwa;Out_cmd$(Cx) ! OUTPCALCXC commands
                                    ! Read the header using FORMAT OFF mode
200 FOR N=1 TO Numpoints<br>201 FNTER @Nwdat:Calcoe
    ENTER @Nwdat;Calcoe(N,Cx) ! Read data using FORMAT OFF mode
202 NEXT N
203 NEXT Cx
204 !
205 RETURN<br>206 Calc_2_port:
                      ! Perform 2 Port Calibration
207 FOR N=1 TO Numpoints
```

```
208 !<br>209 !
          ! First correct for crosstalk, directivity, and tracking
210 !<br>211 !
            Subtract Directivity, divide by tracking
212 S11x=(S11r(N)-Calcoe(N,1))/Calcoe(N,3)
^{213}_{214}Subtract Crosstalk, divide by tracking
215 S21x = (S21r(N) - Calcoe(N, 4)) / Calcoe(N, 6)216
217 ! Subtract Crosstalk, divide by tracking
218 S12x=(S12r(N)-Calcoe(N,10))/Calcoe(N,12)
\begin{array}{ccc} 219 & & & \vdots \\ 220 & & & \end{array}Subtract Directivity, divide by tracking
221 S22x=(S22r(N)-Calcoe(N,7))/Calcoe(N,9)
\frac{222}{223}! Now calculate the common denominator
224 !
225 D=(1+S11x*Calcoe(N,2))*(1+S22x*Calcoe(N,8))-(S21x*S12x*Calcoe(N,5)*226 Calcoe(N,11))<br>227 !
227<br>228
          ! Now calculate each S-parameter
229 !
230 S11a(N)=((S11x*(1+S22x*Calcoe(N,8)))-(S21x*S12x*Calcoe(N,5)))/D
231 S21a(N)=((1+S22x*(Calcoe(N,8)-Calcoe(N,5)))*(S21x))/D
232 S12a(N) = ((1+S11x*(Calcoe(N,2)-Calroe(N,11)))*(S12x))/D233 S22a(N)=((S22x*(1+S11x*Calcoe(N,2)))-(S21x*S12x*Calcoe(N,11)))/D
234 NEXT N
235 RETURN
236 END
```
### **Running the Program**

The analyzer is initialized and raw offsets are turned off. After the analyzer is placed in local mode, the operator is prompted to set up a 2-port calibration before continuing. The resulting calibration coefficients are read from the analyzer into memory arrays.

Next, the calibration is turned off and the analyzer is placed into TAKE4 mode and HOLD mode. After being prompted to connect the DUT, the operator selects which S-parameter to send back to the analyzer. The currently displayed data is saved to the analyzer's internal memory and the analyzer is set up to display memory only. The operator is prompted to press any key to terminate the program, a sweep is initiated and the main loop of the program begins.

After the sweep concludes, the four pre-raw S-parameters are read from the analyzer into memory arrays. The error-corrected (calibrated) S-parameters are calculated and the calibrated data for the S-parameter selected earlier is read into the analyzer and saved to the analyzer's internal memory. A new sweep is initiated and the loop repeats if there has been no keyboard activity.

Upon exit of the loop, the analyzer is set up to display the active measurement trace. The analyzer's internal calibration is turned back on and continuous sweep mode is resumed before the program ends.

# **Example 3: Measurement Data Transfer**

There are two methods that can be used to read trace information from the analyzer:

- selectively, using the trace markers
- completely, using the trace-data array

If only specific information (such as a single point on the trace or the result of a marker search) is required, the marker output command can be used to read the information. If all of the trace data is required, see Examples 3B through 3E for examples of the various formats available.

## **Trace-Data Formats and Transfers**

Refer to [Table 1-4](#page-50-0). This table shows the number of bytes required to transfer a 201-point trace in the different formats. As you will see in the first example (FORM 4), ASCII data is the easiest to transfer, but the most time consuming due to the number of bytes in the trace. If you are using a PC-based controller, a more suitable format would be FORM 5. To use any trace data format other than FORM 4 (ASCII data) requires some care in transferring the data to the computer. Data types must be matched to read the bytes from the analyzer directly in to the variable array. The computer must be told to stop formatting the incoming data and treat it as a binary-data transfer. All of the other data formats also have a four byte header to deal with. The first two bytes are the ASCII characters "#A" that indicate that a fixed length block transfer follows, and the next two bytes form an integer containing the number of bytes in the block to follow. The header must be read in to separate it from the rest of the block data that is to be mapped into an array. "Array-Data Formats," located in *HP-IB Programming and Command Reference Guide,* discusses the different types of formats and their compositions.

Data may also be transferred from several different locations in the trace-processing chain. These examples will illustrate formatted-data transfers, but other locations in the trace-data processing chains may be accessed. See Figure 1-4 in the *HP 8753E Network Analyzer HPIB Programming and Command Reference Guide*.

In this section, an example of each of the data formats will be shown for comparison. In general, FORM 1 (internal binary format) should be used for traces that are not being utilized for data content. Calibration data that is being transferred to a file and back is good example. See Example 3D.

Arrays which will be interpreted or processed within your program should be in FORM 2, 3 or 5, whichever is appropriate for your computer. Example 3C shows how to transfer a trace in these formats.

In Examples 3B and 3C, the frequency counterpart of each data point in the array is also determined. Many applications generate a frequency and magnitude, or a phase array for the test results. Such data may be required for other data processing applications (such as comparing data from other measurements).

In Example 3B, the frequency data is constructed from the frequency span information. Alternatively, it is possible to read the frequencies directly out of the instrument with the OUTPLIML command. OUTPLIML reports the limit-test results by transmitting the stimulus point tested, a number indicating the limit-test results, and then the upper and lower limits at that stimulus point (if available). The number indicating the limit results is a −1 for no test, 0 for fail, and 1 for pass. If there are no limits available, the analyzer transmits zeros. For this example, we delete the limit test information and keep the stimulus information.

In Example 3C, the limit-test array is read into the controller and used to provide the values directly from the analyzer memory. Reading from the limit-test array is convenient, although it outputs the results in ASCII format (form 4), which may be slow. If there is no other way to obtain the frequency data, this transfer time may be acceptable. Frequency information becomes more difficult to determine when not using the linear sweep mode. Log-frequency sweeps and list-frequency sweeps have quite different values for each data point. For these special cases, the additional time spent reading out the limit test results is an acceptable solution for obtaining the valid frequency information for each data point in the trace.

## **Example 3A: Data Transfer Using Markers**

**NOTE** This program is stored as EXAMP3A on the "Programming Examples" disk received with the network analyzer.

Markers are the simplest form of trace-data transfer. A marker may be positioned using one of three methods:

- by a frequency location
- by an actual data point location
- by a trace-data value

In the following example, the marker is positioned on the trace's maximum value. Once positioned on the trace, the trace data at that point can be read into the controller. The marker data is always returned in FORM 4, ASCII format. Each number is sent as a 24-character string. Characters can be digits, signs, or decimal points. All characters should be separated by commas. In the case of markers, three numbers are sent. The display format determines the values of the marker responses. See Table 1-4, "Units as a Function of Display Format" in the *HP 8753E Network Analyzer HPIB Programming and Command Reference Guide*.

When using trace data, it is important to control the network analyzer's sweep function (and therefore the trace data) from the computer. Using the computer to control the instrument's sweep insures that the data you read into the controller is in a quiescent or steady state. It also insures that the measurement is complete.

The following is an outline of the program's processing sequence:

- An I/O path is assigned for the analyzer.
- The system is initialized.
- The selected frequency span is swept once.
- The marker is activated and placed on the maximum trace value.
- The three marker values are output to the controller and displayed.
- The instrument is returned to local control and the program ends.

```
10 ! This program takes a sweep on the analyzer and turns on a marker.
20 ! The marker is positioned on the trace maximum and the marker data
30 ! is output in ASCII format.
\begin{matrix}40 & 1\\ 50 & 1\end{matrix}50 ! EXAMP3A
60 !<br>70 ASSIGN @Nwa TO 716
                                              ! Assign an I/O path for the analyzer
80 !
90 CLEAR SCREEN
100 ! Initialize the analyzer<br>110 ABORT 7
110 ABORT 7 10 ABORT 7 10 ABORT 7 120 CLEAR @Nwa 120 CLEAR @Nwa 120 CLEAR @Nwa 120 CLEAR 2010
120 CLEAR @Nwa ! SDC (Selective Device Clear)
130 OUTPUT @Nwa; "OPC?;PRES; "<br>140 ENTER @Nwa;Reply " ! Read in the 1 returned
                                             ! Read in the 1 returned
150 !<br>160 OUTPUT @Nwa;"OPC?;SING"
160 OUTPUT @Nwa;"OPC?;SING" <br>170 ENTER @Nwa;Reply 10 Files Read 1 when sweep complete
                                             ! Read 1 when sweep complete
180 !
190 OUTPUT @Nwa; "MARK1; "<br>200 OUTPUT @Nwa; "SEAMAX; " | | Find the maximum
200 OUTPUT @Nwa; "SEAMAX; "
210 !<br>220 OUTPUT @Nwa; "OUTPMARK; "
220 OUTPUT @Nwa;"OUTPMARK;" ! Request the current marker value
230 ENTER @Nwa;Value1,Value2,Stim ! Read three marker values
240 !
250 ! Show the marker data received.
260 PRINT " Value 1"," Value 2"," Stimulus (Hz)"<br>270 PRINT Valuel.Value2.Stim (external print the received values
270 PRINT Value1, Value2, Stim
280 PRINT
290 PRINT " Compare the active marker block with the received values"
300 !<br>310 LOCAL @Nwa
                                              ! Release HP-IB control
320 END
```
#### **Running the Program**

Run the program. The analyzer is preset and a sweep is taken. Marker 1 is enabled and positioned on the largest value in the trace. The marker is output to the controller and printed on the controller display. The analyzer is returned to local control. Position the marker using the RPG or data-entry keys, and compare the displayed value on the analyzer with the value that was transmitted to the controller.

The three values returned to the controller are:

- 1. reflection, in dB
- 2. a non-significant value
- 3. the stimulus frequency at the maximum point

A non-significant value means that the analyzer returned a value that is meaningless in this data format.

Table 1-5, located in *HP-IB Programming and Command Reference Guide,* provides an easy reference for the types of data returned with the various data-format operational modes.

## <span id="page-50-0"></span>**Example 3B: Data Transfer Using FORM 4 (ASCII Transfer)**

**NOTE** This program is stored as EXAMP3B on the "Programming Examples" disk received with the network analyzer.

This example shows you how to transfer a trace array from the analyzer using FORM 4, an ASCII data transfer.

| <b>Format type</b>            | <b>Type of Data</b>                  | <b>Bytes per</b><br>Data Value | <b>Bytes</b> per<br>point 2 data<br>values | $(201$ pts)<br><b>Bytes per trace</b> | <b>Total Bytes</b><br>with header |
|-------------------------------|--------------------------------------|--------------------------------|--------------------------------------------|---------------------------------------|-----------------------------------|
| FORM 1                        | <b>Internal Binary</b>               | 3                              | 6                                          | 1206                                  | 1210                              |
| FORM 2                        | IEEE 32-bit<br><b>Floating-Point</b> | 4                              | 8                                          | 1608                                  | 1612                              |
| FORM <sub>3</sub>             | IEEE 64-bit<br><b>Floating-Point</b> | 8                              | 16                                         | 3216                                  | 3220                              |
| FORM 4                        | <b>ASCII Numbers</b>                 | 24                             | 50                                         | 10.050                                | $10.050*$                         |
| FORM 5                        | PC-DOS 32-bit                        | (Typical)                      | (Typical)                                  | (Typical)                             | (Typical)                         |
|                               | <b>Floating-Point</b>                | 4                              | 8                                          | 1608                                  | 1612                              |
| *No header is used in FORM 4. |                                      |                                |                                            |                                       |                                   |

**Table 1-4 HP 8753E Network Analyzer Array-Data Formats**

The next most common data transfer is to transfer a trace array from the analyzer. Table 1-4 shows the relationship of the two values-per-point that are transferred to the analyzer. When FORM 4 is used, each number is sent as a 24-character string, each character represented by a digit, sign, or decimal point. Each number is separated from the previous number with a comma. Since there are two numbers-per-point, a 201-point transfer in FORM 4 takes 10,050 bytes. This form is useful only when input-data formatting is difficult with the instrument controller. Refer to Table 1-4 for a comparison with the other formats.

An example of a simple data transfer using FORM 4 (ASCII data transfer) is shown in this program. A fairly common requirement is to create frequency-amplitude data pairs from the trace data. No frequency information is included with the trace data transfer, because the frequency data must be calculated. Relating the data from a linear frequency sweep to frequency can be done by querying the analyzer start frequency, the frequency span, and the number of points in the sweep. Given that information, the frequency of point N in a linear frequency sweep is:

 $F=Start\_frequency + (N-1) \times Span/(Points-1)$ 

Example 3B illustrates this technique. It is a straight-forward solution for linear uniform sweeps. For other sweep types, frequency data is more difficult to construct and may best be read directly from the analyzer's limit-test array. See Example 3D for an explanation of this technique.

The following is an outline of the program's processing sequence:

• An I/O path is assigned for the analyzer.

- The system is initialized.
- The trace-data array is allocated.
- The trace length is set to 11.
- The selected frequency span is swept once.
- The FORM 4, ASCII format is set.
- The formatted trace is read from the analyzer and displayed.
- The frequency increments between the points are calculated.
- The marker is activated and placed at the lowest frequency of the analyzer (50 MHz).
- The instrument is returned to local control and the program ends.

```
10 ! This program shows an ASCII format trace data transfer using form 4.
20 ! The data is received as a string of ASCII characters, 24 characters<br>30 ! per data point and transferred into a real array in the controller.
   ! per data point and transferred into a real array in the controller. The
40 ! corresponding frequency data is calculated from the analyzer settings.
\frac{50}{60}60 ! EXAMP3B
70 !<br>80 ASSIGN @Nwa TO 716
                                                 ! Assign an I/O path to the analyzer
90 !
100 CLEAR SCREEN
110 ! Initialize<br>120 ABORT 7
120 ABORT 7 ! Generate an IFC (Interface Clear)
                                                ! SDC (Selective Device Clear)<br>! Preset the analyzer
130 CUTPUT @Nwa;"OPC?;PRES;"<br>150 ENTER @Nwa;Reply
                                                ! Read the 1 when complete
160 !
170 ! Trace values are two elements per point, display format dependent<br>180 DIM Dat(1:11,1:2) | Trace data array
180 DIM Dat(1:11,1:2)190 !<br>200 OUTPUT @Nwa; "POIN 11; "
200 OUTPUT @Nwa; POIN 11; "<br>210 OUTPUT @Nwa; "OPC?;SING; " | Single sweep mode and wait
210 OUTPUT @Nwa; "OPC?;SING; " | Single sweep mode and wait 220 ENTER @Nwa;Reply
                                        l Singie ...<br>! Read reply
230 !<br>240 OUTPUT @Nwa; "FORM4; "
240 OUTPUT @Nwa;"FORM4;" ! Set form 4 ASCII format
250 OUTPUT @Nwa;"OUTPFORM;" ! Send formatted trace to controller
260 ENTER @Nwa;Dat(*) ! Read in data array from analyzer
270 !
280 ! Now to calculate the frequency increments between points<br>290 OUTPUT @Nwa;"POIN?;" [Read number of poin
                                  ! Read number of points in the trace
300 ENTER @Nwa;Num_points<br>310 OUTPUT @Nwa;"STAR?;"
                                                ! Read the start frequency
320 ENTER @Nwa;Startf
330 OUTPUT @Nwa;"SPAN?;" ! Read the span
340 ENTER @Nwa;Span
350 !<br>360 F_inc=Span/(Num_points-1)
                                                ! Calculate fixed frequency increment
370 !
380 PRINT "Point","Freq (MHz)"," Value 1"," Value 2"
390 IMAGE 3D,7X,5D.3D,3X,3D.4D,3X,3D.4D ! Formatting for controller display
400 !<br>410 FOR I=1 TO Num points
                                     % Loop through data points<br>! Calculate frequency of data point
420 Freq=Startf+(I-1)*F_inc ! Calculate frequency of data point
430 PRINT USING 390;I,Freq/1.E+6,Dat(I,1),Dat(I,2)! Print analyzer data
440 NEXT I
450 !
460 OUTPUT @Nwa;"MARKDISC;" | | | Discrete marker mode<br>470 OUTPUT @Nwa;"MARK1 3E+4;" | | | Position marker at 30 KHz
470 OUTPUT @Nwa; "MARK1 3E+4; "
480 !<br>490 OUTPUT @Nwa;"OPC?;WAIT;"
490 OUTPUT @Nwa; "OPC?;WAIT; "<br>500 ENTER @Nwa;Reply " ! Read the 1 when complete
500 ENTER @Nwa;Reply 1 1 2008 1 2008 1 2008 1 2009 1 2010 1 2010 1 2010 1 2010 1 2010 1 2010 1 2010 1 2010 1 2<br>1 Release HP-IB control
                                                510 LOCAL 7 ! Release HP-IB control
```
HP BASIC Programming Examples Guide **Example 3: Measurement Data Transfer**

520 ! 530 PRINT 540 PRINT "Position the marker with the knob and compare the values" 550 ! 560 END

### **Running the Program**

Run the program and watch the controller console. The analyzer will perform an instrument preset. The program will then print out the data values received from the analyzer. The marker is activated and placed at the left-hand edge of the analyzer's display. Position the marker with the knob and compare the values read with the active marker with the results printed on the controller console. The data points should agree exactly. Keep in mind that no matter how many digits are displayed, the analyzer is specified to measure:

- magnitude to a resolution of 0.001 dB
- phase to a resolution of 0.01 degrees
- group delay to a resolution of 0.01 ps

Changing the display format will change the data sent with the OUTPFORM transfer. See [Table 1-4](#page-50-0) for a list of the specific data that is provided with each format. The data from OUTPFORM reflects all the post processing such as:

- time domain
- gating
- electrical delay
- trace math
- smoothing

## **Example 3C: Data Transfer Using Floating-Point Numbers**

**NOTE** This program is stored as EXAMP3C on the "Programming Examples" disk received with the network analyzer.

This example program illustrates data transfer using FORM 3 in which data is transmitted in the floating-point formats. FORM 2 is nearly identical except for the IEEE 32-bit format of 4 bytes-per-value. FORM 5 reverses the order of the bytes to conform with the PC conventions for defining a real number.

The block-data formats have a four-byte header. The first two bytes are the ASCII characters "#A" that indicate that a fixed-length block transfer follows, and the next two bytes form an integer containing the number of bytes in the block to follow. The header must be read in so that data order is maintained.

This transfer is more than twice as fast than a FORM 4 transfer. With the FORM 4 transfer, 10,050 bytes are sent (201 points  $\times$  2 values-per-point  $\times$  24 bytes-per-value). Using FORM 2 to transfer the data, only 1612 bytes are sent (201 points  $\times$  2 values-per-point × 4 bytes-per-value). See "Array-Data Formats" in *HP-IB Programming and Command Reference Guide.*

The following is an outline of the program's processing sequence:

- An I/O path is assigned for the analyzer.
- The system is initialized.
- The integer variables are defined to contain the header information.
- The number of points in the trace is set to 11.
- The selected frequency span is swept once.
- Data-transfer format 3 is set.
- The headers are read from the trace.
- The array size is calculated and allocated.
- The trace data is read in and printed.
- The marker is activated and placed at the lowest frequency of the analyzer (50 MHz).
- The instrument is returned to local control and the program ends.

```
10 ! This program shows how to read in a data trace in IEEE 64 bit<br>20 ! format The array header is used to determine the length of the
20 ! format. The array header is used to determine the length of the 30 l array and to allocate the array size
    ! array and to allocate the array size.
40 !
    50 ! Program Example 3C
60 !
70 CLEAR SCREEN
80 ! Initialize the analyzer<br>90 ASSIGN @Nwa TO 716
                                                       90 I Assign an I/O path for the analyzer!<br>90 Binary data path definition!
100 ASSIGN @Nwadat TO 716; FORMAT OFF
110 !<br>120 ABORT 7
120 ABORT 7 ! Generate an IFC ( Interface Clear)
130 CLEAR @Nwa 100 UNICON 1999 (Selected Device Clear)<br>140 OUTPUT @Nwa;"OPC?;PRES;"<br>1999 Preset the analyzer and wai
                                                         ! Preset the analyzer and wait
```
#### HP BASIC Programming Examples Guide **Example 3: Measurement Data Transfer**

```
150 ENTER @Nwa;Reply ! Read the 1 when completed
160 !<br>170 INTEGER Dheader, Dlength
170 INTEGER Dheader, Dlength 10 11 Integer variables for header info<br>180 Numpoints=11 180 l Number of points in the trace
                                          ! Number of points in the trace
190 OUTPUT @Nwa;"POIN";Numpoints;";" ! Set number of points in trace
200 !
210 ! Set up data transfer
220 OUTPUT @Nwa;"OPC?;SING" ! Single sweep and wait<br>230 ENTER @Nwa;Reply ! Read the 1 when compl
                                           ! Read the 1 when completed
240 !
250 OUTPUT @Nwa; "FORM3; "<br>260 OUTPUT @Nwa; "OUTPFORM; " | Send formatted outpu
                                          ! Send formatted output trace
270 !
280 ENTER @Nwadat;Dheader,Dlength ! Read headers from trace data
290 !
300 ALLOCATE Dat(1:Dlength/16,1:2) ! Use length to determine array size
310 ENTER @Nwadat;Dat(*) ! Read in trace data
320 !
330 PRINT "Size of array ";Dlength/16;" elements"
340 PRINT "Number of bytes ";Dlength
350 !
360 ! Print out the data array
370 PRINT "Element","Value 1"," Value 2"
380 IMAGE 3D,6X,3D.6D,6X,3D.6D
390 FOR I=1 TO Numpoints \begin{array}{c} 1.1 \ 0.390 \ 0.1 \end{array} EQU PRINT USING 380; I, Dat(I,1), Dat(I,2)
     PRINT USING 380:I, Dat(I,1), Dat(I,2)
410 NEXT I
420 !<br>430 OUTPUT @Nwa; "MARKDISC; "
430 OUTPUT @Nwa;"MARKDISC;" ! Discrete marker mode
440 OUTPUT @Nwa;"MARK1 .3E+6;" ! Position marker at 30 KHz
450 !<br>460 OUTPUT @Nwa; "OPC?; WAIT; "
460 OUTPUT @Nwa; "OPC?;WAIT; "<br>470 ENTER @Nwa;Reply "! Read the 1 when complete
470 ENTER @Nwa;Reply ! Read the 1 when complete
                                           ! Release HP-IB control
490 !
500 PRINT
510 PRINT "Position the marker with the knob and compare the values."
520 !
530 END
```
### **Running the Program**

Run the program. The computer displays the number of elements and bytes associated with the transfer of the trace, as well as the first 10 data points. Position the marker and examine the data values. Compare the displayed values with the analyzer's marker values.

## **Example 3D: Data Transfer Using Frequency-Array Information**

**NOTE** This program is stored as EXAMP3D on the "Programming Examples" disk received with the network analyzer.

Example 3C was used to read in the trace-data array. Example 3D explains how to use the limit-test array to read the corresponding frequency values for the completed trace array into the controller. The analyzer is set to sweep from 50 MHz to 200 MHz in log-frequency mode with the number of points in the trace set to 11. This makes it very difficult to compute the frequency-point spacing in the trace. The points are equally spaced across the trace, but not equally spaced in relation to frequency (because the frequency span is displayed in a logarithmic scale, as opposed to a linear scale). The limit-test data array may be read from the analyzer to provide the frequency values for each data point. Four values are read for each data point on the analyzer. The test results and limit values are not used in this example. Only the frequency values are used. This technique is an effective method of obtaining the non-linear frequency data from the analyzer display. The test data and frequencies are printed on the controller display and the marker is enabled to allow the operator to examine the actual locations on the analyzer display.

The following is an outline of the program's processing sequence:

- An I/O path is assigned for the analyzer.
- The system is initialized.
- The integer variables for the header information are defined.
- The number of points in the trace is set to 11.
- The frequency span (50 MHz to 200 MHz) is selected.
- The log-frequency sweep is selected.
- The data-transfer format 3 is set.
- The headers are read from the trace.
- The array size is calculated and allocated.
- The trace data is read in.
- The limit-test array is calculated and allocated.
- The limit-line test array is read in.
- The table header is printed.
- The program cycles through the trace values.
- The trace data and frequency are printed.
- The discrete-marker mode is activated.
- The marker is activated and placed at the lowest frequency of the analyzer (50 MHz).
- The instrument is returned to local control and the program ends.

```
10 ! This program shows how to read in a trace and create the frequency<br>20 I value associated with the trace data value EXAMP3C is used to
    ! value associated with the trace data value. EXAMP3C is used to
20 ! read in the data from the analyzer. The start and stop<br>40 ! frequencies are set to provide two decades of log range
40 ! frequencies are set to provide two decades of log range. Log sweep<br>50 ! is set and the frequency data points are read from the limit test
    ! is set and the frequency data points are read from the limit test
60 ! array and displayed with the data points.
\frac{70}{80}80 ! EXAMP3D
90 !<br>100 ASSIGN @Nwa TO 716
                                               ! Assign an I/O path for the analyzer
110 ASSIGN @Nwadat TO 716;FORMAT OFF : Binary path for data transfer
120 !
130 CLEAR SCREEN
140 ! Initialize the analyzer<br>150 ABORT 7
150 ABORT 7 ! Generate an IFC ( Interface Clear)
160 CLEAR @Nwa ! SDC (Selective Device Clear)
170 OUTPUT @Nwa;"OPC?;PRES;"<br>180 ENTER @Nwa;Reply 180 Sead the 1 when completed
                                               ! Read the 1 when completed
190 !<br>200 INTEGER Dheader Dlength
                                               ! Integer variables for header info
210 !<br>220 OUTPUT @Nwa; "POIN 11; "
                                               220 Set trace length to 11 points<br>220 Outrace in the Start frequency 50 MHz
230 OUTPUT @Nwa; "STAR 50.E+6; "<br>240 OUTPUT @Nwa; "STOP 200.E+6; " ! Stop frequency 200 MHz
240 OUTPUT @Nwa; "STOP 200.E+6; "<br>250 OUTPUT @Nwa; "LOGFREQ; "
                                               ! Set log frequency sweep
260 !
270 ! Set up data transfer
280 OUTPUT @Nwa;"OPC?;SING" ! Single sweep and wait<br>290 ENTER @Nwa;Reply [Read the 1 when compl
                                               Pead the 1 when completed
300 !<br>310 OUTPUT @Nwa; "FORM3; "
                                              ! Select form 3 trace format<br>! Output formatted trace
320 OUTPUT @Nwa; "OUTPFORM; "
330 !
340 ENTER @Nwadat; Dheader, Dlength ! Read headers from trace data
350 !<br>360 ALLOCATE Dat(1:Dlength/16,1:2)
                                              ! Use length to determine array size<br>! Read in trace data
370 ENTER @Nwadat; Dat(\star)380 !
390 ! Create the corresponding frequency values for the array
400 !
410 ! Read the frequency values using the limit test array
420 ALLOCATE Freq(1:Dlength/16,1:4) ! Limit line results array
430 ! Limit line values are frequency, test results, upper and lower limits
440 !<br>450 OUTPUT @Nwa; "OUTPLIML; "
450 OUTPUT @Nwa;"OUTPLIML;" ! Request limit line test results
                                               ! Read 4 values per point
470 !
480 ! Display table of freq and data
490 !
500 PRINT " Freq (MHz)","Mag (dB)" ! Print table header
510 FOR I=1 TO 11 ! Cycle through the trace values
520 Freqm=Freq(I,1)/1.E+6 ! Convert frequency to MHz
530 PRINT USING "4D.6D,9X,3D.3D";Freqm,Dat(I,1) ! Print trace data
540 NEXT I
550 !
560 ! Set up marker to examine frequency values<br>570 OUTPUT @Nwa; "MARKDISC; " ! Disci
570 OUTPUT @Nwa;"MARKDISC;" ! Discrete marker mode
580 OUTPUT @Nwa;"MARK1 10.E+6;" ! Turn on marker and place at 10 MHz
590 !<br>600 OUTPUT @Nwa; "OPC?; WAIT; "
600 OUTPUT @Nwa; "OPC?;WAIT; "<br>610 ENTER @Nwa;Reply "! Read the 1 when complete
610 ENTER @Nwa;Reply 1 1 2008 1 2008 1 2010 1 2010 1 2010 1 2010 1 2010 1 2010 1 2010 1 2010 1 2010 1 2010 1 20<br>1 Release HP-TR control
620 LOCAL @Nwa ! Release HP-IB control
630 PRINT 100 PRINT 2001 1 Plank line
640 PRINT "Position marker and observe frequency point spacing"
650 !
660 END
```
### **Running the Program**

Run the program. Observe the controller display. The corresponding frequency values are shown with the trace-data values. Position the marker and observe the relationship between the frequency values and the point spacing on the trace. Compare the trace-data values on the analyzer with those shown on the controller display.

## **Example 3E: Data Transfer Using FORM 1 (Internal-Binary Format)**

**NOTE** This program is stored as EXAMP3E on the "Programming Examples" disk received with the network analyzer.

FORM 1 is used for rapid I/O transfer of analyzer data. It contains the least number of bytes-per-trace and does not require re-formatting in the analyzer. This format is more difficult to convert into a numeric array in the controller.

The following is an outline of the program's processing sequence:

- An I/O path is assigned for the analyzer.
- The system is initialized.
- The integer variables for the header information are defined.
- The string variable for the header is defined.
- The selected frequency span is swept once.
- The internal-binary format is selected.
- The error-corrected data is output from the analyzer.
- The two data-header characters and the two length bytes are read in.
- The string buffer is allocated for data.
- The trace data is read into the string buffer.
- The analyzer is restored to continuous-sweep mode and queried for command completion.
- The instrument is returned to local control and the program ends.

```
10 ! This program is an example of a form 1, internal format data
20 ! transfer. The data is stored in a string dimensioned to the
30 ! length of the data being transferred.
\begin{matrix}40 & 1\\ 50 & 1\end{matrix}50 ! EXAMP3E
6070 ASSIGN @Nwa TO 716 ! Assign an I/O path for the analyzer
80 ASSIGN @Nwa_bin TO 716;FORMAT OFF ! Binary path for data transfer
90100 CLEAR SCREEN
110 ! Initialize the analyzer<br>120 ABORT 7
120 ABORT 7 120 ABORT 7 120 ABORT 7 130 CLEAR @Nwa
                                             ! SDC (Selective Device Clear)<br>! Preset the analyzer and wait
140 OUTPUT @Nwa; "OPC?;PRES;"<br>150 ENTER @Nwa;Reply
                                             ! Read the 1 when completed
160 !<br>170 INTEGER Length
170 INTEGER Length ! Header length 2 bytes
                                             ! Header string 2 bytes
190 !
200 OUTPUT @Nwa;"OPC?;SING;"<br>210 ENTER @Nwa;Reply 1 Read the 1 when comple
                                             ! Read the 1 when completed
220 !<br>230 OUTPUT @Nwa;"FORM1;"
230 OUTPUT @Nwa;"FORM1;" <br>240 OUTPUT @Nwa;"OUTPDATA;" ! Output error corrected data
                                            : 22222.<br>! Output error corrected data
250 !
```
260 ! Read in the data header two characters and two bytes for length 270 ! "#,2A" 280 ! # no early termination, terminate when ENTER is complete 290 ! 2A read two chars 2A read two chars 300 ! 310 ENTER @Nwa\_bin USING "#,2A";Header\$ ! Read header as 2 byte string ! Read length as 2 byte integer 330 PRINT "Header ";Header\$,"Array length";Length 340 !<br>350 ALLOCATE Data\$[Length] ! String buffer for data bytes 360 ! "+,-K" format statement 370 ! + EOI as a terminator LF is suppressed and read as data 380 ! -K All characters are read and not interpreted LF is included 390 ENTER @Nwa\_bin USING "+,-K";Data\$ ! Read trace into string array 400 ! 410 PRINT "Number of bytes received ";LEN(Data\$) 420 !<br>430 OUTPUT @Nwa; "CONT; " 430 OUTPUT @Nwa;"CONT;"<br>440 OUTPUT @Nwa;"OPC?;WAIT;" | | Wait for the analyzer to 440 OUTPUT @Nwa; "OPC?;WAIT; " ! Wait for the analyzer to finish<br>450 ENTER @Nwa;Reply " ! Read the 1 when complete ! Read the 1 when complete 460 !<br>470 LOCAL @Nwa ! Release HP-IB control 480 END

### **Running the Program**

The analyzer is initialized. The header and the number of bytes in the block transfer are printed on the controller display. Once the transfer is complete, the number of bytes in the data string is printed. Compare the two numbers to be sure that the transfer was completed.

# **Example 4: Measurement Process Synchronization**

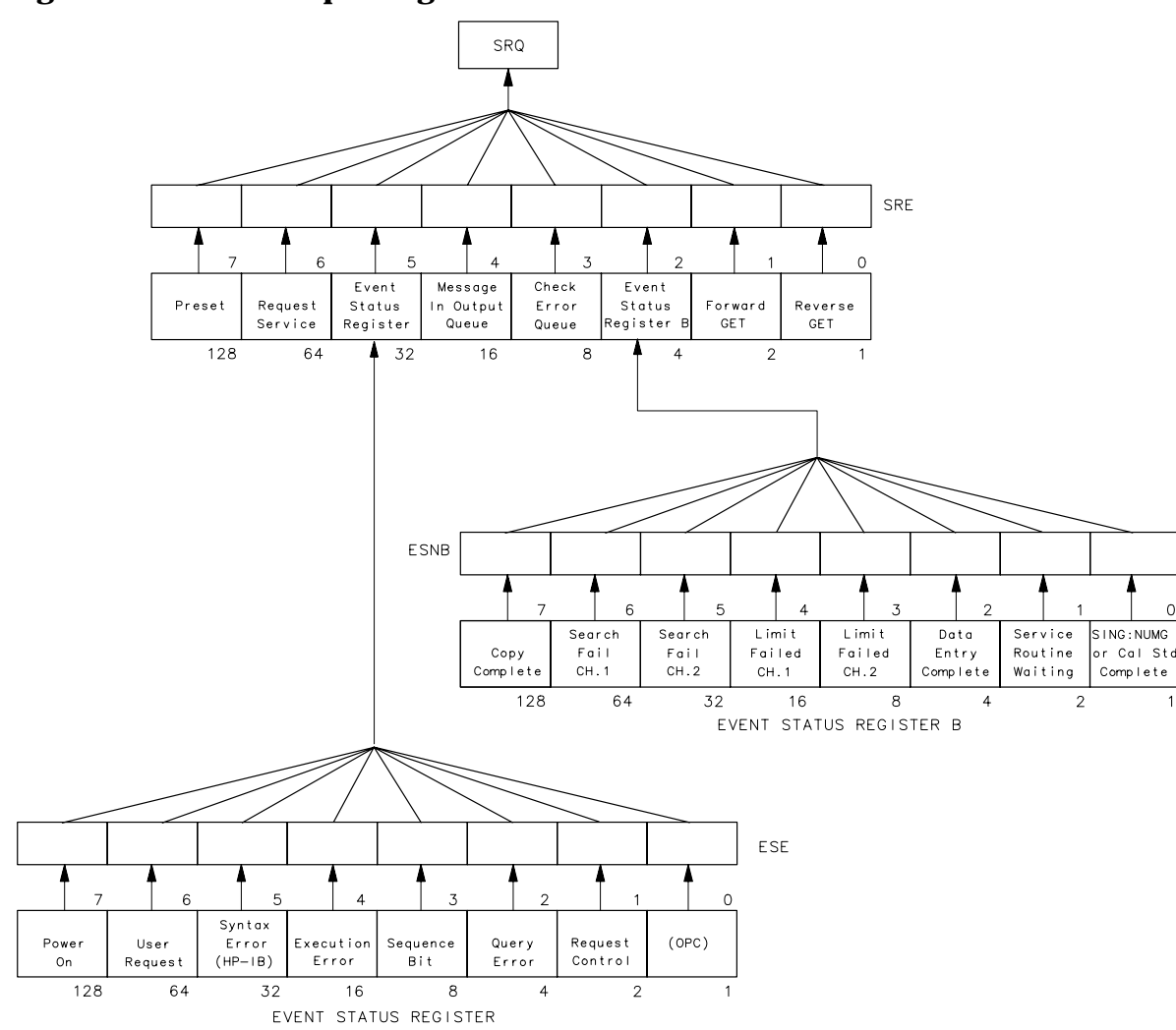

**Figure 1-2 Status Reporting Structure**

pg6151d

## **Status Reporting**

The analyzer has a status reporting mechanism, illustrated in Figure 1-2, that provides information about specific analyzer functions and events. The status byte is an 8-bit register with each bit summarizing the state of one aspect of the instrument. For example, the error queue summary bit will always be set if there are any errors in the queue. The value of the status byte can be read with the HP-IB serial poll operation. This command

does not automatically put the instrument in remote mode, which gives you access to the analyzer front-panel functions. The status byte can also be read by sending the command OUTPSTAT. Reading the status byte does not affect its value.

The status byte summarizes the error queue, as mentioned before. It also summarizes two event-status registers that monitor specific conditions inside the instrument. The status byte also has a bit (6) that is set when the instrument is issuing a service request over HP-IB, and a bit (0) that is set in the event-status register when the analyzer has data to send out over HP-IB. See "Error Reporting," located in the *HP-IB Programming and Command Reference Guide* for a discussion of the event-status registers.

## **Example 4A: Using the Error Queue**

**NOTE** This program is stored as EXAMP4A on the "Programming Examples" disk received with the network analyzer.

The error queue holds up to 20 instrument errors and warnings in the order that they occurred. Each time the analyzer detects an error condition, the analyzer displays a message, and puts the error in the error queue. If there are any errors in the queue, bit 3 of the status byte will be set. The errors can be read from the queue with the OUTPERRO command. OUTPERRO causes the analyzer to transmit the error number and message of the oldest error in the queue.

The following is an outline of the program's processing sequence:

- An I/O path is assigned for the analyzer.
- The system is initialized.
- The error-message string is allocated.
- The analyzer is released from remote control.
- The program begins an endless loop to read the error queue.
- The status byte is read with a serial poll.
- The program tests to see if an error is present in the queue.
- The error-queue bit is set.
- The program requests the content of the error queue.
- The error number and string are read.
- The error messages are printed until there are no more errors in the queue.
- The instrument is returned to local control.
- The controller emits a beep to attract the attention of the operator and resumes searching for errors.

<sup>10 !</sup> This program is an example of using the error queue to detect<br>20 ! errors generated by the analyzer. The status byte is read and

<sup>!</sup> errors generated by the analyzer. The status byte is read and

 $30$  ! bit 3 is tested to determine if an error exists. The error queue<br>40 I is printed out and emptied

<sup>!</sup> is printed out and emptied.

HP BASIC Programming Examples Guide **Example 4: Measurement Process Synchronization**

```
50 !
60 ! EXAMP4A
70 !<br>80 ASSIGN @Nwa TO 716
                                           ! Assign an I/O path for the analyzer
90 !
100 CLEAR SCREEN
110 ! Initialize the analyzer<br>120 ABORT 7
120 ABORT 7 120 ABORT 7 120 ABORT 7 130 CLEAR @Nwa 130 CLEAR @Nwa 150 CLEAR 2010 150 CLEAR 2010 150 CLEAR 2010
                                           ! SDC (Selective Device Clear)
140 OUTPUT @Nwa;"OPC?;PRES;"<br>150 ENTER @Nwa;Reply 1980 Preset the analyzer and wait<br>150 ENTER @Nwa;Reply 1 Read the 1 when complete
150 ENTER @Nwa; Reply
160 !<br>170 DIM Error$[50]
                                           ! String for analyzer error message
180 !<br>190 LOCAL @Nwa
                                           ! Release analyzer from remote control
200 !
210 LOOP ! Endless loop to read error queue
    REPEAT<br>22 Stat=SPOLL(@Nwa
230 Stat=SPOLL(@Nwa) <br>240 UNTIL BIT(Stat,3) 1 Test for error queue present
                                          ! Test for error queue present
250 !
260 ! Error queue bit is set
270 REPEAT ! Loop until error number is 0
280 OUTPUT @Nwa;"OUTPERRO;" ! Request error queue contents
290 ENTER @Nwa;Err,Error$ ! Read error number and string
300 PRINT Err,Error$ ! Print error messages
300 DRINT Errors - 1, 2000 PRINT Errors in Terrors in queue<br>310 UNTIL Err=0 . No more errors in queue
320 !<br>330 LOCAL @Nwa
330 LOCAL @Nwa 2000 1 Release analyzer from remote<br>340 BEEP 600,.2 2000 1 Beep to attract attention
340 BEEP 600,.2 ! Beep to attract attention
                                           ! Repeat error search
360 !
370 END
```
#### **Running the Program**

Run the program. The analyzer goes through the preset cycle. Nothing will happen at first. The program is waiting for an error condition to activate the error queue. To cause an error, press a blank softkey. The message CAUTION: INVALID KEY will appear on the analyzer. The computer will beep and print out two error messages. The first line will be the invalid key error message, and the second line will be the NO ERRORS message. To clear the error queue, you can either loop until the NO ERRORS message is received, or wait until the bit in the status register is cleared. In this case, we wait until the status bit in the status register is clear. Note that while the program is running, the analyzer remains in the local mode and the front-panel keys may be accessed.

The error queue will hold up to 20 errors until all the errors are read out or the instrument is preset. It is important to clear the error queue whenever errors are detected. Otherwise, old errors may be mistakenly associated with the current instrument state.

Press **System** and then the unlabeled key several times quickly and watch the display. The number of errors observed should correspond to the number of times you pressed the key.

As another example, press **Cal**, **CORRECTION ON**. A complete list of error messages and their descriptions can be found in "Error Messages" of the *HP 8753E Network Analyzer User's Guide*.

The program is in an infinite loop waiting for errors to occur. End the program by pressing **Reset** or **Break** on the controller keyboard.

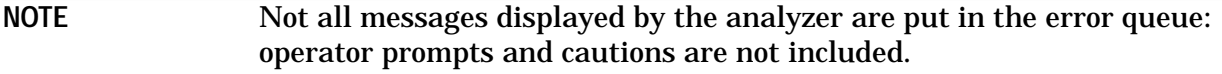

## **Example 4B: Generating Interrupts**

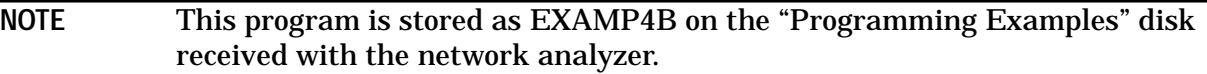

It is also possible to generate interrupts using the status-reporting mechanism. The status-byte bits can be enabled to generate a service request (SRQ) when set. In turn, the instrument controller can be set up to generate an interrupt on the SRQ and respond to the condition which caused the SRQ.

To generate an SRQ, a bit in the status byte is enabled using the command SREn. A one (1) in a bit position enables that bit in the status byte. Hence, SRE 8 enables an SRQ on bit 3, the check-error queue, since the decimal value 8 equals 00001000 in binary representation. Whenever an error is put into the error queue and bit 3 is set, the SRQ line is asserted, illuminating the (S) indicator in the HP-IB status block on the front panel of the analyzer. The only way to clear the SRQ is to disable bit 3, re-enable bit 3, or read out all the errors from the queue.

A bit in the event-status register can be enabled so that it is summarized by bit 5 of the status byte. If any enabled bit in the event-status register is set, bit 5 of the status byte will also be set. For example ESE 66 enables bits 1 and 6 of the event-status register, since in binary, the decimal number 66 equals 01000010. Hence, whenever active control is requested or a front-panel key is pressed, bit 5 of the status byte will be set. Similarly, ESNBn enables bits in event-status register B so that they will be summarized by bit 2 in the status byte.

To generate an SRQ from an event-status register, enable the desired event-status register bit. Then enable the status byte to generate an SRQ. For instance,  $ESE$  32;  $SRE$  32; enables the syntax-error bit. When the syntax-error bit is set, the summary bit in the status byte will be set. This will, in turn, enable an SRQ on bit 5 of the status byte, the summary bit for the event-status register.

The following is an outline of the program's processing sequence:

- An I/O path is assigned for the analyzer.
- The system is initialized.
- The status registers are cleared.
- The event-status register bit 5 is enabled.
- The status-register bit 5 is enabled.
- The interrupt pointer is enabled and points to a subroutine.
- Two bad commands are sent to the analyzer to generate errors.
- The controller reads a serial-poll byte from HP-IB in the event of an interrupt.
- The program tests for an SRQ.
- If the SRQ is not generated by the analyzer, the subroutine stops and displays SRQ FROM OTHER DEVICE.
- If the SRQ was generated by the analyzer, the program reads the status byte and event-status register.
- If bit 5 in the event-status register is set, the program prints: SYNTAX ERROR FROM ANALYZER.
- If bit 5 in the event-status register is NOT set, the program prints: SYNTAX ERROR BIT NOT SET.
- The SRQ interrupt is re-enabled on the bus.
- At the finish, the interrupt is deactivated.
- The analyzer is released from remote control and the program ends.

```
10 ! This program is an example of using an SRQ based interrupt to 10 ! detect an error condition in the analyzer. In this example, a
20 ! detect an error condition in the analyzer. In this example, a
30 ! syntax error is generated with an invalid command. The status byte 40 , is read in and tested. The error queue is read, printed out and
40 ! is read in and tested. The error queue is read, printed out and 50 ! then cleared.
    ! then cleared.
60<br>70
    70 ! EXAMP4B
80 !<br>90 ASSIGN @Nwa TO 716
                                                  ! Assign an I/O path for the analyzer
100 !
110 CLEAR SCREEN
120 ! Initialize the analyzer<br>130 ABORT 7
130 ABORT 7 10 CLEAR @Nwa 2000 2000 2000 1 SDC (Selective Device Clear)
140 CLEAR @Nwa \begin{array}{ccc} 140 & \text{CLEAR} & \text{@Nwa} \\ 150 & \text{OUTPUT} & \text{@Nwa}: \text{'OPC}: \text{PRES}: \end{array} The set the analyzer and wait
150 OUTPUT @Nwa;"OPC?;PRES;"<br>160 ENTER @Nwa;Reply 160 ENTER @Nwa;Reply
                                                  ! Read the one from the analyzer
170 !<br>180 DIM Error$[50]
                                                  ! String for analyzer error message
190 ! Set up syntax error interrupt<br>200 OUTPUT @Nwa; "CLES; "
                                                  ! Clear the status registers
210 !
220 ! Generate SRQ when bit 5 is set<br>230 OUTPUT @Nwa; "ESE 32;"
                                                  ! Event status register bit 5 enabled
240 1250 ! Generate bit 5 in status register when syntax error occurs<br>260 OUTPUT @Nwa; SRE 32; "1994 . Status register bit 5
                                                  ! Status register bit 5 enabled
270 !
280 ! Setup the interrupt pointer to a subroutine
290 ON INTR 7 GOSUB Srq_det ! When interrupt occurs go to Srq_det
300 Stat=SPOLL(@Nwa) \begin{array}{ccc} 300 & \text{Stat=SPOLL} \text{@Nwa} \\ 310 & \text{ENABLE INTR} \end{array} 7:2
                                                  ! Set interrupt on HP-IB bit 2 (SRQ)
320 !
330 DISP "Waiting for bad syntax"
                                                  ! Pause for 2 seconds
350 !<br>360 OUTPUT @Nwa; "STIP 2GHZ;; "
                                                  ! Send bad STOP command syntax
370 !<br>380 WAIT 2
380 WAIT 2 ! Pause for 2 seconds
390 DISP "" \qquad \qquad ! Clear display line 400 GOTO Finish
                                                  ! Exit program example
410 !
420 !************************** Subroutines ******************************
430 !
440 Srq_det: ! SRQ handler
                                                  ! Read serial poll byte from HP-IB
460 PRINT "Stat from Serial Poll";Stat
470 IF BIT(Stat,6) THEN : Test for SRQ<br>480 PRINT "SRO received from analyzer"
480 PRINT "SRQ received from analyzer"
                                                  ! No SRQ from analyzer
500 PRINT "SRQ from other device"<br>510 STOP
                                                  ! Stop if not from analyzer
520 END IF
530 !<br>540 IF BIT(Stat, 5) THEN
                                                  ! Event status register bit set
```

```
550 PRINT "Event Status Register caused SRQ"
560 ELSE ! Some other bit set
570 PRINT "Some other bit caused the SRQ"
580 STOP 120 STOP 2001 1 Stop if bit not set
590 END IF
600 !
610 REPEAT
620 OUTPUT @Nwa;"OUTPERRO;" ! Read analyzer error queue
                                     ! Read error number and string
640 PRINT Err, Error$ 1 Print error message<br>650 UNTIL Err=0 1 No more errors in qu
                                     ! No more errors in queue
660 !<br>670 PRINT
670 PRINT<br>680 ENABLE INTR 7:2 (1999) PRE-enable SI
                                     ! Re-enable SRQ interrupt on HP-IB
690 RETURN
700 !
710 !************************** End Subroutines ******************************
720 !<br>730 Finish:
                                     ! End of program and exit
740 DISP "Finished"
750 OFF INTR 7 ! Turn off interrupt
                                     ! Release HP-IB control
770 END
```
## **Running the Program**

Run the program. The computer will preset the analyzer, then pause for a second or two. After pausing, the program sends an invalid command string " $STIP$  2  $GHZ$ ;" to cause a syntax error. This command is intended to be "STOP 2 GHZ;". The computer will display a series of messages from the SRQ-handler routine. The analyzer will display CAUTION: SYNTAX ERROR and the incorrect command, pointing to the first character it did not understand.

The SRQ can be cleared by reading the event-status register and clearing the latched bit, or by clearing the enable registers with CLES. The syntax-error message on the analyzer display can only be cleared by the HP-IB Device Clear (DCL) message or Selected Device Clear (SDC) message. Device Clear is not commonly used because it clears every device on the bus. Selected Device Clear can be used to reset the input and output queue and the registers of a specific instrument on the bus. This will also clear all the interrupt definitions.

## **Example 4C: Power Meter Calibration**

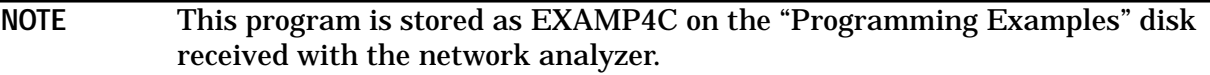

For increased accuracy of the analyzer's PORT 1-output power, a power meter calibration is available. This measurement-accuracy enhancement technique is described in "Optimizing Measurement Results" of the *HP 8753E Network Analyzer User's Guide*. The example described will perform the sample and sweep calibration under HP-IB remote control.

The power meter is usually connected to PORT 1 for the forward measurements. Its address must be set correctly and it must be connected to the HP-IB. The power meter address can be set by pressing: **Local**, **SET ADDRESSES**, **ADDRESS P MTR/HPIB** and using the ⇑ and ⇓ keys or the numeric key pad to complete the process. The appropriate command must be selected for the model number of power meter being used. Press **POWER MTR: [ ]** until the model being used is displayed between the brackets.

The correction factors for the power sensor are entered into the analyzer. All of these steps are explained in the "Optimizing Measurement Results" chapter of the *HP 8753E Network Analyzer User's Guide*.

The number of readings-per-point must also be selected before starting. The number of points directly affects the measurement time of the calibration sequence. The power meter must be triggered and read by the analyzer for each trace point. Typically, two readings-per-point is considered appropriate. More than two readings-per-point could lead to unacceptable processing time.

To control a power meter calibration via HP-IB, the analyzer must be set to pass-control mode. The analyzer must step to the next point in the sweep and read the power present at the power meter sensor. For this operation to take place, the system controller must set up the measurement and then pass control to the analyzer to read each data point in the sweep. After reading the data point from the power meter, the analyzer passes control back to the system controller. The analyzer then sets up to measure the next point and again requests control from the system controller. This process continues until the analyzer signals that the entire sweep has been measured point-by-point.

The following is an outline of the program's processing sequence:

- An I/O path is assigned for the analyzer.
- The system is initialized.
- The number of points in the trace is set.
- The number of readings-per-point is set.
- The frequency span is set.

**NOTE** *The frequency span of this example program must be modified in order to correspond to the frequency ranges of the HP 8753E.*

• The reference channel is measured.

- The power meter calibration array is allocated.
- The power meter model is chosen.
- The status registers are cleared.
- The request-control summary bit is enabled.
- The pass-control mode is enabled.
- A calibration sweep is taken to begin the sequence.
- The status byte is read until control is requested.
- The computer passes control to the analyzer.
- The display is cleared and the analyzer is set to talker/listener mode.
- The HP-IB interface status is read until control is returned.
- The program loops until all the points have been measured.
- The power meter calibration is enabled.
- The calibration data is output to the controller in FORM 4, ASCII format.
- The power meter-calibration factors are read into the controller.
- The analyzer is released from remote control and the program ends.

```
10 ! This routine does a power meter cal using pass control.<br>20 ! A measurement cycle takes place on each point of the tr
20 ! A measurement cycle takes place on each point of the trace. The 30 ! point is measured by the power meter and the measured value read
30 ! point is measured by the power meter and the measured value read
40 ! into the analyzer. The command TAKCS; arms this measurement mode.<br>50 ! The number of measurements is determined by the number of points
    ! The number of measurements is determined by the number of points in
60 ! the trace, the number of readings per point and an extra measurement
70 ! cycle to release the powr meter.
80 ! Control is passed to the analyzer, the point is measured and
90 ! the data is transferred to the analyzer. Control is passed back to
100 ! the controller and the cycle begins again. Serial poll is used to
110 ! read the status byte of the analyzer and test the logic.
120 ! The HP-IB interface status register is monitored to determine when
130 ! control is returned to the interface from the analyzer.
140 !
150 ! EXAMP4C
160 !<br>170 ASSIGN @Nwa TO 716
                                                 ! Assign an I/O path for the analyzer
180 !
190 CLEAR SCREEN
200 ! Initialize the analyzer
210 ABORT 7 1 1 1 200 CLEAR @Nwa 1 220 CLEAR @Nwa 1 220 CLEAR @Nwa 1 220 CLEAR @Nwa 1 220 CLEAR 200 CLEAR 200 CLEAR 0 201 2
220 CLEAR @Nwa 1 SDC (Selective Device Clear)<br>230 OUTPUT @Nwa;"OPC?;PRES;"<br>230 OUTPUT @Nwa;"OPC?;PRES;"
230 OUTPUT @Nwa;"OPC?;PRES;" ! Preset the analyzer and wait
                                                 ! Read the 1 when complete
250 !
260 INTEGER Stat
270 !
280 ! Set up the analyzer parameters
290 Numpoints=11 1 200 Number of points in the trace<br>300 Numreads=2 1 Number of readings per point
300 Numreads=2 ! Number of readings per point
310 Startf=1.00E+8 <br>320 Stopf=5.0E+8 <br>20 Stopf=5.0E+8 <br>320 Stopf=5.0E+8
                                                 ! Stop frequency
330 !
340 OUTPUT @Nwa;"POIN";Numpoints;";" ! Set trace length to numpoints
350 OUTPUT @Nwa;"NUMR";Numreads;";" ! Set number of readings per point
360 OUTPUT @Nwa;"STAR";Startf 1992 . Set start frequency<br>370 OUTPUT @Nwa;"STOP";Stopf 1994 . Set stop frequency
370 OUTPUT @Nwa; "STOP"; Stopf
```
#### HP BASIC Programming Examples Guide

#### **Example 4: Measurement Process Synchronization**

380 OUTPUT @Nwa;"MEASR;" ! Measure the reference channel 390 ! 400 ALLOCATE Pmcal(1:Numpoints) ! Create power meter cal array 410 ! 420 ! Store the original trace for comparison 430 OUTPUT @Nwa;"DATI;" 440 OUTPUT @Nwa;"DISPDATM;" 450 OUTPUT @Nwa;"AUTO;" 460 ! 470 ! Select the power meter being used for cal 480 ! OUTPUT @Nwa;"POWM ON;" ! Select 436A power meter 490 OUTPUT @Nwa;"POWMOFF;DEBUON;" ! Select 437B/438A power meter 500 ! 510 ! Set analyzer HP-IB, status regs to interrupt on pass control 520 OUTPUT @Nwa;"CLES;" ! Clear status registers 530 OUTPUT @Nwa; "ESE2; "<br>540 OUTPUT @Nwa; "SRE32; " | SRQ on events status register ! SRQ on events status register 550 ! 560 PRINT "Beginning Power Meter CAL"<br>570 OUTPUT @Nwa; "USEPASC; " ! Enable pass control operation<br>! Take Cal Sweep 580 OUTPUT @Nwa; "TAKCS; " 590 ! 600 FOR I=1 TO Numpoints\*Numreads+1 ! Points \* Number of readings plus 1 610 ! Serial poll does not place analyzer in remote operation<br>620 **Land does not require the analyzer to process the command** ! and does not require the analyzer to process the command. 630 !<br>640 REPEAT 640 REPEAT ! Repeat until SRQ detected<br>650 Stat=SPOLL(@Nwa) : 9erial poll to read status 650 Stat=SPOLL(@Nwa) ! Serial poll to read status byte 660 DISP "Stat ";Stat;" Waiting for request" 670 UNTIL BIT(Stat, 6) ! SRQ detected for request control<br>680 OUTPUT @Nwa; "ESR?; " ! Read status register to clear 680 OUTPUT @Nwa; "ESR?; " | Read status register to clear<br>690 ENTER @Nwa; Reply | Read and discard register val ! Read and discard register value 700 !<br>710 PRINT "Passing Control" 710 PRINT "Passing Control" 1 status read and pasing control<br>720 PASS CONTROL @Nwa 1 Pass control to analyzer ! Pass control to analyzer 730<br>740 740 REPEAT<br>750 ! Read 750 ! Read HP-IB interface state information register. STATUS 7,6;Hpib  $\qquad$  ! Test HP-IB register for control 770<br>780 780 ! Reading the interface status register does not interact with the 790 ! analyzer. Bit 6 is set when control is returned.  $800$ <br> $810$ 810 DISP "Waiting for control"<br>820 UNTIL BIT(Hpib,6) ! Loop until control is returned 830 NEXT I 840 ! 850 PRINT "Finished with Power meter Cal"<br>860 DISP "" ! Clear display message 870 !<br>880 OUTPUT @Nwa;"TALKLIST;" 880 OUTPUT @Nwa; "TALKLIST; " <br>890 OUTPUT @Nwa; "CLES; " | Clear and reset status byte operation ! Clear and reset status byte operation 900 !<br>910 OUTPUT @Nwa; "PWMCONES; " 910 OUTPUT @Nwa;"PWMCONES;"<br>920 OUTPUT @Nwa;"OPC?;WAIT;" | | Wait for the analyzer to finish 920 OUTPUT @Nwa; "OPC?;WAIT; "<br>930 ENTER @Nwa;Reply "! Read the 1 when complete ! Read the 1 when complete 940 ! 950 ! Read the power meter cal correction factors<br>960 OUTPUT @Nwa: "FORM4:" [ASCII < 970 OUTPUT @Nwa: "OUTPPMCAL1:" [Request 960 PASCII data format to read cal data ! Request the power meter cal factors<br>! Read the factors 980 ENTER @Nwa; Pmcal(\*) 990 ! 1000! Display the power meter cal factors 1010 PRINT "Point", "Factor"<br>1020 FOR I=1 TO Numpoints ! Cycle throught the factors 1030 PRINT I,  $Pmcal(\overline{I})$ 1040 NEXT I 1050!<br>1060 LOCAL @Nwa ! Release HP-IB control 1070 END

### **Running the Program**

The analyzer is preset and the power meter-calibration routine begins. The analyzer displays the message "WAITING FOR HP-IB CONTROL"' when it is requesting control. The system controller display prints "Passing Control" when control is passed to the analyzer. The controller displays "Waiting for request" while the analyzer has control and is reading the power meter.

The interaction of the messages and the movement of the cursor allow observation of the calibration process. Once the calibration is complete, the analyzer displays "POWER METER CAL IS COMPLETE" and the system controller displays "Finished with Power meter Cal".

The power meter-calibration mode (with one sweep of correction data) is enabled and the calibration is switched ON. At the completion of the program, talker/listener mode is restored, the event-status registers are cleared (to halt the status-byte interaction), the power meter correction factors are displayed, the sweep is placed in continuous-sweep mode, the analyzer is released from HP-IB control, and the program ends.

# **Example 5: Network Analyzer System Setups**

## **Saving and Recalling Instrument States**

NOTE The most efficient option for storing and recalling analyzer states is using the analyzer's internal registers to save the CAL data. Recalling these registers is the fastest solution to restoring analyzer setups. See "Printing, Plotting, or Saving Measurement Results" in the *HP 8753E Network Analyzer User's Guide* for detailed information on the analyzer's internal storage registers.

> In the event that all the registers have been used, the internal disk drive is not used, or if internal memory limitations exist, then these external solutions become viable.

The purpose of this example is to demonstrate several programming options for storing and recalling entire instrument states over HP-IB. The examples describe two different processes for storing and recalling instrument states. The first example accomplishes the task using the learn string. The second example involves reading both the learn string and the calibration arrays out of the analyzer and storing them to disk or storing them in the system controller itself.

Using the learn string is a very rapid way of saving the instrument state, but using direct disk access has the advantage of automatically storing calibrations, cal kits, and data along with the instrument state.

A complete analyzer setup requires sending the learn string and a calibration array to set the analyzer parameters. The CAL array may also be placed in the analyzer, just as if a calibration was performed. By sending both sets of data, the analyzer may be quickly setup for a measurement.

Several different measurements may be required in the course of testing a device. An efficient way of performing multiple measurements is to send both the calibration array and the learn string, and then perform the measurements.

# **Example 5A: Using the Learn String**

**NOTE** This program is stored as EXAMP5A on the "Programming Examples" disk received with the network analyzer.

The learn string is a very fast and easy way to read an instrument state. The learn string includes all front-panel settings, the limit table for each channel, and the list-frequency table. It can be read out of the analyzer with the command OUTPLEAS, and input to the analyzer with the command INPULEAS.

The following is an outline of the program's processing sequence:

• An I/O path is assigned for the analyzer.

- The system is initialized.
- The string storage is allocated.
- The learn string is requested.
- The string is read without any processing.
- The analyzer is released from remote control.
- The instrument state is changed by the operator.
- The learn string is sent back to the analyzer.
- The analyzer is released from remote control and the program ends.

```
1 ! This program shows how to retrieve a learn string from the analyzer<br>2 ! into a string array. The state of the analyzer is then changed and
2 ! into a string array. The state of the analyzer is then changed and the<br>3 ! learn string re-loaded to return the analyzer to the previous settings
     ! learn string re-loaded to return the analyzer to the previous settings.
\begin{array}{ccc} 4 & & 1 \\ 5 & & 1 \end{array}5 ! EXAMP5A
6 !
7 OPTION BASE 1
                                                        ! Assign an I/O path for the analyzer
9 ASSIGN @Nwa_bin TO 716;FORMAT OFF
10 !
11 CLEAR SCREEN
12 ! Initialize the analyzer<br>13 ABORT 7
13 ABORT 7 1 2 2 2 2 2 2 2 2 2 2 3 3 2 3 2 3 4 5 5 3 4 5 5 6 6 7 2 3 4 6 7 2 3 4 6 7 2 3 4 6 7 2 3 4 6 7 2 3 5 6 7 2 3 4 6 7 2 3 5 6 7 2 3 5 6 7 2 3 5 6 7 2 3 5 6 7 2 3 5 6 7 2 3 5 6 7 2 3 5 6 7 2 3 5 6 7 3 5 6 7 3 5 6 7 3
                                                         ! SDC (Selected Device Clear)
15 !<br>16 INTEGER Header, Length
                                                        1 2-byte header and length of string
17 !<br>18 OUTPUT @Nwa; "OUTPLEAS; "
                                                        1 Output the learn string<br>! Read header and length first
19 ENTER @Nwa_bin; Header, Length
20 !
21 ALLOCATE INTEGER State(Length/2) ! Integer array to contain the string
22 \quad 123 ENTER @Nwa_bin;State(*)                 ! Read the string<br>24 LOCAL @Nwa                                 ! Release HP-IB c
                                                        ! Release HP-IB control
25 !
26 INPUT "Change state and press ENTER",A$
27 !<br>28 OUTPUT @Nwa;"INPULEAS;"
                                                        ! Send the learnstring to analyzer
29 OUTPUT @Nwa_bin;Header,Length,State(*)
30 DISP "Analyzer state has been restored!"
31 !<br>32 OUTPUT @Nwa;"OPC?;WAIT;"
32 OUTPUT @Nwa;"OPC?;WAIT;" ! Wait for the analzyer to finish
33 ENTER @Nwa;Reply ! Read the 1 when complete
                                                        ! Release HP-IB control
35 END
```
#### **Running the Program**

Run the program. When the program stops, change the instrument state and press **Enter** on the controller. The analyzer will be returned to its original state by using the learn string.
# **Example 5B: Reading Calibration Data**

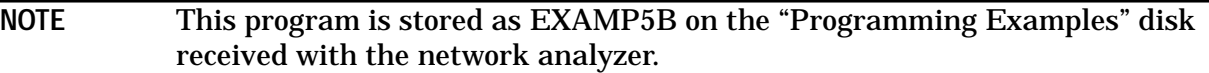

This example demonstrates:

- how to read measurement calibration data out of the network analyzer
- how to read it back into the analyzer
- how to determine which calibration is active

The data used to perform measurement-error correction is stored inside the analyzer in one (or more) of twelve calibration-coefficient arrays. Each array is a specific error coefficient, and is stored and transmitted as an error-corrected data array. Each point is a real/imaginary pair, and the number of points in the array is the same as the number of points in the sweep. The five data formats also apply to the transfer of calibration-coefficient arrays. "Printing, Plotting, and Saving Measurement Results" in the *HP 8753E Network Analyzer User's Guide* contains information on the storage locations for calibration coefficients and different calibration types.

A computer can read out the error coefficients using the commands OUTPCALC01, OUTPCALC02,…through OUTPCALC12. Each calibration type uses only as many arrays as required, beginning with array 1. Hence, it is necessary to know the type of calibration about to be read out. Attempting to read an array not being used in the current calibration causes the "REQUESTED DATA NOT CURRENTLY AVAILABLE" warning.

A computer can also store calibration coefficients in the analyzer. To do this, declare the type of calibration data about to be stored in the analyzer just as if you were about to perform that calibration. Then, instead of calling up different classes, transfer the calibration coefficients using the INPUCALCnn; commands. The variables nn are a data pair appended to the command representing a calibration number from 01 through 12. When all the coefficients are stored in the analyzer, activate the calibration by issuing the mnemonic SAVC;, and trigger a sweep on the analyzer.

This example reads the calibration coefficients into a very large array, from which they can be examined, modified, stored, or put back into the instrument. If the data is to be directly stored onto disk, it is usually more efficient to use FORM 1 (analyzer's internal-binary format), and to store each coefficient array as it is read in.

The following is an outline of the program's processing sequence:

- An I/O path is assigned for the analyzer.
- A binary path is assigned.
- The system is initialized.
- The calibration types and number of arrays are defined.
- The integer variables for reading the headers are defined.
- The calibration type and number of arrays are read by the controller.
- The output is formatted in FORM 3.
- The number of points in the trace is read.
- The memory is allocated for the calibration arrays.
- Each calibration array is requested from the analyzer.
- Header information is read with a binary I/O path.
- The elements from each calibration array are read in.
- The next calibration array is requested until all the arrays have been read.
- The calibration type is sent to the analyzer.
- Each calibration array is sent.
- The calibration is activated.
- The analyzer is released from remote control and the program ends.

```
10  ! This program shows how to manipulate calibration data from the analyzer.<br>20  ! It demonstrates how to read calibration data from the analyzer, and
    ! It demonstrates how to read calibration data from the analyzer, and
30 ! how to replace it. The type of calibration active is determined and
40 ! the program reads in the correct number of arrays. The number of points<br>50 ! in the trace and in the cal array is determined and used to dimension
    ! in the trace, and in the cal array, is determined and used to dimension
60 ! storage arrays.
70 !
80 ! EXAMP5B
90 !<br>100 ASSIGN @Nwa TO 716
                                                  1 Assign an I/O path for the analyzer<br>! Assign binary path
110 ASSIGN @Nwa_bin TO 716; FORMAT OFF
120 !
130 CLEAR SCREEN
140 ! Initialize the analyzer<br>150 ABORT 7
150 ABORT 7 160 CLEAR @Nwa 150 CLEAR @Nwa 160 CLEAR @Nwa 160 CLEAR @Nwa 160 CLEAR @Nwa 160 CLEAR 200 CLEAR 200 CLEAR 200 CLEAR 2010
                                                   ! SDC (Selected Device Clear)
170 !
180 ! Data for determining CAL type and number of arrays
190 DATA "CALIRESP",1,"CALIRAI",2,"CALIS111",3
200 DATA "CALIS221",3,"CALIFUL2",12
210 DATA "NOOP",0
220 !<br>230 INTEGER Hdr, Lgth, I, J
                                                 ! Integers for reading headers
240 !<br>250 READ Calt$, Numb
250 READ Calt$,Numb ! Read CAL type from data statement
                                                  ! If no CAL type is present Exit<br>! Query if CAL type is active
270 OUTPUT @Nwa;Calt$;"?;" <br>280 ENTER @Nwa;Active in the issue is active if active is active in the interval if active
280 ENTER @Nwa;Active<br>290 IF NOT Active THEN GOTO 250
                                                 ! Load another CAL type and re-try
300 !<br>310 PRINT Calt$, Numb
                                                  ! Active CAL and number of arrays
320 !<br>330 OUTPUT @Nwa; "FORM3; "
330 OUTPUT @Nwa; "FORM3; "<br>340 OUTPUT @Nwa; "POIN?; " | | Request trace length
                                                  ! Request trace length
350 ENTER @Nwa;Poin ! Read number of points
360 ALLOCATE Cal(1:Numb,1:Poin,1:2) ! Arrays for CAL arrays
370 ! Number of arrays, number of points real and imag value per point
380 !<br>390 FOR I=1 TO Numb
390 FOR I=1 TO Numb ! Read arrays
400 OUTPUT @Nwa USING "K,ZZ";"OUTPCALC",I ! Format I to add 0 in command
410 ENTER @Nwa_bin;Hdr,Lgth                       ! Read header & length from array<br>420 FOR J=1 TO Poin                             ! Read elements for CAL array
420 FOR J=1 TO Poin<br>430 FREAD FRIER @Nwa bin:Cal(I.J.1).Cal(I.J.2) 1 Read real & imag pair elements
430 ENTER @Nwa_bin;Cal(I,J,1),Cal(I,J,2) ! Read real & imag pair elements<br>440 NEXT J                                 ! Next location in array
440 NEXT J ! Next location in array
                                                        ! Next CAL array
460 !
470 ! All CAL arrays have been read
480 !
490 INPUT "PRESS RETURN TO RE-TRANSMIT CALIBRATION",Dum$
```
#### HP BASIC Programming Examples Guide **Example 5: Network Analyzer System Setups**

```
500 !
510 OUTPUT @Nwa;"FORM3;" ! Use same format as read
                                          ! Send CAL type to analyzer
530 !
540 FOR I=1 TO Numb ! Send each array in CAL
550 DISP "TRANSMITTING ARRAY: ",I ! Show array number
560 OUTPUT @Nwa USING "K,ZZ";"INPUCALC",I ! Send array number 0 format
570 OUTPUT @Nwa_bin;Hdr,Lgth ! Send header & array length
                                          ! Send each array element
590 OUTPUT @Nwa_bin;Cal(I,J,1),Cal(I,J,2) ! Real and Imag pair
600 NEXT J ! Next element in array
                                          ! Next array
620 !
630 OUTPUT @Nwa;"SAVC;" ! Activate CAL
640 !<br>650 OUTPUT @Nwa; "CONT; "
650 OUTPUT @Nwa;"CONT;" ! Restore continuous sweep
660 OUTPUT @Nwa; "OPC?;WAIT; "<br>670 ENTER @Nwa;Reply "Said for analyzer to finish in the second that is when complete
                                          ! Read the 1 when complete
680 !
690 DISP "Finished with CAL transfer"
                                          ! Release HP-IB control
710 END
```
## **Running the Program**

Before executing the program, perform a calibration.

The program is able to detect which type of calibration is active. With that information, it predicts how many arrays to read out. When all the arrays have been sent to the computer, the program prompts the user. The operator then turns the calibration OFF or performs a completely different calibration on the analyzer and continues the program. The computer reloads the old calibration. The operator should not preset the analyzer because the instrument settings must be the same as those that were present when the calibration was taken.

**NOTE** The re-transmitted calibration is associated with the current instrument state: the instrument has no way of knowing the original state associated with the calibration data. For this reason, it is recommended that the learn string be used to store the instrument state whenever calibration data is stored. The next example demonstrates how to reload the analyzer state with both the learn string and the calibration arrays.

## **Example 5C: Saving and Restoring the Analyzer Instrument State**

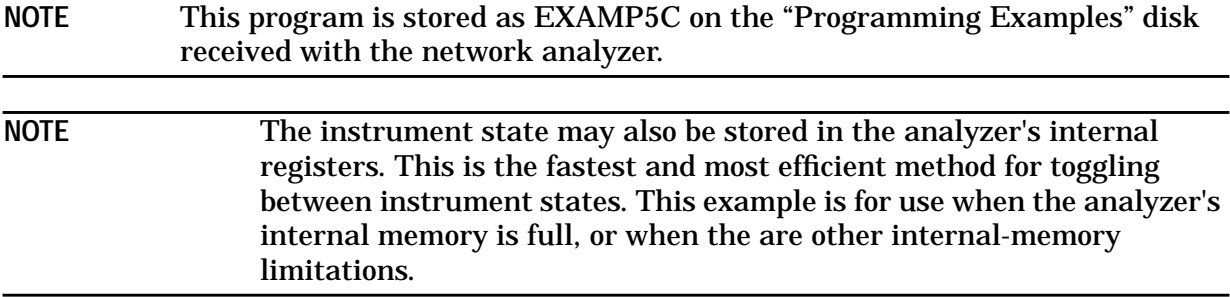

This example demonstrates how to use both the learn string and the calibration arrays to completely re-program the analyzer state. If you were performing two entirely different measurements on a device and wanted to quickly change between instrument states and perform the measurements, this example program is a potential solution.

The example will request the learn string and calibration array from the analyzer and store them in a disk file on the system controller. Once the storage is complete, the operator will be prompted to change the state of the analyzer and then re-load the state that was previously stored in the disk file. Once the file is created on the disk, the state information can be retrieved from the controller and restored on the analyzer.

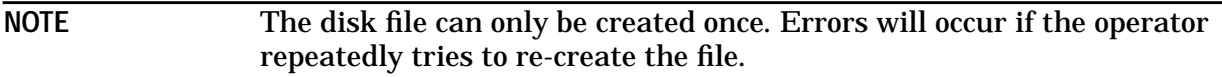

For this example, only a thru calibration will be performed and transferred. This means only one calibration array will be read from the analyzer and written to the disk file with the instrument state. To work with more elaborate calibrations, additional arrays will need to be defined and transferred to the disk file. This is not difficult, but requires some further programming steps which were omitted in the interest of presenting a simple example.

The following is an outline of the program's processing sequence:

- An I/O path is assigned for the analyzer.
- A binary path is assigned.
- The integers for reading the headers are defined.
- The system is initialized.
- An array is created to hold the learn string.
- The learn string is requested by the controller.
- The number of points in the trace is read.
- The controller allocates an array for the calibration data.
- The calibration data is read into the controller.
- The controller creates and assigns a data file for the calibration array and the learn string.
- The learn string and calibration array are stored in the disk file.
- The operator presses **Enter** on the controller to read the calibration data back into the analyzer.
- The learn string is read from the disk file and output to the analyzer.
- The calibration array is read in from the disk file and stored in the analyzer.
- The analyzer is returned to continuous-sweep mode.
- The analyzer is released from remote control and the program ends.

```
10 ! This program reads an instrument state and stores it in a disk file.<br>20 ! The learn string and CAL array are both read into the controller and
    ! The learn string and CAL array are both read into the controller and
30 ! then transferred to a disk file for storage. The file contents are<br>40 I then restored to the analyzer. The analyzer is preset to the defaul
40 ! then restored to the analyzer. The analyzer is preset to the default 50 ! settings before the instrument state is transferred back.
   ! settings before the instrument state is transferred back.
60<br>70
   70 ! EXAMP5C
80 !<br>90 ASSIGN @Nwa TO 716
                                               ! Assign an I/O path for the analyzer
100 ASSIGN @Nwa_bin TO 716;FORMAT OFF ! Assign a binary path
110 !<br>120 INTEGER Head, Length
                                               ! Integer 2 byte format for headers
130 !
140 CLEAR SCREEN
150 ! Initialize the analyzer
160 ABORT 7 ! Generate an IFC (Interface Clear)
                                               ! SDC (Selected Device Clear)
180 !
190 ! Read in the learn string as a form 1 binary data trace
                                              ! Array to hold learn string
210 !<br>220 OUTPUT @Nwa; "OPC?; SING; "
220 OUTPUT @Nwa; "OPC?;SING; "<br>230 ENTER @Nwa;Reply " ! Read the 1 when complete
                                              ! Read the 1 when complete
240 !
250 OUTPUT @Nwa;"OUTPLEAS;" ! Request learn string
260 ENTER @Nwa USING "+,-K";Learn$
270 !
280 ! Allocate an array for storing the CAL data
290 OUTPUT @Nwa;"POIN?;" ! Find number of points in trace
300 ENTER @Nwa;Num_points ! Read number to allocate array
310 ALLOCATE Cal_array(1:Num_points,1:2) ! Real and Imag for each point
320 !
330 ! Read Cal array<br>340 OUTPUT @Nwa;"FORM3;"
                                              ! Form 3 64 bit floating point data<br>! Request the cal array
350 OUTPUT @Nwa; "OUTPCALC01; "
360 !
370 ! Read the #A and 2 byte length as integers<br>380 ENTER @Nwa_bin;Head,Length,Cal_array(*) | Read cal array data
380 ENTER @Nwa_bin; Head, Length, Cal_array (*)390 !
400 ! Write instrument state data to disk file
410 ! CREATE BDAT "DATA_FILE:,1406",1,Length+3000 ! Create data file once!
420 ASSIGN @File TO "DATA_FILE:,1406 " ! Assign I/O path to file
430 OUTPUT @File;Learn$ ! Send learn string to disk file
440 OUTPUT @File;Head,Length,Cal_array(*) ! Send CAL arrays to disk file
450 ASSIGN @File TO *
460 !
470 INPUT "Cal data received. Press ENTER to send it back.",A$
480 !
490 ! Read arrays from file
500 !<br>510 DIM Learn2$[3000]
                                              1 String for learn string storage
520 ASSIGN @File TO "DATA_FILE:,1406"<br>530 ENTER @File;Learn2$
                                            ! Open file for reading arrays<br>! Read learn string from file
```

```
540 !<br>550 ENTER @File;Head,Length
550 ENTER @File;Head,Length 1994 Pread CAL data headers from file<br>560 Size=Length/16 1995 Pread Preasure 1: Array is 2 numbers, 8 bytes per numbers
560 Size=Length/16 \overline{\hspace{1cm}} ! Array is 2 numbers, 8 bytes per number<br>570 ALLOCATE Cal array2(1:Size,1:2) | new cal array from file record
                                                    \frac{1}{2} in the cal array from file record
580 ENTER @File;Cal_array2(*) ! Read cal array from disk file
590 !
600 ! Send Learn string back
610 OUTPUT @Nwa;"INPULEAS;",Learn2$ ! Send learn string array
620 !
630 ! Send Cal array back<br>640 OUTPUT @Nwa; "CALIRESP; "
640 OUTPUT @Nwa; "CALIRESP; " | Send CAL type (Response)<br>650 OUTPUT @Nwa; "INPUCALC01; " | Output CAL array to anal
                                                         ! Output CAL array to analyzer
660 OUTPUT @Nwa_bin;Head,Length,Cal_array2(*)<br>670 OUTPUT @Nwa;"OPC?;SAVC;" ! Sa
670 OUTPUT @Nwa; "OPC?; SAVC; " : Save the CAL array 980 ENTER @Nwa; Reply
                                                        ! Read the 1 when complete
690 !<br>700 OUTPUT @Nwa;";CONT;"
700 OUTPUT @Nwa;";CONT;"<br>710 OUTPUT @Nwa;"OPC?;WAIT;" | Wait for the analyzer to fi
                                                         ! Wait for the analyzer to finish
720 ENTER @Nwa;Reply<br>730 LOCAL @Nwa
                                                         ! Release HP-IB control
740 END
```
## **Running the Program**

Setup the analyzer and perform a thorough calibration.

Run the program. The program prompts the operator to change the state of the analyzer and then press **Enter** to continue. At this point, the analyzer state is stored on the disk file in the controller. Pressing **Enter** will begin the transfer from the disk file to internal arrays within the controller and then on to the analyzer.

Once completed:

- The original state will be restored.
- The analyzer will be sweeping.
- The analyzer will be calibrated.
- COR will be displayed on the analyzer's display.

# **Example 6: List-Frequency Tables and Limit-Test Tables**

# **Using List Frequency Sweep Mode**

The analyzer normally takes data points spaced at regular intervals across the overall frequency range of the measurement. For example, for a 2 GHz frequency span using 201 points, data will be taken at intervals of 10 MHz. The list frequency sweep mode allows the operator to select the specific points, or frequency spacing between points, at which measurements are to be made. This mode of operation allows flexibility in setting up tests that insure device performance. By only sampling specific points, measurement time is reduced. List frequency sweeps are also discussed in "Application and Operation Concepts" of the *HP 8753E Network Analyzer User's Guide*.

The following three example programs illustrate the use of the analyzer's list frequency sweep mode to perform arbitrary frequency testing. Examples 6A1 (Stepped List Mode) and 6A2 (Swept List Mode) allow the operator to construct a table of list frequency segments which is then loaded into the analyzer's list frequency table. There are a maximum of 30 segments available. Each segment stipulates a start and stop frequency, and the number of data points to be taken over that frequency range. In Example 6A2 (Swept List Mode), each segment also stipulates a power value and IF bandwidth. List frequency segments can be overlapped in the stepped list mode but not in the swept list mode. The total number of points in all the segments must not exceed 1632.

Examples 6A1 (Stepped List Mode) and 6A2 (Swept List Mode) take advantage of the computer's capabilities to simplify creating and editing a list frequency table. The table is entered and completely edited before being transmitted to the analyzer. To simplify the programming task, options such as entering center frequency, frequency span, or step size are not included.

Example 6B lets the operator select a specific segment to "zoom-in." A single instrument can be programmed to measure several different devices, each with its own frequency range, using a single calibration. When a specific device is connected, the operator selects the appropriate segment for that device.

The command sequence for entering a list frequency table imitates the key sequence followed when entering a table from the front panel: there is a command for every key-press. Editing a segment is also the same as the front-panel key sequence, but the analyzer automatically reorders each edited segment in order of increasing start frequency.

The list frequency information may be acquired using the limit-test results array. The actual stimulus points are available as the first element in the array.

The list frequency table is also carried as part of the learn string. While the table cannot be modified as part of the learn string, it can be stored and recalled with very little effort by storing and recalling the learn string. See programming example 5A "Using the Learn String," and the "Data Processing Chain" in the *HP-IB Programming and Command Reference Guide* for details on using learn strings.

## **Example 6A1: Setting Up a List Frequency Table In Stepped List Mode**

**NOTE** This program is stored as EXAMP6A1 on the "Programming Examples" disk received with the network analyzer.

The purpose of this example is to show how to create a list frequency table in stepped list mode and then transmit the table to the analyzer.

In the stepped list mode, the source steps to the next frequency point where it stops long enough for the analyzer to take data. For electrically long devices, this mode ensures that the measurement will not be impacted by IF delay. In addition, this mode provides the most flexibility in specifying the list of frequencies.

The following is an outline of the program's processing sequence:

- An I/O path is assigned for the analyzer.
- The system is initialized.
- The existing list frequencies are edited and cleared.
- The number of segments to define is read in.
- An array for the list segments is defined.
- The parameters for each segment are requested.
- If the operator wants to edit, the segment parameters are re-entered.
- The new list is sent to the analyzer.
- The analyzer is released from remote control and the program ends.

```
1 ! This program shows how to enter and edit a list frequency table.<br>2 ! Any existing table is deleted and a new table is defined and
2 ! Any existing table is deleted and a new table is defined and
3 ! edited. This list is then sent to the analyzer. Any number of
4 ! segments or points may be entered. Be sure not to enter more than<br>5 ! 1632 points or 30 segments.
    : 1632 points or 30 segments.
6<br>7
    ! EXAMP6A1
8 !<br>9 ASSIGN @Nwa TO 716
    SSIGN @Nwa TO 716                         ! Assign an I/O path for the analyzer
10 !
11 CLEAR SCREEN
12 ! Initialize the analyzer<br>13 ABORT 7
13 ABORT 7 ! Generate an IFC (Interface Clear)
14 CLEAR @Nwa \blacksquare I SDC (Selective Device Clear)<br>15 OUTPUT @Nwa;"OPC?;PRES;" | Preset the analyzer and wait
15 OUTPUT @Nwa;"OPC?;PRES;" ! Preset the analyzer and wait 16 ENTER @Nwa;Reply 1 2010 1 : Read the 1 when complete
                                               ! Read the 1 when complete
17 !
18 ! Edit the list frequency table and set its type
19 ! LISTTYPE = LSTP (stepped list mode)
20 - 121 OUTPUT @Nwa;"EDITLIST;LISTTYPELSTP;"
22 !<br>23 OUTPUT @Nwa;"CLEL;"
                                               ! Clear the existing list frequencies
24 !
25 INPUT "Number of segments?",Numb <br>26 ALLOCATE Table(1:Numb,1:3) 1 Define an array for the list segment
                                               ! Define an array for the list segments
27 !
28 PRINT USING "10A,15A,15A,20A";"SEGMENT","START(MHZ)","STOP(MHZ)","NUMBER OF POINTS"
```
#### HP BASIC Programming Examples Guide **Example 6: List-Frequency Tables and Limit-Test Tables**

```
29 !<br>30 FOR I=1 TO Numb
                        ! Cycle through the segments and read in the values
31 GOSUB Loadpoin
32 NEXT I
33 !
34 LOOP
35 INPUT "DO YOU WANT TO EDIT? Y OR N",An$
36 EXIT IF An$="N"
37 INPUT "ENTRY NUMBER?", I : et an entry number<br>38 GOSUB Loadpoin : : : : : : ! Go load point
38 GOSUB Loadpoin
39 END LOOP
40 !
41 OUTPUT @Nwa;"EDITLIST" ! Send the new list to the analyzer
                                            42 Send one segment at a time<br>92 Add a segment
43 OUTPUT @Nwa;"SADD;" ! Add a segment
44 OUTPUT @Nwa;"STAR";Table(I,1);"MHZ;" ! Start frequency
45 OUTPUT @Nwa;"STOP";Table(I,2);"MHZ;" ! Stop frequency
46 OUTPUT @Nwa;"POIN",Table(I,3),";" ! Number of points
47 OUTPUT @Nwa;"SDON;" ! Segment done
48 NEXT I \qquad ! Next segment to send to the analyzer 49 !
49 !
50 OUTPUT @Nwa;"EDITDONE;" | 9000 POINT | Done with list
51 OUTPUT @Nwa;"LISFREQ;" ! Set list frequency mode
52 !
53 OUTPUT @Nwa;"OPC?;WAIT;" ! Wait for analyzer to finish
54 ENTER @Nwa;Reply 1 Read the 1 when complete<br>55 LOCAL @Nwa 1 Release HP-TR control
                                    ! Release HP-IB control
56 STOP ! End of main program
57 !
   58 ! ***************************Subroutines ******************************
59 !<br>60 Loadpoin:
60 Loadpoin: ! Sub to read in each segment value
61 INPUT "START FREQUENCY? (MHZ)",Table(I,1) ! Read start frequency
62 INPUT "STOP FREQUENCY? (MHZ)",Table(I,2) ! Read stop frequency
63 INPUT "NUMBER OF POINTS?",Table(I,3) ! Read number of points in seg
64 IF Table(I,3)=1 THEN Table(I,2)=Table(I,1) ! Single point same start stop
65 !
66 ! Print new segment into table on display
67 PRINT TABXY(0,I+1);I;TAB(10);Table(I,1);TAB(25);
68 PRINT Table(I,2);TAB(40),Table(I,3)
69 RETURN
70 END
```
## **Running the Program**

The program displays the frequency list table as it is entered. During editing, the displayed table is updated as each line is edited. The table is not re-ordered. At the completion of editing, the table is entered into the analyzer, and list frequency sweep mode is switched ON. During editing, pressing **Enter** leaves an entry at the old value.

The start frequency, stop frequency, and number of points for the last segment entered may be observed on the analyzer's display.

Activate a marker and select the discrete-marker mode to observe the point spacing. Use an exaggerated scale with just a few points to find the list-frequency spacing between points.

## **Example 6A2: Setting Up a List Frequency Table In Swept List Mode**

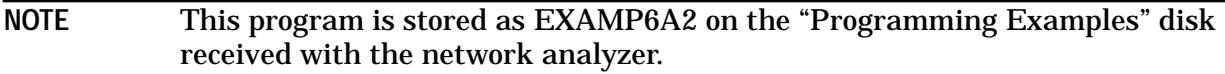

The purpose of this example is to show how to create two tables: a list frequency table in swept list mode, and a limit-test table. Both tables are then transmitted to the analyzer.

In the swept list mode, the source sweeps through each segment, with the analyzer taking data during the sweep. This can increase throughput by up to 6 times over a stepped sweep. In addition, this mode expands the list table to include a power value and IF bandwidth for each defined segment. The only restriction is that you cannot specify segments with overlapping frequencies. For more information on the swept list mode, refer to the *HP 8753E Network Analyzer User's Guide*.

The following is an outline of the program's processing sequence:

- An array for the type of limit line is defined and initialized.
- An array for the list table (frequency list and limit lines) is defined and initialized with data.
- An I/O path is assigned for the analyzer.
- The system is initialized.
- A variable is initialized with the number of segments in the list table.
- The analyzer is placed into hold mode and the port powers are uncoupled for the active channel.
- The existing list frequencies are edited and the analyzer swept list mode is selected.
- The analyzer is instructed to set the IF bandwidth and power for each port according to the values from the list table.
- The new frequency list table is sent to the analyzer.
- The sweep mode is set to list frequency mode and S21 measurement. A single sweep is taken.
- The analyzer display is autoscaled.
- The existing limit lines are edited and cleared.
- The new limit table is sent to the analyzer.
- The limit lines and limit test are turned on.
- The analyzer is released from remote control and the program ends.

```
! This program creates a swept list table for a specific filter measurement.
2 ! The program first builds a list frequency table from a hardcoded set of 2 ! list sequents It then builds a limit table based on the same hardcode
3 ! list segments. It then builds a limit table based on the same hardcoded 4 ! data When modifying the table data below make sure that no two segments
4 ! data. When modifying the table data below, make sure that no two segments
   ! overlap in frequency.
6<br>7
   ! EXAMP6A2
8 !
9 !------------------------------------------------------------------
10 ! The following constants are used to represent limit line "type"
11 ! in the table below.
12 !
13 No_limit=0
14 !
15 ! 1 = flat line
16 ! 2 = sloped line
17 ! 3 = single point (also used to terminate a line segment)
18 !------------------------------------------------------------------
19 !
```
#### HP BASIC Programming Examples Guide **Example 6: List-Frequency Tables and Limit-Test Tables**

```
20 DIM Limtype$(1:3)[2]
21 DATA FL, SL, SP
22 READ Limtype$(*)
23 !
24 ! The list below has the following entries:<br>25 ! Start: start frequency
25 ! Start: start frequency
26 ! Stop: Segment stop
27 ! Pts: Segment number of points
28 ! P1: Power at port 1
29 ! P2: Power at port 2
30 ! IFBW: Segment IFBW
31 ! upper: Upper Limit
32 ! lower: Lower Limit
33 ! strt type: Limit Line type for start of segment
34 ! end type: Limit Line type for end of segment
35 !------------------------------------------------------------------
36 DIM Listtable(1:6,1:10)
37 Freqlist: ! |strt|end
38 ! List: Start | Stop | Pts | P1 | P2 | IFBW | uppr | lower |type|type
39 ! -----------------------------------------------------------------------
40 ! -----------------------------------------------------------------------
41 DATA 570.000, 588.000, 5, 10, 0, 10, -90, -200, 1, 0
42 DATA 588.000, 598.000, 11, 0, 0, 100, -85, -200, 1, 3
43 DATA 600.000, 664.000, 15, -10, -10, 3700, 0, 0, 0, 0
44 DATA 664.000, 678.000, 100, -10, -10, 3700, 0, -6, 1, 3
45 DATA 678.000, 768.000, 10, -10, -10, 1000, 0, 0, 0, 0
46 DATA 768.000, 768.000, 1, 10, 0, 10, -90, -200, 3, 3
47 ! -----------------------------------------------------------------------
48 READ Listtable(*)
49 !<br>50 ASSIGN @Nwa TO 716
                                      ! Assign an I/O path for the analyzer
51 !
52 CLEAR SCREEN
53 ! Initialize the system
54 ABORT 7
55 CLEAR @Nwa
56 OUTPUT @Nwa;"OPC?;PRES;"
57 ENTER @Nwa;Done<br>58 Numb=SIZE(Listtable,1)
58 Numb=SIZE(Listtable,1)               ! Number of segments in list table<br>59 OUTPUT @Nwa;"HOLD;"                   ! Hold mode allows faster set up
                                     ! Hold mode allows faster set up<br>! Uncouple ports
60 OUTPUT @Nwa; "PORTPUNCPLD; "
61 !
62 ! Create the list frequency table from the table above
63 ! LISTTYPE = LSWP (swept list mode)
64 !
65 OUTPUT @Nwa;"EDITLIST;LISTTYPELSWP;"
66 !
     Turn on list power mode for each port (uncoupled)
68 ! Turn on list ifbw mode
69 !
70 OUTPUT @Nwa;"LISIFBWMON;" ! IF bandwidth set by list
71 OUTPUT @Nwa;"S21;LISPWRMON;" ! Port 1 power set by list
72 OUTPUT @Nwa;"S22;LISPWRMON;" ! Port 2 power set by list
73 !
74 FOR I=1 TO Numb
75 OUTPUT @Nwa;"SADD;STAR";Listtable(I,1);"MHZ;"
76 OUTPUT @Nwa;"STOP";Listtable(I,2);"MHZ;"
77 OUTPUT @Nwa; "POIN"; Listtable(I,3); "; "
78 OUTPUT @Nwa;"S11;" ! Port 1 active
79 OUTPUT @Nwa;"SEGPOWER";Listtable(I,4),";"
80 OUTPUT @Nwa;"S22;" ! Port 2 active
81 OUTPUT @Nwa;"SEGPOWER";Listtable(I,5),";"
82 OUTPUT @Nwa;"SEGIFBW";Listtable(I,6),";"
83 OUTPUT @Nwa; "SDON;"
84 NEXT I
85 OUTPUT @Nwa;"EDITDONE;"
86 OUTPUT @Nwa; "LISFREQ; S21; OPC?; SING; "
87 ENTER @Nwa;Done
88 OUTPUT @Nwa; "AUTOSCAL; WAIT; "
89 !
90 ! Now create the corresponding limit table
91 !
92 OUTPUT @Nwa; "EDITLIML; CLEAL; " | Initiate the limit table
93 FOR I=1 TO Numb
94 IF Listtable(I,9)<>No_limit THEN
```

```
95 OUTPUT @Nwa;"SADD" ! Add a new limit segment<br>96 OUTPUT @Nwa;";LIMS";Listtable(I,1);"MHZ"
96 OUTPUT @Nwa;";LIMS";Listtable(I,1);"MHZ"<br>97 OUTPUT @Nwa;";LIMU";Listtable(I,7)
97 OUTPUT @Nwa;";LIMU";Listtable(I,7)
98 OUTPUT @Nwa;";LIML";Listtable(I,8)
99 OUTPUT @Nwa;";LIMT";Limtype$(Listtable(I,9))
100 OUTPUT @Nwa;";SDON;"
101 IF Listtable(I,10)<>No_limit THEN !<br>102 OUTPUT @Nwa;"SADD " ! Add a new limit segment
102 OUTPUT @Nwa;"SADD " ! Add a new limit segment
103 OUTPUT @Nwa;";LIMS";Listtable(I,2);"MHZ"
104 OUTPUT @Nwa;";LIMT";Limtype$(Listtable(I,10))
105 OUTPUT @Nwa;";SDON;"<br>106 END IF
      END IF
107 END IF
108 NEXT I
109 OUTPUT @Nwa; "EDITDONE; LIMILINE on; LIMITEST on; "
110 !
111 LOCAL @Nwa
112 END
```
## **Running the Program**

The program requires no input from the operator. The list frequency table data and limit-test table data is read directly from the program code into the array. Next, the analyzer is set up to respond to the IF bandwidth and port power parameters of the list frequency table. After the list frequency data is entered into the analyzer, the list frequency sweep mode is initiated and a single sweep is taken. Lastly, the limit-test table data is entered into the analyzer and the limit lines and limit test are activated.

The analyzer should now indicate whether the measurement trace passes or fails the limit test.

## **Example 6B: Selecting a Single Segment from a Table of Segments**

**NOTE** This program is stored as EXAMP6B on the "Programming Examples" disk received with the network analyzer.

This example program demonstrates how to define a single segment as the operating-frequency range of the analyzer from a table of segments stored in the controller. The program assumes that a list frequency table has already been entered into the analyzer, either manually, or using the program in Example 6A1 or Example 6A2.

The program first loads the list frequency table into the computer by reading the start and stop frequencies of each segment and the number of points for each segment. The segment's parameters are then displayed on the computer screen, and the operator can choose which segment is to be used by the analyzer. Note that only one segment can be chosen at a time.

The following is an outline of the program's processing sequence:

- An I/O path is assigned for the analyzer.
- The system is initialized.
- The list frequency segment is edited.
- The largest segment number is set.
- The highest segment number is requested.
- The number of actual segments is read in.
- A list frequency table is defined and the segments are read in to the controller from the analyzer.
- The operator selects one of the segments of the sweep.
- The controller "zooms-in" and sweeps the defined segment.
- The operator ends the program by entering segment number **0**.
- The analyzer returns to sweeping all the segments in the table.
- The activation loop is ended and the program ends.

```
10 ! This program shows how to select a single segment from a list
20 ! frequency sweep and activate it as the sweep. The list frequency
30 ! table is read from the analyzer and displayed on the computer
40 ! screen. The operator is prompted to select a segment and the
50 ! program then activates it. All the segments are activated upon
60 ! completion.
70 !
80 ! EXAMP6B
90 !<br>100 ASSIGN @Nwa TO 716
                                       ! Assign an I/O path for the analyzer
110 !
120 CLEAR SCREEN
130 ! Initialize the analyzer<br>140 ABORT 7
140 ABORT 7 ! Generate an IFC (Interface Clear)
                                       ! SDC (Selected Device Clear)
```

```
160 !
170 ! Print header for table of existing segments
180 PRINT USING "10A,15A,15A,20A";"SEGMENT","START(MHZ)","STOP(MHZ)","NUMBER OF
   POINTS"
                                         1 Edit list frequency segment<br>! Set largest segment number
200 OUTPUT @Nwa; "EDITLIST; "<br>200 OUTPUT @Nwa; "SEDI30; "<br>210 OUTPUT @Nwa; "SEDI?; "
210 OUTPUT @Nwa; "SEDI?; "<br>220 ENTER @Nwa; Numseqs "Same Read number of actual seqments
                                         ! Read number of actual segments
230 !
240 ! Setup table and read segments from analyzer
250 ALLOCATE Table(1:Numsegs,1:3) | Allocate table of segments<br>260 FOR I=1 TO Numsegs | Cycle through segments
260 FOR I=1 TO Numsegs<br>270 GOSUB Readlist 1 1 Read in segment defini
270 GOSUB Readlist 1 Read in segment definitions<br>280 NEXT I 1 Next segment
                                         ! Next segment
290 !
300 ! Loop and read segment to be activated
310 LOOP <sup>!</sup> Request operator to enter segment ! Request operator to enter segment
     INPUT "SELECT SEGMENT NUMBER: (0 TO EXIT)", Segment<br>XIT IF Segment=0 1 Exit point
330 EXIT IF Segment=0
340 OUTPUT @Nwa; EDITDONE; "; "SSEG"; Segment; "; "! Set active segment to sweep<br>350 END LOOP | End activation loop
                                         ! End activation loop
360 !<br>370 OUTPUT @Nwa; "ASEG; "
                                        ! Set all segment sweep
380 DISP "PROGRAM ENDED"
390 !<br>400 OUTPUT @Nwa; "OPC?; WAIT; "
                              ! Wait for analyzer to finish<br>! Read the 1 when complete
410 ENTER @Nwa;Reply<br>420 LOCAL @Nwa
420 LOCAL @Nwa ! Release HP-IB control
                                         ! End of main program
440 !<br>450 ! ************************* Subroutines ******************************
450 ! ************************** Subroutines *******************************
460 !
470 Readlist: ! Read segment list from analyzer
480 OUTPUT @Nwa;"EDITLIST;" ! Edit segment list
490 OUTPUT @Nwa;"SEDI",I,";" ! Select segment to edit
500 OUTPUT @Nwa;"STAR;" ! Send start freq to display value
510 OUTPUT @Nwa;"OUTPACTI;" ! Output active function value
520 ENTER @Nwa;Table(I,1) ! Read start frequency
530 OUTPUT @Nwa;"STOP;" ! Send stop freq to display value
540 OUTPUT @Nwa;"OUTPACTI;" ! Output active function value
550 ENTER @Nwa;Table(I,2) ! Read stop frequency
560 OUTPUT @Nwa;"POIN;" ! Send number of points to display
570 OUTPUT @Nwa;"OUTPACTI;" ! Output active function value
580 ENTER @Nwa;Table(I,3) ! Read number of points
590 !
600 IF I=18 THEN ! Pause if more than 17 segments
610 INPUT "PRESS RETURN FOR MORE",A$ ! Read Return to continue
620 END IF
630 ! Print new header for segment data
640 IMAGE 4D,6X,4D.6D,3X,4D.6D,3X,4D ! Format image to disp segment data
650 PRINT USING 640; I; Table(I,1)/1.E+6;Table(I,2)/1.E+6;Table(I,3)
660 RETURN
670 !
680 END
```
## **Running the Program**

The program will read the parameters for each list-frequency segment from the analyzer, and build a table containing all the segments. The parameters of each segment will be printed on the computer screen. If there are more than 17 segments, the program will pause. Press **Return** to see more segments. The maximum number of segments that can be read is 30 (the maximum number of segments the analyzer can hold). Use the computer's **Page Up** and **Page Down** keys to scroll through the list of segments if there are more than 17.

After all the segments are displayed, the program will prompt the operator for a specific segment to be used. Type in the number of the segment, and the analyzer will then "zoom-in" on that segment. The program will continue looping, allowing continuous

selection of different segments. To exit the loop, type **0**. This will restore all the segments (with the command ASEG), allowing the analyzer to sweep all of the segments, and the program will terminate.

# **Using Limit Lines to Perform PASS/FAIL Tests**

There are two steps to performing limit testing on the analyzer via HP-IB. First, limit specifications must be defined and loaded into the analyzer. Second, the limits are activated, the device is measured, and its performance to the specified limits is signaled by a pass or fail message on the analyzer's display.

Example 6C illustrates the first step, setting up limits. Example 6D performs the actual limit testing.

## **Example 6C: Setting Up a Limit-Test Table**

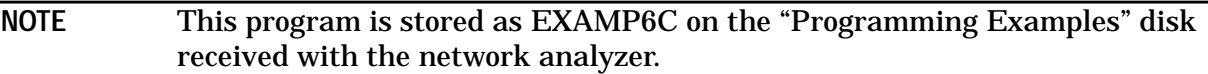

The purpose of this example is to show how to create a limit-test table and transmit it to the analyzer.

The command sequence for entering a limit-test table imitates the key sequence followed when entering a table from the analyzer's front panel: there is a command for every key-press. Editing a limit line is also the same as the key sequence, but remember that the analyzer automatically re-orders the table in order of increasing start frequency.

The limit-test table is also carried as part of the learn string. While it cannot be modified as part of the learn string, the learn string can be stored and recalled with very little effort. See "Data-Processing Chain" in Example 5A and the *HP-IB Programming and Command Reference Guide* for details on using learn strings.

This example takes advantage of the computer's capabilities to simplify creating and editing the table. The table is entered and completely edited before being transmitted to the analyzer. To simplify the programming task, options such as entering offsets are not included.

This example automates the front-panel operation of entering a limit-test table. Front-panel operation and limits are discussed in the "Application and Operation Concepts" in the *HP 8753E Network Analyzer User's Guide*.

The following is an outline of the program's processing sequence:

- An I/O path is assigned for the analyzer.
- The system is initialized.
- The limit lines are edited and cleared.
- The number of limits is requested.
- The limit table is created.
- The string array of limit types is created.
- The operator is prompted to enter the new limit values.
- The new limit table is sent back to the analyzer.
- The limit line is activated.
- The limit test is activated.
- The analyzer is returned to local control and the program ends.

```
10 ! This program shows how to create a limit table and send it to the<br>20 ! analyzer. The operator enters the desired limits when prompted for
     ! analyzer. The operator enters the desired limits when prompted for
30 ! the stimulus value, upper and lower value and type of \overline{1} imit 40 ! desired. Once the table is created, the limits are sent to
40 ! desired. Once the table is created, the limits are sent to the 50 ! analyzer and activated.
    ! analyzer and activated.
60
```
HP BASIC Programming Examples Guide

#### **Example 6: List-Frequency Tables and Limit-Test Tables**

70 ! EXAMP6C 80 !<br>90 ASSIGN @Nwa TO 716 ! Assign an I/O path for the analyzer 100 ! 110 CLEAR SCREEN 120 ! Initialize the analyzer<br>130 ABORT 7 130 ABORT 7 10 CLEAR @Nwa 2008 10 CLEAR @Nwa 2008 15 CLEAR @Nwa 2008 2010 1 SDC (Selected Device Clear) 140 CLEAR @Nwa 1990 [18] SDC (Selected Device Clear)<br>150 OUTPUT @Nwa:"OPC?;PRES;"<br>150 OUTPUT @Nwa:"OPC?;PRES;" 150 OUTPUT @Nwa; "OPC?;PRES; "<br>160 ENTER @Nwa;Reply " | Read the 1 when completed ! Read the 1 when completed 170 ! 180 OUTPUT @Nwa;"EDITLIML;" ! Edit limit lines 190 OUTPUT @Nwa;"CLEL;"<br>200 INPUT "NUMBER OF LIMITS?",Numb ! Request the number of lim ! Request the number of limits<br>! Create a table 210 ALLOCATE Table(1:Numb,1:3)<br>220 ALLOCATE Limtype\$(Numb)[2] ! Create string array of limit types 230 ! 240 ! Print out the header for the table 250 PRINT USING "10A,20A,15A,20A";"SEG","STIMULUS (MHz)","UPPER (dB)"," LOWER (dB)", "TYPE" 260 ! 270 ! Prompt the operator to enter the limit values<br>280 FOR I=1 TO Numb left ether 280 FOR I=1 TO Numb ! Cycle through the limits 290 GOSUB Loadlimit<br>300 NEXT I Go read limit values ! Next limit value 310 !  $320$  ! Allow the operator to edit the array entered<br> $330$  LOOP  $\frac{1}{2}$  Cycle to ! Cycle to edit limit lines 340 INPUT "DO YOU WANT TO EDIT? Y OR N",An\$ 9 Exit loop on N and send to analyzer<br>! Read limit number to edit 360 INPUT "ENTRY NUMBER?", I : Read limit number to each limit number to each intervalue of the edition of the edition of the edition of the edition of the edition of the edition of the edition of the edition of the editio 370 GOSUB Loadlimit<br>380 END LOOP ! Next edit entry 390 ! 400 ! Send the limit line array segments to the analyzer 410 OUTPUT @Nwa;"EDITLIML;" ! Edit the limit 420 FOR I=1 TO Numb ! Each segment of the limit 430 OUTPUT @Nwa;"SADD;" ! Add segment 440 OUTPUT @Nwa;"LIMS";Table(I,1);"MHZ" ! Send segment stimulus value 450 OUTPUT @Nwa;"LIMU";Table(I,2);"DB" ! Upper limit value 460 OUTPUT @Nwa;"LIML";Table(I,3);"DB" ! Lower limit value 470 IF Limtype\$(I)="FL" THEN OUTPUT @Nwa;"LIMTFL;" ! Flat limit 470 IF LIMTYPE, 194 III III OUTPUT @Nwa? LIMITL! : FIAT IIMIT<br>480 IF Limtype\$(I)="SL" THEN OUTPUT @Nwa;"LIMTSL;" ! Sloping limit 490 IF Limtype\$(I)="SP" THEN OUTPUT @Nwa;"LIMTSP;" ! Point limit 500 OUTPUT @Nwa; "SDON; " | | Segment done 510 NEXT I ! next segment 520 ! 530 OUTPUT @Nwa;"EDITDONE;" <br>540 OUTPUT @Nwa;"LIMILINEON;" ! Turn limit line on 540 OUTPUT @Nwa;"LIMILINEON;" <br>550 OUTPUT @Nwa;"LIMITESTON;" ! Turn limit test on 550 OUTPUT @Nwa; "LIMITESTON; " 560 !<br>570 OUTPUT @Nwa; "OPC?; WAIT; " 570 OUTPUT @Nwa; "OPC?;WAIT; " ! Wait for the analyzer to finish<br>580 ENTER @Nwa;Reply " ! Read the 1 when complete ! Read the 1 when complete 590 !<br>600 LOCAL @Nwa 600 LOCAL @Nwa ! Release HP-IB control ! End of main program 620 ! 630 !\*\*\*\*\*\*\*\*\*\*\*\*\*\*\*\*\*\*\*\*\*\*\*\*\*\* Subroutines \*\*\*\*\*\*\*\*\*\*\*\*\*\*\*\*\*\*\*\*\*\*\*\*\*\*\*\*\*\* 640 !<br>650 Loadlimit: ! Sub to interact to load data 660 INPUT "STIMULUS VALUE? (MHz)",Table(I,1) ! and print table created 670 INPUT "UPPER LIMIT VALUE? (DB)",Table(I,2) 680 INPUT "LOWER LIMIT VALUE? (DB)",Table(I,3) 690 INPUT "LIMIT TYPE? (FL=FLAT, SL=SLOPED, SP=SINGLE POINT)",Limtype\$(I) 700 ! ! Format and display table values 720 PRINT TABXY(0,I+1);I;TAB(10);Table(I,1);TAB(30);Table(I,2);TAB(45), Table(I,3),TAB(67);Limtype\$(I)<br>730 RETURN ! Next limit value 740 ! 750 END

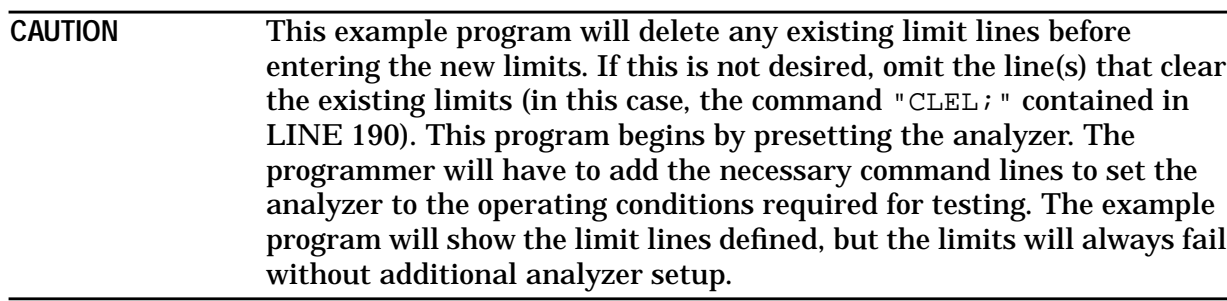

### **Running the Program**

The program displays the limit table as it is entered. During editing, the displayed table is updated as each line is edited. The table is not reordered. At the completion of editing, the table is entered into the analyzer, and limit-testing mode switched ON. The analyzer will rearrange the table in ascending order starting with the lowest start frequency entry. During editing, simply pressing **Enter** leaves an entry at the old value.

# **Example 6D: Performing PASS/FAIL Tests While Tuning**

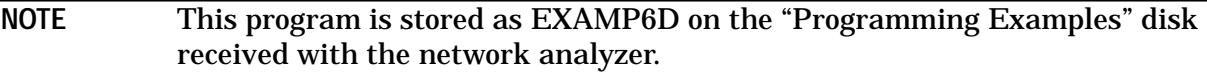

The purpose of this example is to demonstrate the use of the limit/search-fail bits in event-status register B, to determine whether a device passes the specified limits. Limits can be entered manually, or using the Example 6C.

The limit/search-fail bits are set and latched when limit testing or a marker search fails. There are four bits, one for each channel for both limit testing and marker search. See Figure 1-2 "Status Reporting Structure" and Table 1-4 "Units as a Function of Display Format" in the *HP 8753E Network Analyzer HPIB Programming and Command Reference Guide* for additional information. Their purpose is to allow the computer to determine whether the test/search executed was successful. They are used in the following sequence:

- 1. Clear event-status register B.
- 2. Trigger the limit test or marker search.
- 3. Check the appropriate fail bit.

When using limit testing, the best way to trigger the limit test is to trigger a single sweep. By the time the single sweep command (SING) finishes, limit testing will have occurred.

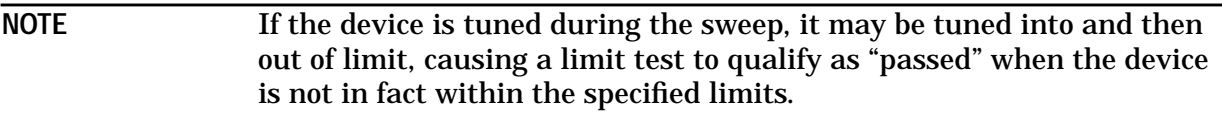

When using marker searches (max, min, target, and widths), outputting marker or bandwidth values automatically triggers any related searches. Therefore, all that is required is to check the fail bit after reading the data.

In this example, several consecutive sweeps must qualify as "passing" in order to insure that the limit-test pass was not extraneous due to the device settling or operator tuning during the sweep. Upon running the program, the number of "passed" sweeps for qualification is entered. For very slow sweeps, a small number of sweeps such as two are appropriate. For relatively fast sweeps, where the device requires time to settle after tuning, as many as six or more sweeps may be more appropriate.

The following is an outline of the program's processing sequence:

- An I/O path is assigned for the analyzer.
- The system is initialized.
- The pass counter is initialized on entry.
- The analyzer takes a sweep.
- The event-status register B byte is output and the channel-1 limit is tested.
- If the device fails the first sweep, the operator is prompted to insure it is tuned correctly and the device is measured again.
- If the device passes the first sweep, the operator is prompted not to touch the device as testing continues.
- If the device passes the required number of sweeps, the operator is prompted that the device has passed and to connect the next device for testing.
- The program initializes the pass counter and begins to measure the new device.

The program is written as follows:

```
10 ! This program demonstrates Pass/Fail tests using limit lines. The
20 ! program uses the latch-on-fail limit bits in event status register<br>30 ! B to determine if the device performance passes the specified test
    30 ! B to determine if the device performance passes the specified test
40 ! limit lines. It then requires that the device passes for multiple<br>50 ! consecutive sweeps in order to ensure that the device is static in
    ! consecutive sweeps in order to ensure that the device is static in
60 ! the response and not varying. The operator specifies how many sweeps
70 ! are required to pass the test.
80 90
    90 ! EXAMP6D
100 !<br>110 ASSIGN @Nwa TO 716
                                                        ! Assign an I/O path for the analyzer
120 !
130 CLEAR SCREEN
140 ! Initialize the analyzer No preset to retain settings for testing<br>150 ABORT 7 | Generate an IFC (Interface C
150 ABORT 7 ! Generate an IFC (Interface Clear)
                                                        ! SDC (Selected Device Clear)
170 !
180 INPUT "Number of consecutive passed sweeps for qualification?",Qual
                                                        ! Initialize pass counter on entry
200 !
210 Tune: DISP "TUNE DEVICE AS NECESSARY" ! Device is not passing warning
220 !
230 Measure:OUTPUT @Nwa;"OPC?;SING;" | Single sweep and wait<br>240 ENTER @Nwa;Reply | | Read the 1 when compl
                                                        ! Read the 1 when completed
250 !<br>260 OUTPUT @Nwa; "ESB?; "
260 OUTPUT @Nwa; "ESB?; " | | | Event status register B byte<br>270 ENTER @Nwa; Estat | | | | | | | | | Reading byte clears the register
                                                       ! Reading byte clears the register
280 !<br>290 IF BIT(Estat, 4) THEN
290 IF BIT(Estat, 4) THEN : Bit 4 is failed limit on channel 1<br>200 IF Passal THEN BEEP 1200 05 : Loassed before? Now not passing bee
300 IF Pass>0 THEN BEEP 1200,.05 ! passed before? Now not passing beep
310 Pass=0 Passed Pass 10 Pass to 0 in Reset pass to 0 and measured pass to 0 and measured pass to 0 and measured pass to 0 and measured pass to 0 and measured pass to 0 and measured pass to 0 and measured pass to 0 and 
                                                       ! Adjust and measure again
330 END IF
340 !<br>350 BEEP 2500,.01
350 BEEP 2500,.01 <br>360 Pass=Pass+1                                   ! Increment number of passes
360 Pass=Pass+1 ! Increment number of passes
                                                       ! Warn not to adjust as it passed
380 !
390 IF Pass<Qual THEN GOTO Measure ! If not enough passes to qualify
400 !
410 ! Device passed<br>420 DISP "DEVICE PASSED!"
420 DISP "DEVICE PASSED!" <br>430 FOR I=1 TO 10 10 10 10 10 10 2010 11 2010 12 Announce the device passed and
430 FOR I=1 TO 10 0 0 m = 1 announce the device passed and 10 m = 1 m = 1000 m = 1 m = 1000 m = 1 m = 1000 m = 1 m = 1 m = 1000 m = 1 m = 1 m = 1 m = 1 m = 1 m = 1 m = 1 m = 1 m = 1 m = 1 m = 1 m = 1 m = 1 m = 1 m = 1 m = 
                                                       ! prompt operator to connect new
440 BEEP 1000,.05 : Incompt operator<br>450 BEEP 2000,.01 : device to test.
460 NEXT I
470 !
480 INPUT "PRESS RETURN FOR NEXT DEVICE",Dum$
490 Pass=0 1 200 Pass=0 1 200 Pass counter<br>
500 GOTO Measure 1 200 Pass in the Regin measurement
                                                        ! Begin measurement
510 !
520 END
```
#### **Running the Program**

**NOTE** This program assumes a response calibration (through calibration) or a full 2-port calibration has been performed prior to running the program.

Set up a limit-test table on channel 1 for a specific device either manually, or using the program in Example 6C.

Run the program, and enter the number of passed sweeps desired for qualification. After entering the qualification number, connect the device. When a sweep passes, the computer beeps. When enough consecutive sweeps qualify the device as "passing," the computer emits a dual-tone beep to attract the attention of the operator, and then prompts for a new device.

To test the program's pass/fail accuracy, try causing the DUT to fail by loosening the cables connecting the DUT to the analyzer and running the program again.

# **Example 7: Report Generation**

The analyzer has three operating modes with respect to HP-IB. These modes can be changed by accessing softkeys in the **Local** menu. System-controller mode is used when no computer is present. This mode allows the analyzer to control the system. The other two modes allow a remote system controller to coordinate certain actions: in talker/listener mode the remote system controller can control the analyzer, as well as coordinate plotting and printing; and in pass-control mode the remote system controller can pass active control to the analyzer so that the analyzer can plot, print, control a power meter, or load/store to disk. The amount of peripheral interaction is the main difference between talker/listener and pass-control mode.

# **Example 7A1: Operation Using Talker/Listener Mode**

**NOTE** This program is stored as EXAMP7A1 on the "Programming Examples" disk received with the network analyzer.

The commands OUTPPLOT and OUTPPRIN allow talker/listener mode plotting and printing via a one way data path from the analyzer to the plotter or printer. The computer sets up the path by addressing the analyzer to talk, the plotter to listen, and then releasing control of the analyzer in order to transfer the data. The analyzer will then make the plot or print. When it is finished, it asserts the End or Identify (EOI) control line on HP-IB. The controller detects the presence of EOI and re-asserts control of the HP-IB. This example program makes a plot using the talker/listener mode.

**NOTE** One of the attributes of the OUTPPLOT command is that the plot can include the current softkey menu. The plotting of the softkeys is enabled with the PSOFTON; command and disabled with the PSOFTOFF; command.

The following is an outline of the program's processing sequence:

- An I/O path is assigned for the analyzer.
- The system is initialized.
- The selected frequency span is swept once.
- The plot command is sent to the analyzer.
- The analyzer is set to talker mode and the plotter is set to listener mode.
- The plot is spooled to the plotter.
- The analyzer is set to listener mode when the controller detects an EOI from the analyzer.
- The controller puts the analyzer back in continuous-sweep mode.
- The analyzer is returned to local control and the program ends.

#### HP BASIC Programming Examples Guide **Example 7: Report Generation**

```
10 ! This example shows a plot operation under the control of the
20 ! analyzer. The analyzer is commanded to output plot data, the<br>30 ! plotter is addressed to listen, and the analyzer to talk. Th
    ! plotter is addressed to listen, and the analyzer to talk. The
40 ! controller watches for EOI at the end of the plot sequence and
50 ! then regains control of the HP-IB operations.
60 !
70 ! EXAMP7A1
80 !<br>90 ASSIGN @Nwa TO 716
                                                ! Assign an I/O path for the analyzer
100 !
110 CLEAR SCREEN
120 ! Initialize analzyer without preset to preserve data<br>130 ABORT 7 | Generate an IF
                                                .<br>130 Generate an IFC ( Interface Clear)
140 CLEAR @Nwa ! SDC (Selected Device Clear)
150 !<br>160 OUTPUT @Nwa;"OPC?;SING;"
160 OUTPUT @Nwa; "OPC?;SING; "<br>170 ENTER @Nwa;Reply "! Read in "1" when completed
                                               ! Read in "1" when completed
180 !
190 OUTPUT @Nwa;"OUTPPLOT;" <br>200 SEND 7;UNL LISTEN 5 TALK 16 DATA ! Unlisten address devices and plot
200 SEND 7: UNL LISTEN 5 TALK 16 DATA
210 DISP "Plotting and waiting for EOI"
                                                ! Pause 500 mS to start process
230 !<br>240 REPEAT
240 REPEAT<br>250 STATUS 7,7;Stat 1250 1 Read HP-IB interface register 7
250 STATUS 7,7;Stat 1260 HP-IB interface register 7<br>260 UNTIL BIT(Stat, 11) 12 Test bit 11 EOI on HP-IB
                                                ! Test bit 11 EOI on HP-IB
270 !
280 End_plot:DISP "End of plot"
290 ! –<br>300 OUTPUT @Nwa; "CONT; "
300 OUTPUT @Nwa;"CONT;"<br>310 OUTPUT @Nwa;"OPC?;WAIT;" | | Wait for analyzer to fin
                                               310 OUTPUT @Nwa;"OPC?;WAIT;" ! Wait for analyzer to finish
320 ENTER @Nwa;Reply<br>330 LOCAL @Nwa
                                               ! Release remote control
340 END
```
## **Running the Program**

The analyzer will go into remote, and make the plot. During the plot, the computer will display the message Plotting and waiting for EOI. When the plot is completed, the analyzer asserts the EOI line on the HP-IB. The computer detects this and displays the End of plot message.

If a problem arises with the plotter, such as no pen or paper, the analyzer cannot detect the situation because it only has a one-way path of communication. Hence, the analyzer will attempt to continue plotting until the operator intervenes and aborts the plot by pressing the analyzer's **Local** key.

Pressing **Local** will do the following:

- Aborts the plot.
- Causes the warning message CAUTION: PLOT ABORTED.
- Asserts EOI to return control of the bus to the system controller.

Because of possible peripheral malfunctions, it is generally advisable to use pass-control mode, which allows two way communication between the peripherals and the analyzer.

## **Example 7A2: Controlling Peripherals Using Pass-Control Mode**

**NOTE** This program is stored as EXAMP7A2 on the "Programming Examples" disk received with the network analyzer.

If the analyzer is in pass-control mode and it receives a command telling it to plot, print, control a power meter, or store/load to disk, it sets bit 1 in the event-status register to indicate that it requires control of the bus. If the computer then uses the HP-IB pass-control command to pass control to the analyzer, the analyzer will take control of the bus and access the peripheral. When the analyzer no longer requires control, it will pass control back to the computer.

In this example, the pass-control mode is used to allow the network analyzer to dump a screen display to a printer.

Pass-control mode allows the analyzer to control the printer while sending the screen display to be printed. The analyzer requests control from the instrument controller and the controller allows the analyzer to take control of the HP-IB and dump the plot. The instrument controller must not interact with the HP-IB while this remote analyzer control is taking place. Once the printer-dump operation is complete, the analyzer passes control back to the controller and the controller continues programming the analyzer.

**NOTE** The analyzer assumes that the address of the computer is correctly stored in its HP-IB addresses menu under **Local**, **SET ADDRESSES**, **ADDRESS: CONTROLLER**. If this address is incorrect, control will not return to the computer. Similarly, if control is passed to the analyzer while it is in talker/listener mode, control will not return to the computer.

Control should not be passed to the analyzer before it has set event-status-register bit 1 making it Request Active Control. If the analyzer receives control before the bit is set, control is passed immediately back to the controller.

When the analyzer becomes the active system controller, it is free to address devices to talk and listen as required. The only functions denied the analyzer are the ability to assert the interface clear line (IFC), and the remote line (REN). These are reserved for the master system controller. As the active system controller, the analyzer can send and receive messages from printers, plotters, and disk drives.

The following is an outline of the program's processing sequence:

- An I/O path is assigned for the analyzer.
- The system is initialized.
- The status registers are cleared.
- Bit 1 of ESR request control is set.
- The ESR interrupt for SRQ is enabled.
- The pass-control mode is enabled.
- The data is dumped to the printer.
- The program loops until the SRQ bit is set.
- The status byte is read with a serial poll.
- The program tests for bit 6, SRQ.
- If SRQ is detected, the program tests for pass control (bit 5 of the status byte).
- If the analyzer requests control, the system controller gives the analyzer control of the bus.
- The program loops and waits for the analyzer to complete the print dump.
- The analyzer reads the interface.
- If bit 6 is active in the controller, control is returned from the analyzer to the controller.
- The status-byte assignments are cleared.
- The analyzer returns to continuous-sweep mode.
- The analyzer is returned to local control and the program ends.

```
10 ! This example shows a pass-control operation to print the display
20 ! under the analyzer HP-IB control. The controller reads the status 30 ! of the analyzer looking for SRO to indicate that the analyzer is
    ! of the analyzer looking for SRQ to indicate that the analyzer is
40 ! requesting control. Once control is passed to the analyzer, the 50 ! controller monitors the status of its interface registers to det
    ! controller monitors the status of its interface registers to detect
60 ! when the interface is again the active controller. The analyzer will
70 ! pass control back to the controller when finished.
80 90
    90 ! EXAMP7A2
100 !<br>110 ASSIGN @Nwa TO 716
                                                    ! Assign an I/O path for the analyzer
120 !
130 CLEAR SCREEN
140 ! Initialize the analyzer without preset to preserve data
150 ABORT 7 100 CLEAR @Nwa 2000 100 CLEAR @Nwa 2000 1 SDC (Selected Device Clear)
                                                    ! SDC (Selected Device Clear)
170 !<br>180 OUTPUT @Nwa; "OPC?; SING; "
180 OUTPUT @Nwa; "OPC?;SING; "<br>190 ENTER @Nwa;Reply "! Read in "1" when complete
                                                    ! Read in "1" when complete
200 !<br>210 OUTPUT @Nwa; "CLES; "
210 OUTPUT @Nwa; "CLES; "<br>220 OUTPUT @Nwa; "ESE2; " | | Enable bit 1 of ESR re
220 OUTPUT @Nwa; "ESE2; "<br>230 OUTPUT @Nwa; "SRE32; " | Enable ESR interrupt for SRO
                                                   ! Enable ESR interrupt for SRQ
240 !<br>250 OUTPUT @Nwa; "USEPASC; "
                                                   ! Enable pass control mode<br>! Begin printer dump
260 OUTPUT @Nwa; "PRINALL; "
270 !<br>280 REPEAT
280 REPEAT 1200 PEPEAT 1200 PEPEAT 1200 PEDEAT 1200 PERCEPTION 121 DOP until SRQ bit is set<br>290 Stat=SPOLL(@Nwa) 1200 PERCEPTION 1200 Read status byte with seri
290 Stat=SPOLL(@Nwa) ! Read status byte with serial poll
                                                   ! Test for bit 6, SRO
310 !<br>320 Pass control:
                                                    ! SRQ detected. Test for pass control
330 IF BIT(Stat,5) THEN 1 PASS CONTROL @Nwa 1 PASS CONTROL @Nwa 1 Send take control mess
340 PASS CONTROL @Nwa 1 1 Send take control message<br>350 ELSE 1 1 1 1 Not bit 5, some other eve
350 ELSE ! Not bit 5, some other event<br>360 DISP "SRO but not request pass control"
360 DISP "SRQ but not request pass control"<br>370 STOP 1 Hz
                                                    ! Halt program
380 END IF
390 !
400 DISP "Printing from analyzer and waiting for control"
410 !
420 REPEAT 100 PEPEAT 1 20 REPEAT 1 20 PER 100 PASS 100 PER 100 PASS 100 PER 100 PER 100 PER 100 PER 100 PER 1<br>1 Read HP-IB interface registe:
430 STATUS 7,6;Hpib 1 Read HP-IB interface register<br>440 UNTIL BIT(Hpib,6) 1 Bit 6 is active controller
                                                    ! Bit 6 is active controller
450 !
```

```
460 DISP "Control returned from analyzer"
470 OUTPUT @Nwa; "TALKLIST; "<br>480 OUTPUT @Nwa; "CLES; " ! Clear status byte assignments
                                            ! Clear status byte assignments
490 !<br>500 OUTPUT @Nwa; "CONT; "<br>510 OUTPUT @Nwa; "OPC?; WAIT; "
500 OUTPUT @Nwa;"CONT;" ! Start analyzer sweeping again
510 OUTPUT @Nwa;"OPC?;WAIT;" ! Wait for analyzer to finish
520 ENTER @Nwa;Reply 1 . The second is read the 1 when complete
530 !<br>540 LOCAL @Nwa
                                            ! Release HP-IB control
550 END
```
## **Running the Program**

The analyzer will briefly flash the message WAITING FOR CONTROL, before actually receiving control and generating the printer output. The computer will display the Printing from analyzer and waiting for control message.

When the printer output is complete, the analyzer passes control back to the address stored as the controller address under the **Local**, **SET ADDRESSES** menu. The computer will detect the return of active control and exit the wait loop. The controller will display the message Control returned from analyzer and then release the analyzer from remote control.

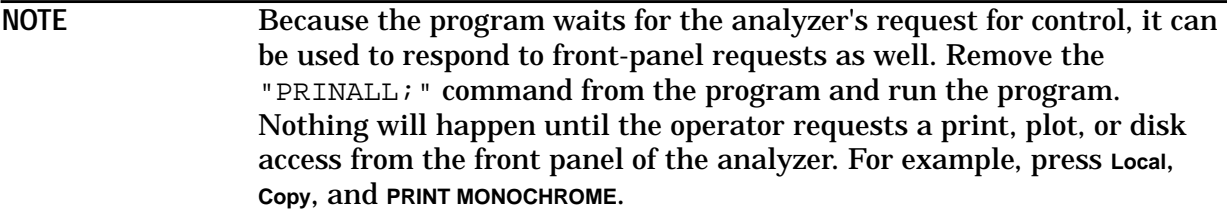

# **Example 7A3: Printing with the Serial Port**

**NOTE** This program is stored as EXAMP7A3 on the "Programming Examples" disk received with the network analyzer.

This program will select the serial port and program the analyzer to copy its display to a printer. There are a number of commands associated with the serial and parallel ports which allow the programmer to configure output modes such as the baud rate and the handshake type used by the port and the printer. In this example, the serial port is configured by the program. The interface may also be configured from the analyzer's front-panel keys by pressing **Local**, **SET ADDRESSES**, **PRINTER PORT**. This menu allows manual selection of the serial-interface parameters.

Since the HP-IB port is not being used for the copy operation, programming of the analyzer and measurement operations may continue once the copy operation has been initiated. An internal spooler in the analyzer's memory provides buffering of the printer operation. In the example which follows, the status byte of the analyzer is checked to determine when the print operation is complete.

- An I/O path is assigned to the analyzer.
- The analyzer is initialized.
- A single sweep is taken and the analyzer is placed in hold mode.
- The status registers are cleared.
- The copy-complete bit is set and enabled.
- The printer operation and communication modes are set.
- The print command is sent.
- The analyzer is released from remote control and placed in continuous-sweep mode.
- The analyzer is polled until the status bit representing copy complete is detected.
- The analyzer is released from remote control and the program ends.

```
10 ! This program shows how to set up and print the display through the
     ! serial printer port.
\frac{30}{40}40 ! EXAMP7A3
50 !<br>60 ASSIGN @Nwa TO 716
60 ASSIGN @Nwa TO 716 1 1 assign an I/O path for the analyzer
70 !
80 CLEAR SCREEN
90 ! Initialize the analzyer without preset to preserve the data<br>100 ABORT 7 . Generate an IEC (Interi
100 ABORT 7 100 ABORT 7 1 Generate an IFC (Interface Clear)<br>110 CLEAR @Nwa 100 - 1 SDC (Selected Device Clear)
                                                        ! SDC (Selected Device Clear)
120 !<br>130 OUTPUT @Nwa; "OPC?; SING; "
130 OUTPUT @Nwa; "OPC?;SING; "<br>140 ENTER @Nwa;Reply "! Read the 1 when complete
                                                       ! Read the 1 when complete
150 !<br>160 OUTPUT @Nwa; "CLES; "
                                                      ! Clear status registers<br>! Enable copy complete
180 OUTPUT @NWA; CLES; "<br>170 OUTPUT @Nwa; "ESNB128; "<br>180 OUTPUT @Nwa; "SRE4; "
                                                       ! Enable Event Status Register B
190 OUTPUT @Nwa; "PRNTRAUTF OFF;"<br>200 OUTPUT @Nwa; "PRNTYPTJ;" | Set printer auto feed off<br>200 OUTPUT @Nwa; "PRNTYPTJ;" | Select ThinkJet printer
200 OUTPUT @Nwa; "PRNTYPTJ; "<br>210 OUTPUT @Nwa; "PRNPRTSERI; "
                                                       ! Select serial port for output
```

```
220 OUTPUT @Nwa;"PRNTRBAUD 9600;" ! Set baud rate to 9600 bps
230 OUTPUT @Nwa;"PRNHNDSHK XON;" ! Use Xon-Xoff handshake
240 !
250 OUTPUT @Nwa;"PRINALL;" ! Print screen
260 !
270 DISP "PRINTING"
280 !
290 ! Set up next measurement over HP-IB
300 OUTPUT @Nwa;"CONT;" ! Restore continuous sweep
310 !
320 ! Measurements can continue but wait for print to finish
                                       ! Test for bit 2 (4) ESRB
340 Stat=SPOLL(@Nwa)<br>350 UNTIL BIT(Stat,2)
                                      ! Wait for printer to complete
360 !
370 DISP "DONE"
                                      ! Release HP-IB control
390 END
```
## **Running the Program**

Run the program. The analyzer is initialized, set to single-sweep mode, and a sweep is taken. The program sets the system up to print the analyzer's display to an HP ThinkJet printer connected to the interface. At this time, the analyzer can continue making measurements as the ThinkJet prints the display. When the analyzer display has finished printing, the controller displays the message: "DONE", the analyzer is released from HP-IB control, and the program ends.

## **Example 7B1: Plotting to a File and Transferring the File Data to a Plotter**

**NOTE** This program is stored as EXAMP7B1 on the "Programming Examples" disk received with the network analyzer.

Another report-generation technique is to transfer the plotter string to a disk file, and retrieve and plot the disk file at another time. Test time is increased when a hardcopy plot occurs during the measurement process. It may be more convenient to plot the data at another site or time. One solution to this problem is to capture the plot data using the controller and store it to a disk file. This disk file may then be read from the controller and the contents transferred to a plotter. This next example shows a method of accomplishing this task.

The analyzer is initialized without presetting the analyzer. The data that is in place on the analyzer is not disturbed by the program operation. A large string is dimensioned to hold the plotter commands as they are received from the analyzer. The length of this string depends upon the complexity of the analyzer's display. The analyzer is placed in the single-sweep mode and  $\text{OPC}$ ?  $\text{SING}$ ; is used to make sure that operation is complete before plotting. The plotting begins with the OUTPPLOT; command.

The string transfer is ended by the controller detecting the EOI line which the analyzer pulls at the end of the transfer. The string transfer terminates and the plot data is now stored in a string in the analyzer.

These strings contain ASCII characters which represent the plotter commands in HP-GL (Hewlett-Packard Graphics Language). A disk file is created and the string is written into the file containing the display-plot commands.

Once the strings are transferred to the disk file, the file pointer is rewound and the data is read out into a string for plotting. The string is sent to the plotter which uses the commands to generate a plot.

The following is an outline of the program's processing sequence:

- An I/O path is assigned for the analyzer.
- An I/O path is assigned for the plotter.
- The system is initialized.
- The string for plotter commands is defined.
- The frequency span is swept once.
- The plotter output is requested and read into the plot string.
- A plot file is created in the controller.
- The plot string is stored into the disk file.
- The plot string is read from the disk file and sent to the plotter.
- The analyzer returns to continuous-sweep mode.
- The analyzer is returned to local control and the program ends.

#### The program is written as follows:

10 ! This program shows how to read the plotter output from the analyzer 20 ! and store it in a disk file as an ASCII file. The disk file is then 30 ! read back into the controller and the plot commands sent to a 40 ! plotter to generate the plot of the analyzer display. This allows  $50$  ! plotting at a different time than data collection. : plotting at a different time than data collection. 60 ! 70 ! EXAMP7B1 80 !<br>90 ASSIGN @Nwa TO 716 90 ASSIGN @Nwa TO 716 ! Assign an I/O path for the analyzer<br>100 ASSIGN @Plt TO 705 ! Assign an I/O path for the plotter ! Assign an I/O path for the plotter 110 ! 120 CLEAR SCREEN 130 ! Initialize the analyzer without preset to preserve data<br>140 ABORT 7 [1] . Generate an IFC (I 140 ABORT 7 **140 ABORT 7** 1 Generate an IFC (Interface Clear)<br>150 CLEAR @Nwa 150 CLEAR 2004 ! SDC (Selected Device Clear) 160 !<br>170 DIM Plot\$[32000] ! Define string for plotter commands 180 !<br>190 OUTPUT @Nwa;"OPC?;SING;" 190 OUTPUT @Nwa;"OPC?;SING;" <br>200 ENTER @Nwa;Reply [1] Read the 1 when complete 1 Read the 1 when complete<br>1 Request plotter output 210 OUTPUT @Nwa; "OUTPPLOT; " 220 !<br>230 ENTER @Nwa;Plot\$ ! Plotter output of analyzer display 240 ! 250 INPUT "Plotter output complete. Press RETURN to store on disk.",Reply\$ 260 ! 270 ! Disk file operations 280 ! Create data file on disk 32000/256 = 125 records 290 !CREATE ASCII "PLOTFILE:,1400",125 ! Use only once to generate file 300 ASSIGN @File TO "PLOTFILE:,1400" ! Assign file I/O path ! Write plot string to file 320 ! 330 INPUT "Plot to file is complete. Press Return to plot.",A\$ 340 ! 350 ! Read plotter commands from file and send to plotter<br>360 RESET @File 0011 ! Reset file poin 360 RESET @File | Noted to beginning . The Reset file pointer to beginning<br>370 ENTER @File:Plot\$ 1 . Read plot string from file 370 ENTER @File;Plot\$ 1 2008 1 Read plot string from file<br>380 OUTPUT @Plt;Plot\$ 1 Send plot string to plotter ! Send plot string to plotter 390 ! 400 ! 410 DISP "Plot is complete. End of program." 420 OUTPUT @Nwa;"CONT;" ! Restore continuous sweep 430 OUTPUT @Nwa;"OPC?;WAIT;" ! Wait for analzyer to finish 430 OUTPUT @Nwa;"OPC?;WAIT;" ! Wait for analzyer to finish<br>440 ENTER @Nwa;Reply ! Read the 1 when complete<br>450 LOCAL @Nwa ! Release HP-IB control ! Release HP-IB control 460 END

### **Running the Program**

The program begins by initializing the analyzer and placing it into single-sweep mode. The plotter commands are captured into strings in the controller. The controller display prompts Plotter output complete. Press RETURN to store on disk. Pressing **Return** causes the data to be stored to disk. Once this task is complete, the program prompts once more, Plot to file is complete. Press Return to plot. After pressing Return again, the string output is sent to the plotter and the plot begins. Once the plot is complete, the program prompts Plot is complete. End of program. and the analyzer begins sweeping and returns to local control.

# **Utilizing PC-Graphics Applications Using the Plot File**

You can use this Example 7B1 to generate a plot that can be read into a PC and used in several different graphics generation programs. HP-GL is a commonly recognized graphic format and may be used to transfer information to PC application programs such as CorelDRAW!®, Lotus Freelance® and other graphics packages. By importing the graphics data into these application packages, you can generate reports in many word-processors.

You can then use graphic-data files to generate the following:

- test results documentation
- data sheets from testing results
- archival information for a digital-storage medium

If you would like to create a disk file for graphics processing, modify the previous program to only store the plotter commands to the disk file. Once the file is renamed to include the extension ".hpg," the PC will have a DOS-format file that can be imported and examined by the graphics package.

Once the HP-GL file is present in the DOS file system, the HP-GL file is imported and examined with the graphics package. The text labels may need to be rescaled, but on the whole, the graphics results are quite usable.

## **Example 7B2: Reading Plot Files From a Disk**

**NOTE** This program is stored as EXAMP7B2 on the "Programming Examples" disk received with the network analyzer.

This example program reads and plots files which have been stored on a LIF formatted disk by the analyzer. The plots may be sent to either a plotter with auto-feed capability, such as the HP 7550B, or an HP-GL/2 compatible printer, such as a LaserJet 4 Series (monochrome) printer or a DeskJet 1200C (color) printer.

**NOTE** Sending plots to disk is discussed in the chapter titled "Printing, Plotting, and Saving Measurement Results" in the *HP 8753E/Option 011 Network Analyzer User's Guide*.

This section provides detailed information on file naming conventions and instructions on printing multiple plots-per-page.

This program requires HP BASIC 6.0 or greater which provides the use of wild cards with the catalog command.

The peripheral HP-IB addresses and the hard copy device selection are hard coded and may need to be changed for different systems configurations. Refer to lines 1130 through 1240 in the example program.

This program example provides the form feeds to separate the plots. If the HP 8753E/Option 011 has been configured to store multiple plots-per-page, this program will generate those plots. A file naming convention has been devised to allow the program perform several printer-setup functions. These include: initializing the printer for HP-GL/2 at the beginning of a page, configuring the printer to plot multiple plots to the same page, if desired, and then sending a page eject (form feed) to the hardcopy device at the completion of the printing process.

The plot file name is made up of four parts. The first three are generated automatically by the HP 8753E/Option 011 whenever a plot is requested:

- 1. the prefix "PLOT"
- 2. a two-digit sequence number in the range of 00 to 31
- 3. a two-letter output-format code to indicate the plot quadrant position:
	- LU (Left Upper)
	- LL (Left Lower)
	- RU (Right Upper)
	- RL (Right Lower)
	- FP (Full Page)

For example, the first full page plot to a disk would be named "PLOT00FP". The second plot, to be located in the lower-right hand corner of the page would be named "PLOT01RL," and so on.

The fourth part is an optional character. It is used to indicate that the file is part of a multiple-file plot on the same graticule. See "Printing Multiple Measurements Per Page" in chapter 3 of the *HP 8753E/Option 011 Network Analyzer User's Guide.*

For detailed information on plotting to disk and outputting the plot files to a printer/plotter see "Printing Plotting, and Saving Measurements Results" in the *HP 8753E/Option 011 Network Analyzer User's Guide.*

The following is an outline of the program's processing sequence:

- Hardcopy device control strings are created.
- The hardcopy output device is defined.
- The disc storing the file names is cataloged.
- Files that match the name specifier in the file name array (Flnm\$) are counted.
- Flnm\$ is dimensioned for the number of files that match the name specifier.
- The file name array is sorted.
- A form feed is sent to the hardcopy device.
- Each of the files in the file name array is processed and sent to the output device.
	- ❏ The current file name root string is defined.
	- ❏ If the hardcopy device is a printer, then an HP-GL initialization string is output.
	- ❏ Each file which matches the file name root string to the hardcopy device is output.
	- ❏ After a form feed is sent to the hardcopy device, the printing/plotting process begins.

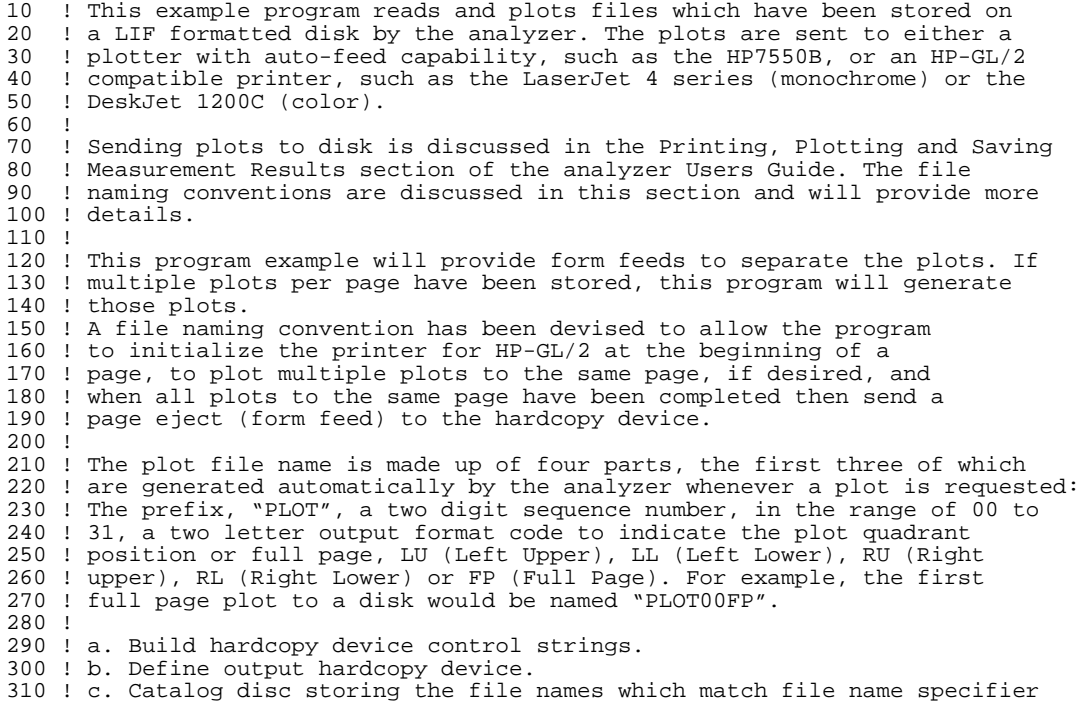

320 ! in the file name array, Flnm\$, and setting the number of files that match. 340 ! d. Dimension Flnm\$ for the number of files matched. 350 ! e. Sort the file name array. 360 ! f. Form feed the hardcopy device. 370 ! g. Process each of the files in the file name array.<br>380 ! 1 Define the current file name root string 380 ! 1. Define the current file name root string.<br>390 ! 2. If bardcopy device is a printer then outp  $390$  ! 2. If hardcopy device is a printer then output HP-GL initialization  $400$  ! 400 ! string. 410 ! 3. Output each file which matches the file name root string to the 420 ! hardcopy device.<br>430 ! 4. Output a form fe 4. Output a form feed to the hardcopy device. 440 ! 450 ! This program requires HP BASIC 6.0 or greater which provides the use of 460 ! wild cards with the catalog command. 470 ! 480 ! The peripheral HP-IB addresses and the hard copy device selection are 490 ! hard coded and may need to be changed for different systems 500 ! configurations. See lines 1130 to 1240. 510 ! 520 ! EXAMP7B2 530 !<br>540 WILDCARDS UX;ESCAPE "\" 540 WILDCARDS UX;ESCAPE "\" ! Enable HP-UX style wild cards ! Set numeric arrays to start at 1<br>! Plot filename array 560 DIM Flnm\$(1:200)[14]<br>570 DIM Hpglinit\$[80] 570 DIM Hpglinit\$[80] <br>580 DIM Srch\$[60] 1 Search string for plot filenames 580 DIM Srch\$[60] ! Search string for plot filenames<br>590 DIM Esc\_chr\$[1] ! Escape character ASCII 27 9 Escape character ASCII 27<br>9 Plotter command array 600 INTEGER Plt\_arry1(1:32767)<br>610 INTEGER Plt arry2(1:2,1:32767) 610 INTEGER  $Plt\_array2(1:2,1:32767)$  ! Additional plot arrays if required 620 INTEGER Plttr 620 INTEGER Plttr ! Plotter for output 630 INTEGER Prntr 1000 1 Printer for output 640 INTEGER Outputdvc<br>650 INTEGER Root mtch 1980 1991 Poot plot file flag 650 INTEGER Root\_mtch ! Root plot file flag<br>660 INTEGER Flnm\_idx ! Pointer to filename 660 INTEGER Flnm\_idx ! Pointer to filename array<br>670 INTEGER Nbr\_files ! Number of files which are<br>680 INTEGER Prfx\_lngth ! Length of prefix defin ! Number of files which are plot files 680 INTEGER Prfx\_lngth ! Length of prefix defined in filename 690 INTEGER Root\_lngth ! Length of root name in file name 700 INTEGER Arry1\_sz ! Number of data works in plot file Product arrays in plot file<br>1. Plotter address 720 INTEGER Plttr\_addr ! Plotter address 730 INTEGER Prntr\_addr ! Printer address 740 REAL Rcrd\_lngth ! Record length in plot file 750 REAL Nmbr\_rcrds ! Number of records in plot file ! Number of data words in plot file 770 !<br>780 Esc\_chr\$=CHR\$(27) ! Escape character (1B hex) ASCII 27 (Decimal) 790 ! \*\*\* Build control string for printers \*\*\* 810 ! 820 ! Build hardcopy device control string containing setup commands for 830 ! printer output. ! printer output. 840 ! Reset, conditional page eject 850 Hpglinit\$=Esc\_chr\$&"E" 860 ! Page size A 8.5 x 11 870 Hpglinit\$=Hpglinit\$&Esc\_chr\$&"&12A" ! Landscape orientation 890 Hpglinit\$=Hpglinit\$&Esc\_chr\$&"&l1O" 900 ! No left margin 910 Hpglinit\$=Hpglinit\$&Esc\_chr\$&"&a0L" 920 ! No right margin 930 Hpglinit\$=Hpglinit\$&Esc\_chr\$&"&a400M" 940 ! No top margin 950 Hpglinit\$=Hpglinit\$&Esc\_chr\$&"&l0E" 960 ! Picture frame size 10.66 inches x 7.847 inches 970 ! (720 decipoints per inch) 980 Hpglinit\$=Hpglinit\$&Esc\_chr\$&"\*c7680x5650Y" 990 ! Move cursor to anchor point 1000 Hpglinit\$=Hpglinit\$&Esc\_chr\$&"\*p50x50Y" 1010 ! Set picture frame anchor point 1020 Hpglinit\$=Hpglinit\$&Esc\_chr\$&"\*c0T" 1030 ! Set CMY palette 1040 Hpglinit\$=Hpglinit\$&Esc\_chr\$&"\*r-3U"

#### HP BASIC Programming Examples Guide **Example 7: Report Generation**

1050 ! Enter HPGL mode with the cursor (pen) at the PCL current save position 1060 ! 1070 ! Exit HPGL mode to accept printer command 1080 Hpgl\_exit\$=Esc\_chr\$&"%0A" 1090 ! 1100 ! Conditional form feed (page eject) 1110 Form\_feed\$=Esc\_chr\$&"E"  $1120$  !<br>1130 ! \*\*\* Initialize variables and assign output device \*\*\* 1140 ! 1150 ! Define device selection flags to determine plotter or printer 1160 ! Select device with 1 and set Outputdvc to define it ! Select plotter for output 1180 Prntr=0 1180 Prntr=0 1190 Outputdvc=Plttr 1190 Output device as p ! define output device as plotter 1200 !<br>1210 False=0 ! Define flags for logic tests 1220 True=1 1230 !<br>1240 Prfx\$="PLOT" ! define plot file name prefix string 1250 ! \*\*\* Initialize HP-IB device addresses \*\*\* 1270 !<br>1280 Prntr\_addr=701 1 Printer HP-IB address<br>1 Plotter HP-IB address  $1290$   $Pltr\_addr=705$ 1300 ! 1310 ! Set address of flexible disk drive containing plot files 1320 Msi\$=":,1400" 1330 ! 1340 ! Define I/O paths for plot output with no formatting on data<br>1350 IF Outputdvc=Plttr THEN 1 select output device for plo 1350 I select output device for plotting<br>
ttr addr:FORMAT OFF | Select plotter 1360 ASSIGN @Prntpltdvc TO Plttr\_addr;FORMAT OFF 1370 ELSE 1380 ASSIGN @Prntpltdvc TO Prntr slctr;FORMAT OFF ! Select printer 1390 END IF 1400 ! 1410 ! \*\*\* Search disk for plot files \*\*\* 1420 ! 1430 ! Define the plot file name specifier: Prefix (Prfx\$), two 1440 ! sequence digits([0-9][0-9]), two output format specifier 1450 ! characters ([FLR][LPU]) and an optional character (s) 1460 Srch\$=Prfx\$&"[0-9][0-9][FLR][LPU]\*" 1470 ! 1480 ! Catalog the files that match the plot file name specifier by 1490 ! putting the names in the string array Flnm\$ and the number of files 1500 ! in the integer Nbr\_files. Suppress the catalog header text. 1510 CAT Srch\$&Msi\$ TO Flnm\$(\*);COUNT Nbr\_files,NO HEADER,NAMES 1520 ! 1530 ! If no files are found then print message and stop 1540 IF Nbr\_files=0 THEN 1550 PRINT "No files found; program terminated" 1560 STOP 1570 END IF 1580 ! 1590 ! \*\*\* Sort the plot file names found \*\*\* 1600 ! 1610 ! Re-dimension the file name array to the actual number of files that 1620 ! were found. 1630 REDIM Flnm\$(1:Nbr\_files) 1640 ! 1650 ! Sort the file names into alphabetical order 1660 MAT SORT Flnm\$(\*) 1670 !<br>1680 GOSUB Frm fd ! Send a form feed to hardcopy device 1690 PRINT 1700 ! \*\*\* Cycle through the filenames and plot the data 1720 !<br>1730 Flnm\_idx=1 1730 Flnm\_idx=1 ! Initialize the Flnm\$ array index ! Find the length of the Prfx\$ string 1750 ! 1760 ! Process each of the files in the Flnm\$ array 1770 WHILE Flnm\_idx<=Nbr\_files 1780 ! Define Root\$ = file name prefix string plus the two sequence digits  $1790$  Root\$=Flnm\$(Flnm idx)[1;Prfx lngth+2] Root\$=Flnm\$(Flnm\_idx)[1;Prfx\_lngth+2]

1800 ! Find length of the Root\$<br>1810 Root lngth=LEN(Root\$) 1810 Root\_lngth=LEN(Root\$)<br>1820 ! If the two output s 1820 ! If the two output specifier characters are "FP" (full page) then 1830 ! include them as part of the RootS ! include them as part of the Root\$ 1840 IF Flnm\$(Flnm\_idx)[Root\_lngth+1;2]="FP" THEN<br>1850 RootS=RootS&"FP" 1850 Root\$=Root\$&"FP"<br>1860 Root lngth=Root 1860 Root\_lngth=Root\_lngth+2<br>1870 END IF END IF 1880 !<br>1890 R 1890 Root\_mtch=True ! initialize file matches Root\$ flag<br>1900 ! If the ouput device is a printer send HP-GL initiliazation st 1900 ! If the ouput device is a printer send HP-GL initiliazation string 1910 IF Outputdvc=Prntr THEN<br>1920 OUTPUT @Prntpltdvc US 1920 OUTPUT @Prntpltdvc USING "#,K";Hpglinit\$ 1930 END IF 1940 !<br>1950 ! \*\*\* Plot files on the same page \*\*\* 1960 !<br>1970 ! 1970 ! While the root portion of the file names match Root\$, output the 1980 in plot files to the same page 1980 ! plot files to the same page.<br>1990 WHILE Root\_mtch=True 1990 WHILE Root\_mtch=True<br>2000 : Print the name of 2000 ! Print the name of the plot file<br>2010 PRINT Flnm\$(Flnm idx), 2010 PRINT Flnm\$(Flnm\_idx),<br>2020 1 Output the plot file 2020 1 Output the plot file to the hardcopy device<br>2030 6 GOSUR Otpt fl 2030 GOSUB Otpt\_fl<br>2040 : Increment F 2040 ! Increment Flnm\$ array index<br>2050 Flnm\_idx=Flnm\_idx+1 2050 Flnm\_idx=Flnm\_idx+1<br>2060 1 If all plot files ! If all plot files have been output or the plot file name does not 2070 ! match Root\$ then set Root\_Mtch=False to end plotting of the same 2080 ! page. 2080 ! page.<br>2090 IF Flnm 2090 IF Flnm\_idx>Nbr\_files THEN<br>2100 Root mtch=False 2100 Root\_mtch=False<br>2110 ELSE 2110 ELSE<br>2120 IF 2120 IF Root\$<>Flnm\$(Flnm\_idx)[1;Root\_lngth] THEN Root\_mtch=False 2130 END IF<br>2140 END WHILE ! Loop to plot to the same page  $2150$ 2160 PRINT<br>2170 ! Out 2170 ! Output form feed to output device to eject page<br>2180 GOSUB Frm fd 2180 GOSUB Frm\_fd END WHILE  $\overline{\phantom{a}}$  ! Loop to plot next page 2200 2210 STOP 2220 ! 2230 !\*\*\*\*\*\*\*\*\*\*\*\*\*\*\*\*\*\*\*\*\*\*\*\*\*\*\*Subroutines \*\*\*\*\*\*\*\*\*\*\*\*\*\*\*\*\*\*\*\*\*\*\*\*\*\*\*\*\*\* 2240 ! 2250 Otpt\_fl:! Read the file into an array(s) and then output the array(s) 2260 ! to the hardcopy device. 2270 ! 2280 ! Open and read the plot file size 2290 ASSIGN @Ldisc TO Flnm\$(Flnm\_idx)&Msi\$ 2300 ! 2310 ! Get number of records in file from I/O path status registers 2320 STATUS @Ldisc,3;Nmbr\_rcrds 2330 ! 2340 ! Get record length 2350 STATUS @Ldisc,4;Rcrd\_lngth 2360 ! 2370 ! Compute the number of words of data in the file 2380 Nmbr\_wrds=Nmbr\_rcrds\*Rcrd\_lngth/2 2390 ! 2400 ! Determine the number of arrays necessary to hold the plot file data. 2410 ! The maximum size of an RMB array is 32767. If the number of words of 2420 ! data is greater than 32767 then multiple arrays must be used to hold 2430 ! all of the data. 2440 ! 2450 ! Compute the dimensions of Plt\_arry1 and Plt\_arry2 that are required 2460 ! to hold the plot data. 2470 Arry1\_sz=Nmbr\_wrds MOD 32767 2480 Arry2\_sz=INT(Nmbr\_wrds/32767) 2490 ! 2500 ! Re-dimension Plt arry1 to the correct size 2510 REDIM Plt\_arry1(1:Arry1\_sz) 2520 ! 2530 ! If the number of words of data is less than 32767 then use one array 2540 IF Arry2\_sz=0 THEN
### HP BASIC Programming Examples Guide **Example 7: Report Generation**

2550 ENTER @Ldisc;Plt\_arry1(\*) ! Read the plot data from the file 2560 ELSE<br>2570 ! U 2570 ! Use 2 arrays to read data<br>2580 ENTER @Ldisc;Plt arry2(\*),P 2580 ENTER @Ldisc;Plt\_arry2(\*),Plt\_arry1(\*) ! Read the plot data from file 2590 END IF 2600 ! 2610 ASSIGN @Ldisc TO \* ! Close plot file 2620 ! 2630 ! Output the data to the hardcopy device 2640 IF Arry2\_sz=0 THEN <br>2650 OUTPUT @Prntpltdvc;Plt\_arry1(\*) 1 0nly one array <32767 words 2650 OUTPUT @Prntpltdvc;Plt\_arry1(\*)<br>2660 ELSE 2660 ELSE  $\overline{z}$  . The set of the same of the send 2 arrays in the set of the send 2 arrays 2670 output @Prntpltdyc;Plt arry2(\*).Plt arry1(\*) 2670 OUTPUT @Prntpltdvc;Plt\_arry2(\*),Plt\_arry1(\*) 2680 END IF 2690 RETURN<br>2700 ! 2700 !  $2710$ <br> $1********$ !\*\*\*\*\*\*\*\*\*\*\*\*\*\*\*\*\*\*\*\*\*\*\*\*\*\*\*\*\*\*\*\*\*\*\*\*\*\*\*\*\*\*\*\*\*\*\*\*\*\*\*\*\*\*\*\*\*\*\*\*\*\*\*\*\*\*\*\*\*\*\*\* 2720 ! 2730 Frm\_fd:! Send a form feed (page eject) command to the hardcopy device<br>2740 IF Outputdvc=Plttr THEN (Plotter output 2740 IF Outputdvc=Plttr THEN<br>2750 OUTPUT @Prntpltdvc US! 2750 OUTPUT @Prntpltdvc USING "#,K";"PG;" 2760 ELSE ! For printer output. The<br>2770 I printer first must exit HP-GL mode before sending form feed com 2770 ! printer first must exit HP-GL mode before sending form feed command<br>2780 OUTPUT @Prntpltdvc USING "#,K";Hpgl exit\$&Form feed\$ OUTPUT @Prntpltdvc USING "#, K"; Hpgl\_exit\$&Form\_feed\$ 2790 END IF 2800 RETURN 2810 ! 2820 END

## **Running the Program**

This program allows you to plot or print as many as four HP 8753E/Option 011 display dumps (stored on a LIF formatted disk) on one side of a single sheet of paper. Refer to the instructions detailed in the chapter "Printing, Plotting, and Saving Measurement Results," in the *HP 8753E/Option 011 Network Analyzer User's Guide.*

# <span id="page-109-0"></span>**Example 7C: Reading ASCII Disk Files to the Instrument Controller's Disk File**

**NOTE** This program is stored as EXAMP7C on the "Programming Examples" disk received with the network analyzer.

Another way to access the analyzer's test results is to store the data onto a disk file from the analyzer. This operation generates an ASCII file of the analyzer data in a CITIFILE format. A typical file generated by Example 7C is shown below:

CITIFILE A.01.00 #NA VERSION HP8753C.04.13 NAME DATA VAR FREQ MAG 11 DATA S[1,1] RI SEG\_LIST\_BEGIN SEG 100000000 200000000 11 SEG\_LIST\_END **BEGIN** 8.30566E-1,-1.36749E-1 8.27392E-1,-1.43676E-1 8.26080E-1,-1.52069E-1 8.25653E-1,-1.60003E-1 8.26385E-1,-1.68029E-1 8.26507E-1,-1.77154E-1 8.26263E-1,-1.87316E-1 8.26721E-1,-1.97265E-1 8.2724E-1,-2.07611E-1 8.28552E-1,-2.19940E-1 8.29620E-1,-2.31109E-1 END

This data file is stored by the analyzer under remote control or manually from the front panel. See "Printing, Plotting, and Saving Measurement Results" in the *HP 8753E Network Analyzer User's Guide* for more details on manual operation. This program performs the same steps that are required to manually store a file from front panel.

This program stores a file in the same manner as an operator would store a file onto the analyzer's internal disk drive from the front panel.

This example explains the process of storing the data from the analyzer to a file on the internal disk drive. There is also a program to read the data from the file into a data array for further processing or reformatting to another file type. The internal drive will store in the same format that is present on the disk. A new disk may be formatted in either LIF or DOS. For the example, the assumption has been made that the format transformation has already taken place, and there is a file that can be read record by record, from which data can be retrieved.

The goal of this example is to recover an array of stimulus frequency along with the trace-data values. CITIFILES contain the real and imaginary values of each data point. Some further transformation will be required to obtain magnitude values, for example.

The disk file contents for this example are shown above. This file contains more information than will be used in this example. The file is accessed and the records read from the file and printed on the controller display to observe the actual file contents. The file pointer is reset and the records are then read and interpreted for their data contents. The first six records are skipped for this example. The seventh record contains the stimulus-frequency values and the number of points in the trace. These values are read from the record. The frequency increment, or point spacing, is calculated and used later in the frequency-data calculations for a point. Two more records are skipped and the next is the first record representing data values. The data values are read in a loop until the values for the number of points have been recovered from the file. The data values are tabulated and printed out on the controller display.

The following is an outline of the program's processing sequence:

- An I/O path is assigned to the analyzer.
- The system is initialized.
- A string is dimensioned to hold a file record.
- The analyzer operating state is set.
- The internal drive is selected for storage (only ASCII data is stored).
- A file name is entered and the data stored into it.
- The operator is prompted to move the disk to the controller disk drive.
- The disk file is read and the contents displayed.
- The file pointer is rewound.
- The file contents are converted to trace data.
- The frequency and complex-data pair is displayed for each point.
- The analyzer is restored to continuous-sweep mode.
- The analyzer is returned to local control and the program ends.

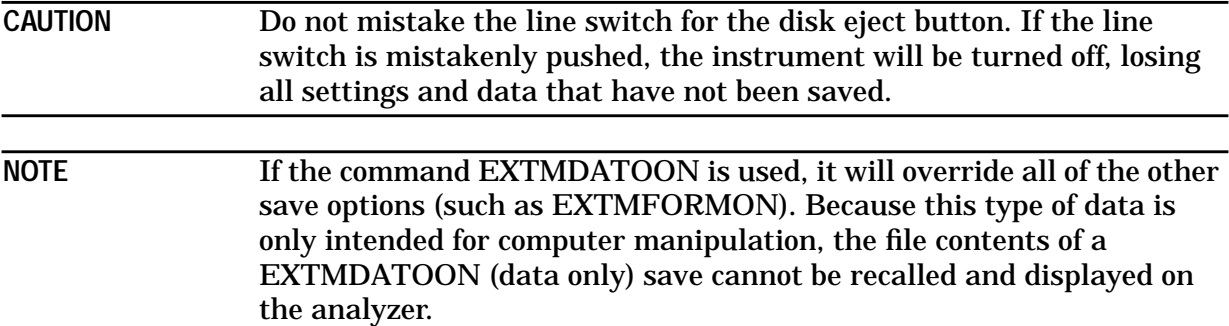

#### The program is written as follows:

```
10 ! This program shows how to store an ASCII data file in CITIFILE format
20 ! and retrieve the data with the controller. The disk is written in the
30 ! analyzer system and then moved to the controller disk and the data
40 ! accessed.
\frac{50}{60}60 ! EXAMP7C
70 !
80 ASSIGN @Nwa TO 716                       ! Assign an I/O path for the analyzer
90 !
100 CLEAR SCREEN<br>110 ABORT 7
110 ABORT 7 ! Generate an IFC (Interface Clear)
                                        ! SDC (Selected Device Clear)
```
130 OUTPUT @Nwa; "OPC?;PRES; "<br>140 ENTER @Nwa;Reply " ! Read the 1 when complete 140 ENTER @Nwa; Reply 150 !<br>160 DIM Record\$[80] ! String to read the disk records 170 ! 180 ! Set up analyzer 190 OUTPUT @Nwa; STAR100MHZ;" | Start frequency 100 MHz<br>200 OUTPUT @Nwa; STOP 200MHZ" | Stop frequency 200 MHz 200 OUTPUT @Nwa;"STOP 200MHZ" ! Stop frequency 200 MHz 210 OUTPUT @Nwa;"POIN11;" ! Trace length 11 points 220 OUTPUT @Nwa;"OPC?;SING;"<br>220 OUTPUT @Nwa;"OPC?;SING;"<br>230 ENTER @Nwa;Reply ? | Read in the 1 when com ! Read in the 1 when complete 240 ! 250 ! Program disk storage operation 260 ! 270 OUTPUT @Nwa;"INTD;" ! Select internal disk file 280 OUTPUT @Nwa;"EXTMFORMON;" ! Store formated data 300 INPUT "Enter data file name (5 chars)",File\_name\$ ! Get file name 310 File\_name\$=UPC\$(File\_name\$) ! File names are uppercase 320 OUTPUT @Nwa;"TITF1""";File\_name\$;""";" ! Title for save reg 1 330 OUTPUT @Nwa;"SAVUASCI;" ! Save as ASCII file 340 !<br>350 OUTPUT @Nwa; "STOR1; " 350 OUTPUT @Nwa;"STOR1;"<br>360 OUTPUT @Nwa;"OPC?;WAIT;" | Wait until store is come ! Wait until store is complete 370 ENTER @Nwa;Reply 380 ! 390 ! File storage is complete 400 ! 410 INPUT "Place disk in controller disk drive, then press Return",A\$ 420 ! 430 ! Read data file information  $440 - 1$ 450 ASSIGN @File TO File\_name\$&"D1:,1400" ! Open an I/O path for file ! Counter to count records 470 !<br>480 PRINT CHR\$(12); 480 PRINT CHR\$(12);<br>490 PRINT "Contents of data file" | Show contents of the data ! Show contents of the data file 500 Readfile: ! 510 ON END @File GOTO End\_file | 1 Test for end of file and exit<br>520 ENTER @File;Record\$ | Read ASCII record 520 ENTER @File;Record\$<br>530 PRINT Record cnt.Record\$ : print record on display<br>! Increment record counter 540 Record\_cnt=Record\_cnt+1 ! Increment record counter 550 GOTO Readfile 560 !<br>570 End file: ! ! Reached the end of file 580 PRINT "End of File. ";Record\_cnt-1;" Records found" 590 INPUT "Press Return to continue", A\$<br>600 PRINT CHR\$(12); ! Formfeed to clear display 610 ! 620 ! Read file data into arrays 630 !<br>640 RESET @File ! Rewind file pointer to begining 650 FOR I=1 TO 6 660 ENTER @File;Record\$ ! Skip first six records 670 NEXT I<br>680 ENTER @File;Record\$ ! Read frequency data record 690 Record\$=Record\$[POS(Record\$," ")+1] ! skip SEG to first space + 1 700 Startf=VAL(Record\$) ! Read start frequency 710 Record\$=Record\$[POS(Record\$," ")+1] ! Skip to next space + 1 720 Stopf=VAL(Record\$) ! Read stop frequency 730 Record\$=Record\$[POS(Record\$," ")+1] ! Skip to next space +1 740 Num\_points=VAL(Record\$) ! Read the number of points 750 PRINT " Number of points in file ";Num\_points ! White space 770 ! 780 Freq\_inc=(Stopf-Startf)/(Num\_points-1) ! Compute frequency increment 790 ! 800 ALLOCATE Array(Num\_points,2) | Allocate array from Num\_points<br>810 ENTER @File:Record\$ | Skip SEG\_LIST\_END record end the service of the seconds<br>
810 ENTER @File;Record\$ 1 Skip BEGIN record<br>
1 Skip BEGIN record 820 ENTER @File;Record\$ 830 ! 840 ! Read in the data array 850 PRINT "Freq (MHz) Data 1 Data 2" ! Table header for data array 860 FOR I=1 TO Num\_points ! Read in array entries 870 ENTER @File;Record\$ ! Read in the record of 2 entries 880 !

### HP BASIC Programming Examples Guide **Example 7: Report Generation**

```
890 Array(I,1)=VAL(Record$) ! Read first data value<br>900 DataS=Record$[POS(Record$.".")+1] ! Skip to comma and next
900 Data$=Record$[POS(Record$, ", ")+1] ! Skip to comma and next value<br>910 Array(I,2)=VAL(Data$) ! Read second data value
                                                         ! Read second data value
920 !<br>930 Freq=Startf+(Freq_inc*(I-1))
930 Freq=Startf+(Freq_inc*(I-1)) ! Compute stimulus value for array<br>940 Freq=Freq/1.E+6 ! Convert frequency to MHz
                                                         ! Convert frequency to MHz
950<br>960
960 PRINT Freq,Array(I,1),Array(I,2) ! Print data array values<br>970 NEXT I 1 | Read next array data po
                                                         ! Read next array data points
980 !<br>990 OUTPUT @Nwa;"CONT;"
                                                        9 Restore continuous sweep<br>9 Wait for analyzer to finish
1000 OUTPUT @Nwa; "OPC?;WAIT;"<br>1010 ENTER @Nwa;Reply
1010 ENTER @Nwa;Reply 1010 ENTER @Nwa;Reply 1020 LOCAL @Nwa
                                                         ! Release HP-IB control
1030 END
```
## **Running the Program**

The analyzer is initialized and the operating range re-defined to an 11-point trace from 100 to 200 MHz. This setup gives a restricted range to be evaluated when the ASCII data file (CITIFILE) is read in from the controller. The operator is prompted for a 5-character filename to use for storing the data. The analyzer is setup for external storage and stores the data file. Once the "pass control/storage/return control" operation is complete, the operator is prompted to place the disk in the controller disk drive and press **Return**. The disk is then read and the records contained in the file are printed on the controller display. A prompt appears, Press return to continue, which allows viewing of the file contents. Once **Return** is pressed, the data records are read and decoded and a table of the stimulus frequency and the data values are printed.

# <span id="page-113-0"></span>**Example 8: Mixer Measurements**

The program included in Example 8 is one of several mixer measurements discussed in the "Making Mixer Measurements" chapter of the *HP 8753E Network Analyzer User's Guide*.

# **Example 8A: Comparison of Two Mixers — Group Delay, Amplitude or Phase**

**NOTE** This program is stored as EXAMP8A on the "Programming Examples" disk received with the network analyzer.

Using this program, you can measure how two mixers compare in terms of group delay, amplitude or phase. Refer to Figure 1-3.

### **Figure 1-3 Connections: Comparison of Two Mixers — Group Delay, Amplitude or Phase**

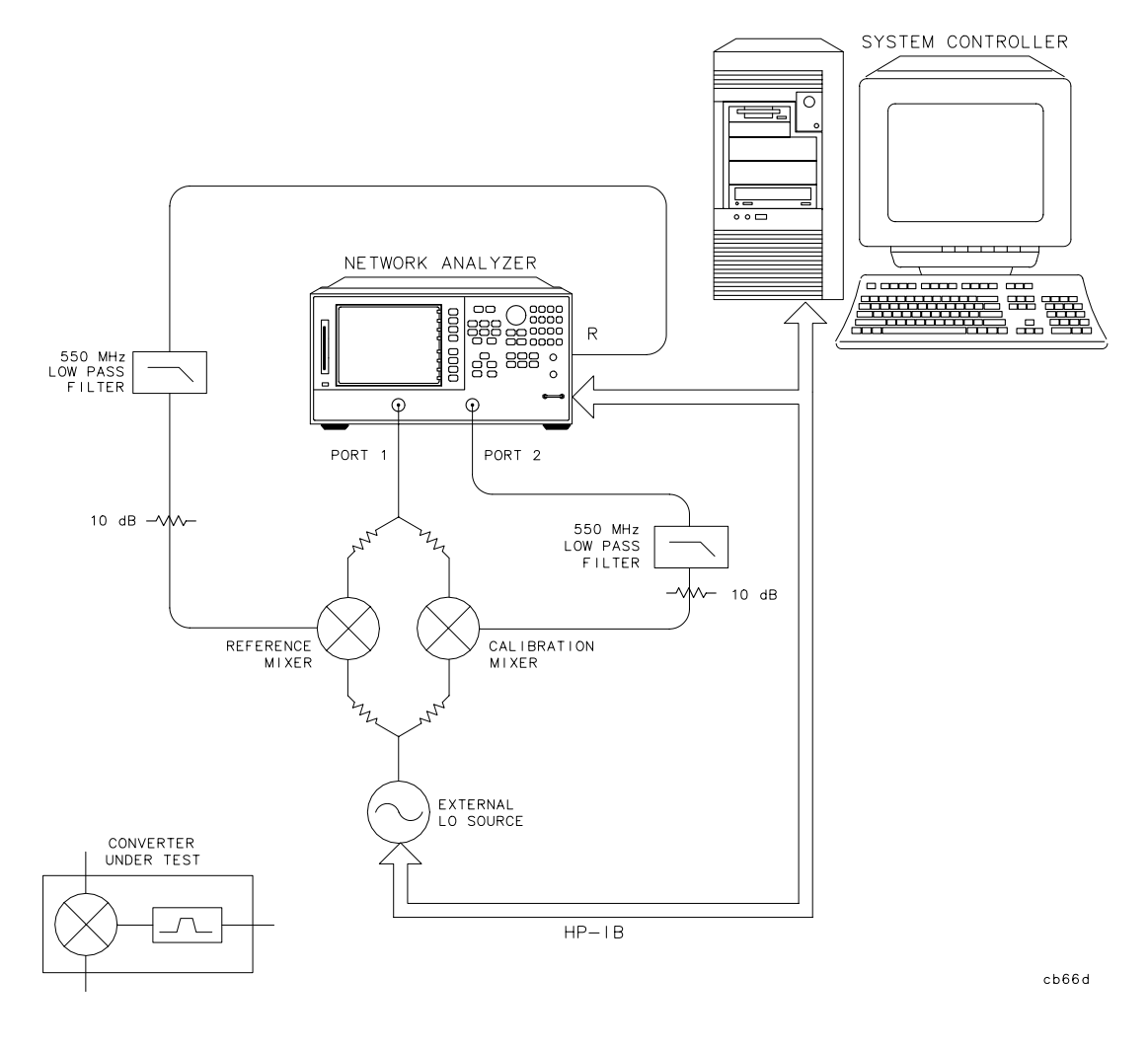

The following is an outline of the program's processing sequence:

- I/O paths are assigned for the analyzer and external source.
- The system is initialized.
- The system operator is prompted for the LO and IF frequencies.
- The external source frequency and power level are adjusted.
- The analyzer's IF frequency settings and power level are adjusted.
- The frequency offset mode settings are initialized and the mode is activated.
- A response calibration is performed.
- The system operator is prompted for the type of measurement.
- The selected type of measurement is performed and the display is autoscaled.
- The analyzer and source are released from remote control and the program ends.

## **NOTE** When running the program, the following message may appear: " CAUTION: PHASE LOCK CAL FAILED". This message is expected and will disappear once the prompted frequency values are entered.

The program is written as follows:

```
1 : This program demonstrates swept IF measurement of group delay,<br>2 : amplitude tracking or phase tracking of a mixer under test
2 ! amplitude tracking or phase tracking of a mixer under test<br>2 | relative to a known "calibration mixer" The external sour
3 : relative to a known "calibration mixer". The external source<br>4 : (1.0) must be prepared to accept SCPI commands
       4 ! (LO) must be prepared to accept SCPI commands.
5
6 ! EXAMP8A
7 !
8 ASSIGN @Nwa TO 716 ! Assign an I/O path to the analyzer
       GN @Src TO 719 ! Assign an I/O path to the source
1011 CLEAR SCREEN<br>12 | Initial
12 : Initialize<br>13 ABORT 7
13 ABORT 7 ! Generate an IFC (Interface Clear)
14 CLEAR @Nwa (Nuva in the Poleman ) and lyzer SDC (Selected Device Clear)<br>15 OUTPUT @Nwa:"OPC?;PRES;" | Preset the analyzer
                                      15 OUTPUT DEC (DELECTED 2<br>15 Preset the analyzer<br>15 Read the 1 when complete
16 ENTER @Nwa;Reply 19 Pead the 1<br>17 CLEAR @Src 19 Pearl complete SDC
17 CLEAR @Src<br>18 REMOTE @Src
                                       ! Prepare source for remote commands<br>! Preset the source
19 OUTPUT @Src; " *RST"
20 !
21 ! Request LO and IF frequency settings
22 INPUT "Enter LO frequency in MHz",Lofreq
23 INPUT "Enter IF center frequency in MHz", Cent
24 INPUT "Enter IF frequency span in MHz",Span
\frac{25}{26}! Program source settings
27 OUTPUT @Src;"Freq:CW";Lofreq;"MHZ"
28 OUTPUT @Src;"POW:STAT ON"
29 OUTPUT @Src;"POWER:LEVEL 13 DBM; STATE ON"
\frac{30}{31}! Program analyzer settings
32 OUTPUT @Nwa; "CENT"; Cent; "MHZ; "
33 OUTPUT @Nwa; "SPAN"; Span; "MHZ; "
34 OUTPUT @Nwa; "PWRR PMAN; " | Manual power range
35<br>3636 ! The next two lines are optimized for the 8753D.
37 ! The LOPOWER command will simply return the message
38 ! "FUNCTION NOT AVAILABLE" on an 8719/20/22D. On an
39 ! 8722D, change line 41 to read "POWE -10 DB;"
40 !
```

```
41 OUTPUT @Nwa;"POWE 0 DB;" ! Set power to 0 dBm
42 OUTPUT @Nwa;"LOPOWER 13 DB;" ! Report LO power to analyzer
43 OUTPUT @Nwa;"LOFREQ";Lofreq;"MHZ;" ! Report LO freq to analyzer
44 OUTPUT @Nwa; "DCONV;" ! Down conversion<br>45 OUTPUT @Nwa: "RELTIO:" ! RE < LO
45 OUTPUT @Nwa; "RFLTLO; "<br>46 OUTPUT @Nwa; "FREQOFFS ON; "
45 OUTPUT @Nwa; "RFLTLO;"<br>
46 OUTPUT @Nwa; "RFLTLO;"<br>
46 OUTPUT @Nwa; "FREQOFFS ON; "<br>
47 OUTPUT @Nwa; "BR; "<br>
1 Measure B/R
47 OUTPUT @Nwa;"BR;" | | Measure B/R
48 OUTPUT @Nwa;"CALIRESP;" ! Begin response cal
48 OUTPUT @Nwa; "CALIRESP;"<br>49 OUTPUT @Nwa; "STANC;" | Begin response cal<br>49 OUTPUT @Nwa; "STANC; " | Measure THRU<br>50 OUTPUT @Nwa; "RESPDONE; " | Response cal done
50 OUTPUT @Nwa; "RESPDONE;"
51 REPEAT<br>52 !
\begin{array}{ccc} 52 & & | \\ 53 & & | \end{array}! Request type of measurement
54 PRINT "Enter a number for the type of measurement as follows:"
55 PRINT
56 PRINT "1) Group Delay"
57 PRINT "2) Amplitude Tracking"
58 PRINT "3) Phase Tracking"
59 INPUT "", Meas
60<br>61
       ! Perform the selected type of measurement
62 SELECT Meas
63 CASE 1
64 GOSUB Connect_mut<br>65 OUTPUT @Nwa;"DELA;"
                                       ! GROUP DELAY display format
66 INPUT "Enter electrical delay of calibration mixer in ns",Eled
67 OUTPUT @Nwa;"ELED";Eled;"NS;"
68 OUTPUT @Nwa;"AUTO;" ! Autoscale the display
69 Again=0
70 CASE 2<br>71 OUTPUT @Nwa;"LOGM;"
                                    ! LOG MAG display format<br>! DATA -> MEMORY
72 OUTPUT @Nwa; "DATI; "
73 GOSUB Connect_mut
74 OUTPUT @Nwa;"DISPDDM;"<br>75 OUTPUT @Nwa;"AUTO;"
                                 ! Display DATA/MEM<br>! Autoscale the display
76 Again=0
77 CASE 3<br>78 OUTPUT @Nwa;"PHAS;"
                                    ! PHASE display format<br>! DATA -> MEMORY
79 OUTPUT @Nwa; "DATI; "
80 GOSUB Connect mut
81 OUTPUT @Nwa;"DISPDDM;" ! Display DATA/MEM
82 OUTPUT @Nwa;"AUTO;" | Autoscale the display
83 Again=0
84 CASE ELSE
85 Again=1
86 END SELECT
87 UNTIL Again=0
88 DISP "Program completed"
                                         ! Release HP-IB control
90 STOP<br>91 Connect_mut:
                                        ! Prompt system operator to replace mixer
92 DISP "Remove calibration mixer, connect MUT, then press Continue"
93 PAUSE
94 RETURN
95 END
```
## **Running the Program**

The analyzer and source are initialized and the operator is queried for the LO frequency, IF center frequency and span. The source frequency and power level are set, and the analyzer frequency settings and power level are adjusted as well. The analyzer frequency offset mode settings are adjusted, the frequency offset mode is turned on, and a response calibration is performed. The operator is queried for the type of measurement, which is then performed, and the program ends.

# <span id="page-116-0"></span>**Limit Line and Data Point Special Functions**

The analyzer has special functions in the area of limit testing and in the detection of min/max data points within limit segments. The information in this section will teach you how to use these limit line and data point special functions. The following topics are included:

- Overview
- Constants Used Throughout This Document
- Output Limit Test Pass/Fail Status Per Limit Segment
- Output Pass/Fail Status For All Segments
- Output Minimum and Maximum Point Per Limit Segment
- Output Minimum and Maximum Point For All Segments
- Output Data Per Point
- Output Data Per Range of Points
- Output Limit Pass/Fail by Channel

# <span id="page-117-0"></span>**Overview**

The limit line and data point special functions are available as remote commands only. Each command is overviewed in Table 1-5.

| <b>Action</b>                                                                  | <b>Mnemonic</b>              | <b>Syntax</b>  | $\mathbf{r}$ | <b>Description</b>                                                                                                    |  |  |  |  |
|--------------------------------------------------------------------------------|------------------------------|----------------|--------------|----------------------------------------------------------------------------------------------------|--|--|--|--|
| <b>MIN/MAX DATA DETECTION PER LIMIT SEGMENT</b>                                |                              |                |              |                                                                                                    |  |  |  |  |
| Min/max<br>recording                                                           | MINMAX <on off=""  =""></on> | $\overline{2}$ | 1,0          | Enables/disables min/max recording per segment. Min<br>and max values are recorded per limit segment.                                                                 |  |  |  |  |
| Max values                                                                     | <b>OUTPAMAX</b>              | $\mathbf{1}$   |              | Outputs max values for all limit line segments.<br><b>OUTPAMAX</b> values and OUTPAMIN values are both<br>output using OUTPSEGAM.                                     |  |  |  |  |
| Min values                                                                     | <b>OUTPAMIN</b>              | $\mathbf{1}$   |              | Outputs min values for all limit line segments.<br><b>OUTPAMIN values and OUTPAMAX values are both</b><br>output using OUTPSEGAM.                                     |  |  |  |  |
| Min/max values                                                                 | <b>OUTPSEGAM</b>             | $\mathbf{1}$   |              | Outputs limit test min/max for all segs. Outputs the<br>segment number, max stimulus, max value, min<br>stimulus, and min value for all active segments. <sup>†</sup> |  |  |  |  |
| Min/max value                                                                  | <b>OUTPSEGM</b>              | 1              |              | Outputs limit test min/max for a specified segment. See<br>SELSEG[D].†                                                                                                |  |  |  |  |
| Segment                                                                        | SELSEG[D]                    | 3              | D            | Selects segment number for the OUTPSEGF and<br>OUTPSEGM commands to report on. D can range from<br>1 to 18.1                                                          |  |  |  |  |
|                                                                                |                              |                |              | <b>OUTPUT TRACE DATA BY SELECTED POINTS</b>                                                                                                    |  |  |  |  |
| Last point                                                                     | <b>SELMAXPT[D]</b>           | 3              | D            | Selects the last point number in the range of points that<br>the OUTPDATR command will report. D can range<br>from 0 to the number of points minus 1.                 |  |  |  |  |
| First point                                                                    | SELMINPT[D]                  | 3              | D            | Selects the first point number in the range of points<br>that the OUTPDATR command will report. D can range<br>from 0 to the number of points minus 1.                |  |  |  |  |
| Specify point                                                                  | <b>SELPT[D]</b>              | 3              | D            | Selects the single point number that the OUTPDATP<br>command will report. D can range from 0 to the number<br>of points minus 1.                                      |  |  |  |  |
| Data: point                                                                    | <b>OUTPDATP</b>              | $\mathbf{1}$   |              | Outputs a single trace data value indexed by point. (see<br>SELPT[D])                                                                                                 |  |  |  |  |
| Data: range                                                                    | <b>OUTPDATR</b>              | $\mathbf{1}$   |              | Outputs trace data for range of points. (see<br>SELMINPT[D], SELMAXPT[D])                                                                                             |  |  |  |  |
| † For the definition of a limit segment, see "Example Display of Limit Lines." |                              |                |              |                                                                                                    |  |  |  |  |

**Table 1-5 Limit Line and Data Point Special Functions Commands**

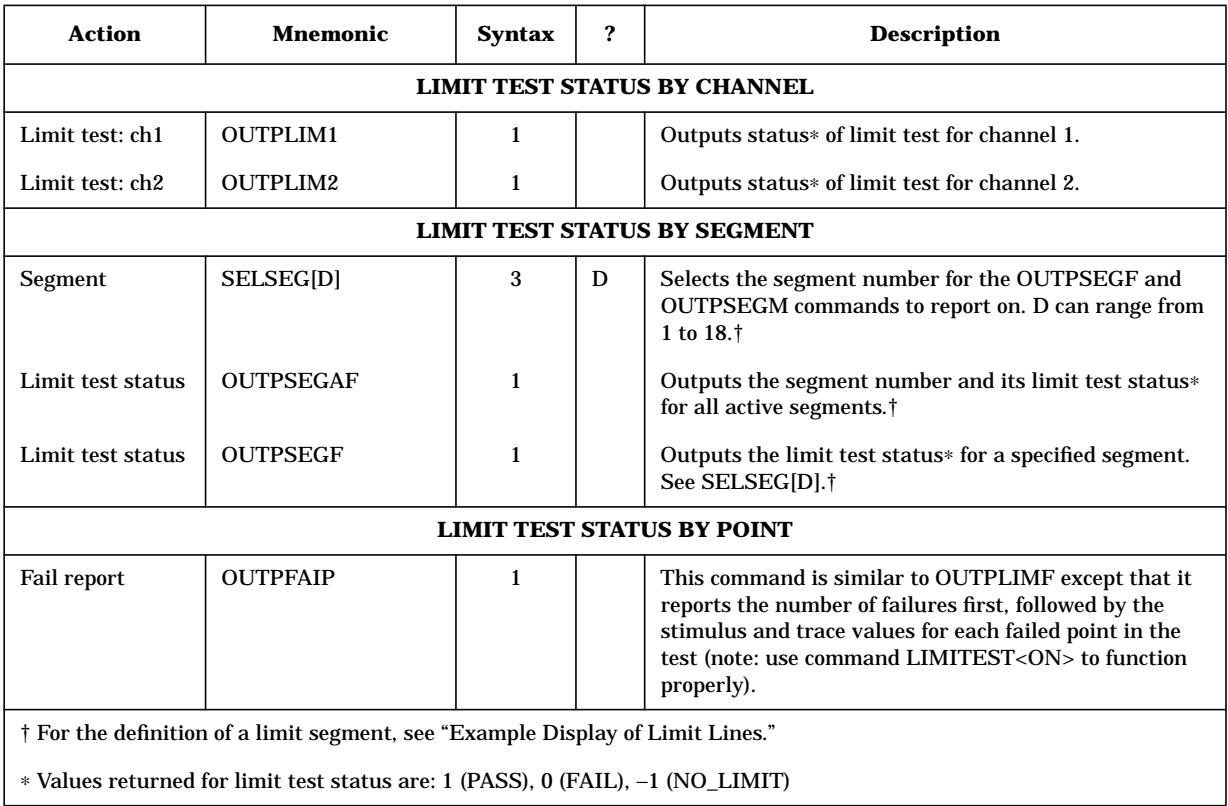

## **Example Display of Limit Lines**

The features that output data by limit segment are implemented based on the current definition of a limit segment. The actual limit lines formed by the limit table almost never have a 1-for-1 relationship with the segment numbers in the limit edit table. Out of 18 segments in the limit table, you can create 18 limit lines if (a) all limit segments are contiguous and (b) the last segment extends to the stop frequency. Otherwise, terminating a segment requires a single point which means that constructing a limit line requires two entries (segments) of the limit table. Thus you have a minimum of 9 lines available and those lines will not be referenced by sequential segment numbers.

[Figure 1-4](#page-119-0) is an example of a screen print of limit lines set up on the two instrument channels. The limit line examples shown are of Flat Line, Slope Line and Single Point Limits. See [Table 1-6](#page-120-0).

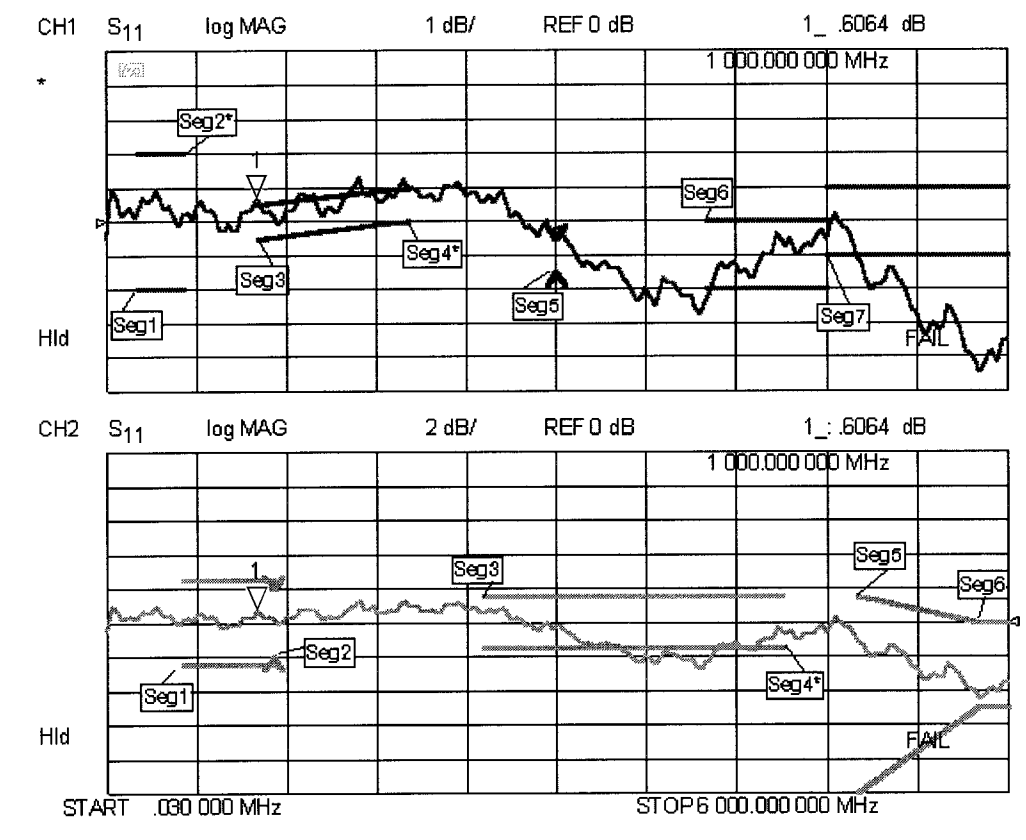

## <span id="page-119-0"></span>**Figure 1-4 Limit Segments Versus Limit Lines**

cg65d

## <span id="page-120-0"></span>**Limit Segments**

The values in Table 1-6 were used to create the limit lines in Figure 1-4.

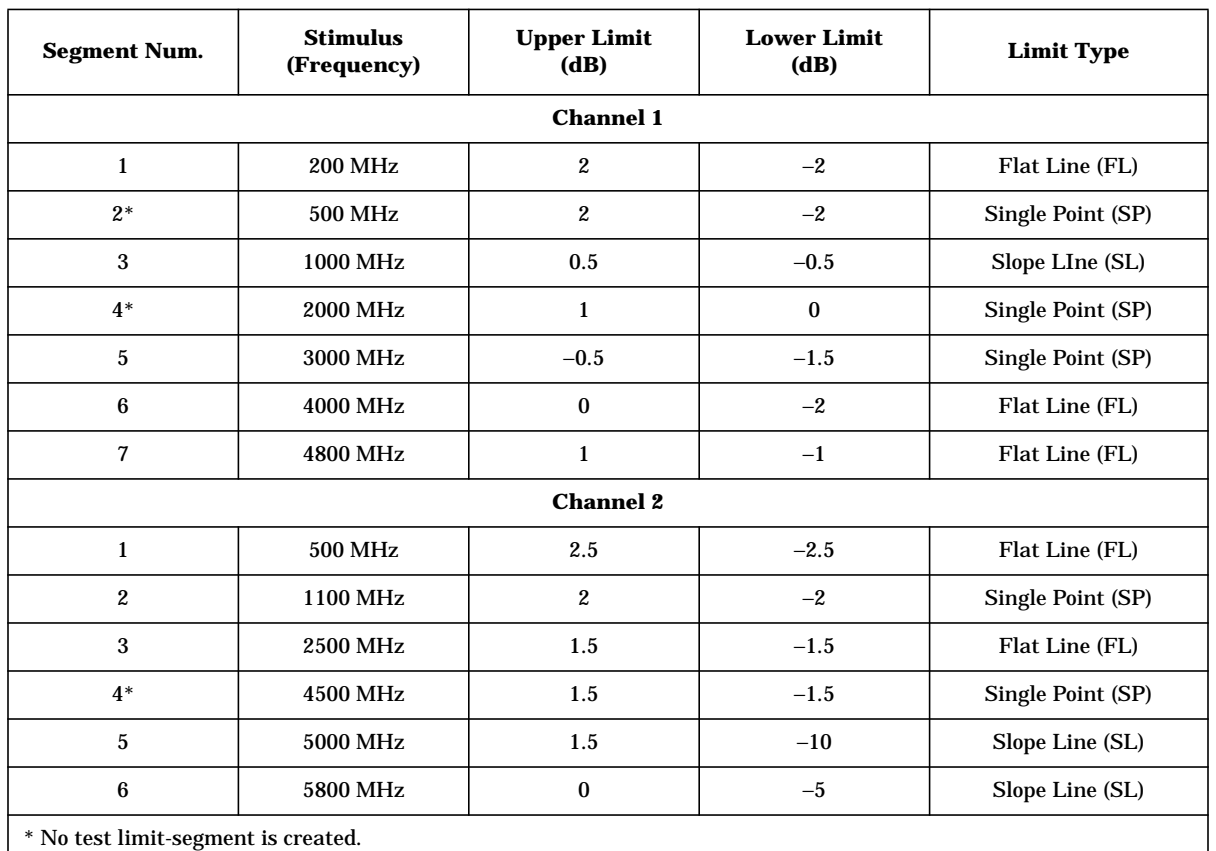

## **Table 1-6 Limit Segment Table for Figure 1-4**

Note that if a single point limit is used to terminate slope lines, no test limit-segment is created. (See [Figure 1-4](#page-119-0): CH1, Seg4.) Also, if a single point limit is used to terminate a flat line, no test limit-segment is created. (See [Figure 1-4](#page-119-0): CH1, Seg2.) However, if the single point limit used to terminate the flat line limit has different limit values, a single-point test limit-segment is created. (See [Figure 1-4:](#page-119-0) CH2, Seg2.)

# **Output Results**

Table 1-7 shows the output of the OUTPSEGAM test (min/max of all active segments); note that the segments with asterisks (\*) from [Table 1-6](#page-120-0) have no output in Table 1-7.

| <b>Channel 1 Segment</b> | <b>Freq. at Minimum</b><br>Value (Hz) | <b>Minimum Value</b><br>(dB) | <b>Freq. at Maximum</b><br>Value (Hz) | <b>Maximum Value</b><br>(dB) |
|--------------------------|---------------------------------------|------------------------------|---------------------------------------|------------------------------|
| 1                        | 480027600                             | $-0.1268225$                 | 330028350                             | 0.9590923                    |
| 3                        | 1140024300                            | $-0.09223454$                | 1680021600                            | 1.258809                     |
| $\mathbf{5}$             | 3000015000                            | $-0.2199298$                 | 3000015000                            | $-0.2199298$                 |
| 6                        | 4020009900                            | $-2.203248$                  | 4770006150                            | $-0.2444123$                 |
| $\tau$                   | 5820000900                            | $-4.473375$                  | 4860005700                            | 0.23913                      |
| <b>Channel 2 Segment</b> |                                       |                              |                                       |                              |
| $\mathbf{1}$             | 780026100                             | $-0.2838693$                 | 990025050                             | 0.6258904                    |
| $\overline{2}$           | 1110024450                            | 0.2364199                    | 1110024450                            | 0.2364199                    |
| 3                        | 3960010200                            | $-2.745585$                  | 2640016800                            | 0.888033                     |
| $\overline{5}$           | 5790001050                            | $-4.136453$                  | 5010004950                            | $-1.064739$                  |
| 6                        | 5820000900                            | $-4.472594$                  | 6000000000                            | $-3.501008$                  |

**Table 1-7 Example Output: OUTPSEGAM (min/max of all segments)**

# <span id="page-122-0"></span>**Constants Used Throughout This Document**

**NOTE** The logic values attached to pass and fail indicators were chosen to be consistent with the current logic used in the standard OUTPLIML and OUTPLIMF commands.

### **Table 1-8 Pass/Fail/No\_Limit Status Constants**

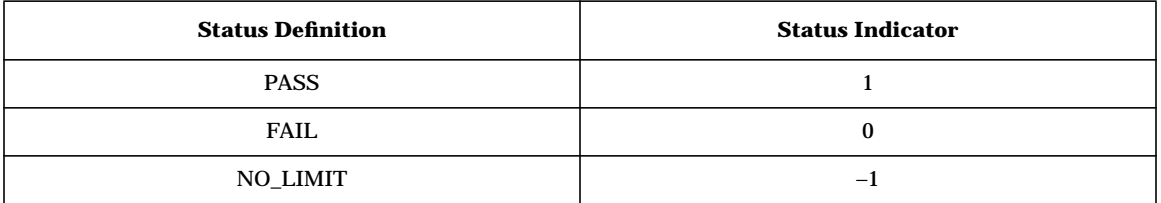

Table 1-8 is an interpretation of the Pass/Fail/No\_Limit status constants. These constants are used to identify the Pass/Fail/No\_Limit state on the data strings if status is returned.

### **Table 1-9 Min/Max Test Constants**

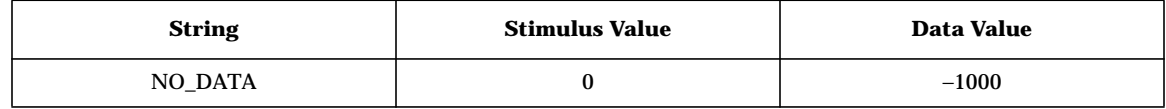

Table 1-9 is an interpretation of the min/max test constants. If the selected segment has no associated limit, the NO\_DATA string is generated, which reports a stimulus value of 0 and a data value of −1000.

# <span id="page-123-0"></span>**Output Limit Test Pass/Fail Status Per Limit Segment**

Two commands allow you to query the pass/fail test status on a limit segment basis.

- SELSEG[D] will select the segment.
- OUTPSEGF will return the status of the limit test for that segment: 1 (PASS), 0 (FAIL) or −1 (NO\_LIMIT) if no limit exists for the selected segment number. Due to the non-sequential numbering of actual limit line segments on the screen, some segment numbers will have no associated limits and will thus return −1 (NO\_LIMIT).

Under the following conditions, OUTPSEGF will issue the following errors:

- ❏ If the limit testing is OFF: "30: Requested Data Not Currently Available." To clear the error message, turn the limit test ON.
- ❏ If the limit table is empty: "204: Limit Table Empty" (this is a new message). To clear the error message, enter a limit table.

In both cases, the error is issued and the command responds with −1 (NO\_LIMIT).

The argument for SELSEG[D] is limited by the maximum number of segments allowed in the limit table, which is currently 18. The minimum value for the argument is 1. If the user inputs a number that is outside this range, the active entry limits are invoked, causing the analyzer to return the status for limit 18.

## **Example**:

Sending SELSEG3 and OUTPSEGF may return the following:

1 (segment number 3 passed)

**NOTE** The output is ASCII. Currently, the formatting for integer numbers appears to append a trailing space.

# <span id="page-124-0"></span>**Output Pass/Fail Status for All Segments**

The HP-IB command OUTPSEGAF will return the number of segments being reported, followed by pairs of data consisting of the segment number and its status. A segment is reported only if it has an associated limit. The output is only valid if limit test is on. See "Output Limit Test Pass/Fail Status Per Limit Segment."

## **Example**:

Sending OUTPSEGAF may return the following:

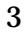

1 , 0

- 3 , 1
- 5 , 0

For an explanation of these results, see Table 1-10.

| <b>NOTE</b> | A new Line Feed character [LF] is inserted after the number of |
|-------------|----------------------------------------------------------------|
|             | segments and after each data pair.                             |

**Table 1-10 Example Output: OUTPSEGAF (pass/fail for all segments)**

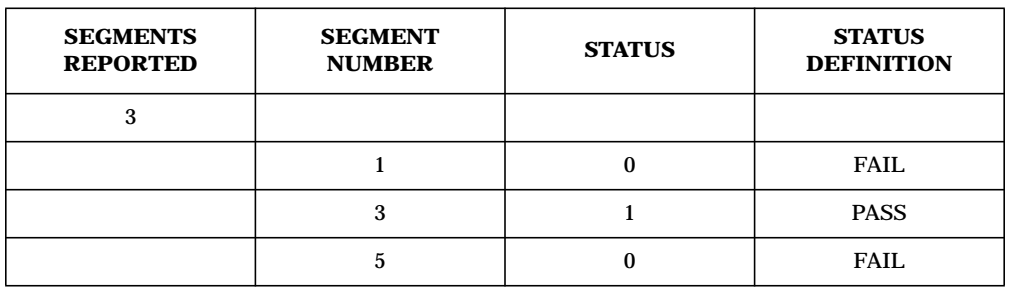

Table 1-10 is an interpretation of the data returned by the command OUTPSEGAF. For clarification, status definition is also included.

## **Example Program of OUTPSEGAF Using BASIC**

The following program is not included on the Programming Examples disk:

```
10 OUTPUT 716; "outpsegaf;"
20 ENTER 716; Numsegs
30 PRINT "Receiving status for"; Numsegs; "segments."
40 IF Numsegs>0 THEN
50 FOR I=1 TO Numsegs
60 ENTER 716; Segnum, Pf
70 PRINT USING "DD, 2X, 8A"; Segnum, Pf
80 NEXT I
```
The example program shows how the OUTPSEGAF command can be used to request the number of active segments and their status. Notice that each segment result must use a new enter command as a line feed terminates each segment data result.

# <span id="page-126-0"></span>**Output Minimum and Maximum Point Per Limit Segment**

The command "MINMAX"<ON|OFF> toggles a feature which records the minimum and maximum data points in all active limit segments. Note that limit testing need not be turned on.

The command OUTPSEGM will report the min/max data for the segment previously selected by SELSEG[N]. The data is returned in a comma delimited string with the segment number, minimum point stimulus, minimum trace value, maximum point stimulus and maximum trace value.

Under the following conditions, OUTPSEGM will issue the following errors:

- If the min/max testing is OFF: "30: Requested Data Not Currently Available." To clear the error message, turn the min/max testing ON.
- If the limit table is empty: "204: Limit Table Empty" (this is a new message). To clear the error message, enter a new limit table.

When the above error conditions occur, there is no data to report, thus no output is generated.

If the selected segment has no associated limit, the NO\_DATA string is generated, which reports a stimulus value of 0 and a data value of −1000.

### **Example**:

Sending SELSEG3 and OUTPSEGM may return the following:

```
3, 1.900000000E+09, −9.900000E−01, 2.123456789E+09, 2.123456E+00
```
For an explanation of these results, see Table 1-11.

### **Table 1-11 Example Output: OUTPSEGM (min/max per segment)**

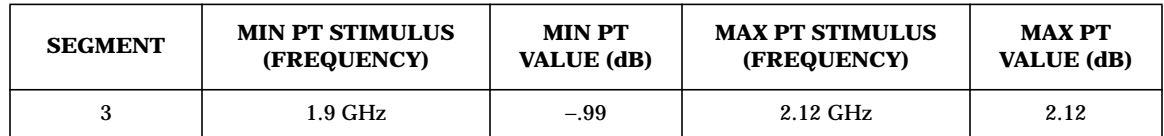

Table 1-11 is an interpretation of the min/max data returned using the SELSEG[N] and OUTPSEGM commands.

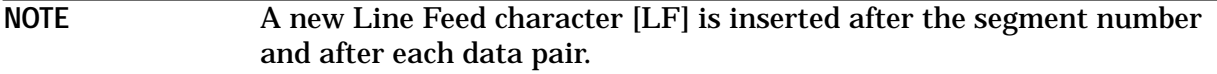

# <span id="page-127-0"></span>**Output Minimum and Maximum Point For All Segments**

Three HP-IB commands allow the user to dump the min-or-max or min-and-max values for all active segments:

- OUTPSEGAM: outputs min and max data for each active segment.
- OUTPAMIN: outputs the min data for each active segment.
- OUTPAMAX: outputs the max data for each active segment.

The OUTPSEGAM output consists of:

- The total number of segments being reported.
- The following data for each segment:
	- ❏ segment number
	- ❏ min stimulus
	- ❏ min value
	- ❏ max stimulus
	- ❏ max value

## **Example**:

Sending OUTPSEGAM may return the following:

5 ,

- 1 , 1.900000000E+09, −9.900000E−01, 2.123456789E+09, 2.123456E+00
- 3 , 2.300000000E+09, −10.00000E−01, 2.600000000E+09, 3.100000E+00
- 5 , 3.200000000E+09, −10.00000E−01, 3.400000000E+09, 3.100000E+00
- 7 , 4.300000000E+09, −10.00000E−01, 4.700000000E+09, 3.100000E+00
- 8 , 5.000000000E+09, −10.00000E−01, 5.400000000E+09, 3.100000E+00

For an explanation of these results, see Table 1-12.

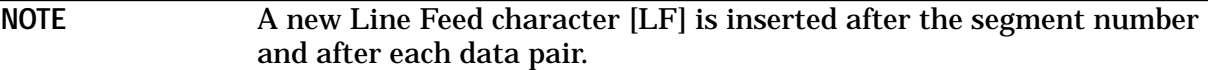

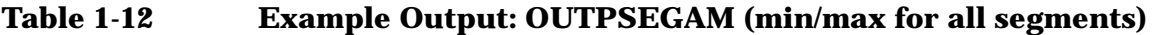

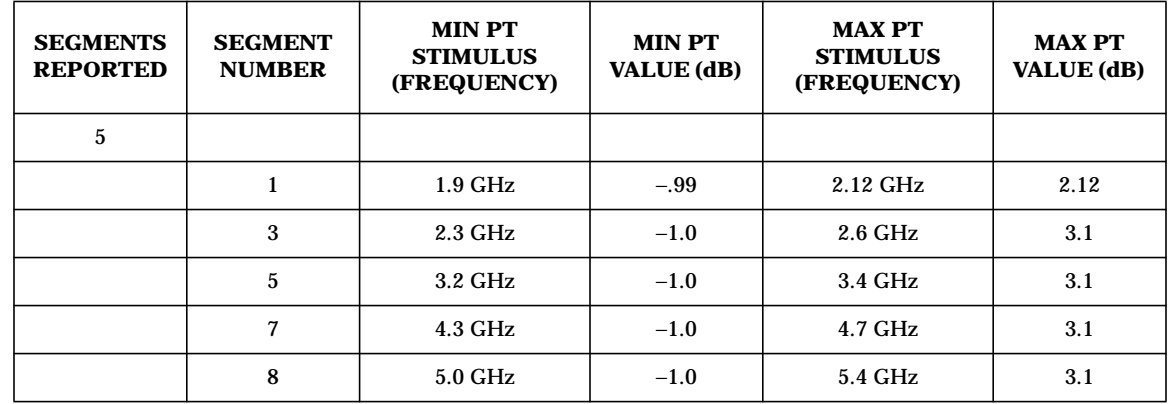

Table 1-12 is an interpretation of the min/max data returned using the OUTPSEGAM command.

## **Example Program of OUTPSEGAM Using BASIC**

The following program is not included on the Programming Examples disk:

```
10 Minmax: !
20 Mm: IMAGE DD,":",2X,D.DDDE,2X,SD.DDDE,2X,D.DDDE,2X,SD.DDDE
30 PRINT "TESTING: OUTPSEGAM: min/max points for each segment"
40 OUTPUT 716;"minmaxon;"
50 OUTPUT 716;"outpsegam;"
60 ENTER 716;Numsegs
70 PRINT "receiving data for"; Numsegs; "segments"
80 FOR I=1 TO Numsegs
90 ENTER 716; Segnum, Minstim, Minval, Maxstim, Maxval
100 PRINT USING Mm; Segnum, Minstim, Minval,Maxstim,
          Maxval
```

```
110 NEXT I
```
# <span id="page-129-0"></span>**Output Data Per Point**

The HP-IB command OUTPDATP returns the value of the selected point using FORM4 (ASCII). The point is selected using the SELPT[N] command. This returns the last point if the selected point is out of range. Otherwise, it uses the same format as that used by the marker value command. These formats are as follows:

| <b>Display</b><br><b>Format</b>                              | <b>Marker</b><br>Mode | <b>Marker</b><br><b>Readout Format</b> | <b>Example</b><br><b>Returns</b> |                |  |  |
|--------------------------------------------------------------|-----------------------|----------------------------------------|----------------------------------|----------------|--|--|
| Log Mag                                                      |                       | $dB^*$                                 | $-3.521$ (dB)                    | $9.7E - 39*$   |  |  |
| Phase                                                        |                       | $\deg \! \mathrm{rees}^*$              | 157.8 (Deg)                      | $5.3E-15*$     |  |  |
| Delay                                                        |                       | seconds*                               | $0.5068x10 - 9$                  | $0*$           |  |  |
| <b>Smith Chart</b>                                           | LIN MKR               | lin mag, degrees                       |                                  |                |  |  |
|                                                              | <b>LOG MKR</b>        | dB, degrees                            |                                  |                |  |  |
|                                                              | Re/Im                 | real, imag                             |                                  |                |  |  |
|                                                              | $R + jX$              | real, imag ohms                        | $10.37 \Omega$                   | $9.399 \Omega$ |  |  |
|                                                              | $G + jB$              | real, imag Siemans                     |                                  |                |  |  |
| <b>POLAR</b>                                                 | <b>LIN MKR</b>        | lin mag, degrees                       | 0.6667                           | 157.8 (Deg)    |  |  |
|                                                              | <b>LOG MKR</b>        | dB, degrees                            | $-3.521$ (dB)                    | 157.8 (Deg)    |  |  |
|                                                              | Re/Im                 | real, imag                             | $-0.6173$                        | 0.2518         |  |  |
| <b>LIN MAG</b>                                               |                       | $\ln$ mag $*$                          | 0.6667                           | $0*$           |  |  |
| REAL                                                         |                       | $real^*$                               |                                  |                |  |  |
| <b>SWR</b>                                                   |                       | $SWR *$                                | 5.001                            | $0*$           |  |  |
| * Value is insignificant, but is included in data transfers. |                       |                                        |                                  |                |  |  |

**Table 1-13 Example Output: OUTPDATP (data per point)**

The commands in the following example are sent while using the format command LOGM.

## **Example**:

Sending SELPT5 and OUTPDATP may return the following:

−3.513410E+00, 0.00915E+15 (Note that the second number is insignificant.)

# <span id="page-130-0"></span>**Output Data Per Range of Points**

The HP-IB command OUTPDATR returns the value of the selected points using FORM4 (ASCII). This ASCII format requires many data bytes per point for transfer. For a large number of points, it may be faster to make trace data dumps (OUTPDATA) using a binary format. The range of points is selected using the SELMINPT[N] and SELMAXPT[N] commands (select minimum point, select maximum point of desired point range). These commands return the last max point if the selected points are out of range. Only the SELMAXPT will be returned if the selected minimum point is greater than the selected maximum point.

The commands in the following example are sent while using the format command LOGM.

### **Example**:

Sending SELMINPT5, SELMAXPT7 and OUTPDATR may return the following:

3.880465E−01, 0.000039E−01

1.901648E−01, 1.363988E+11

5.57587E−01, 1.258655E+30 (Note that the second number is insignificant)

For an explanation of these results see Table 1-14.

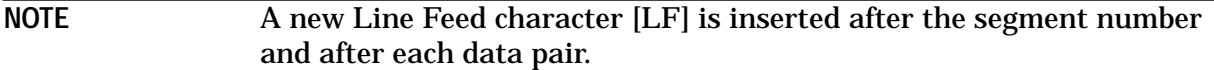

### **Table 1-14 Example Output: OUTPDATPR (data per range of points)**

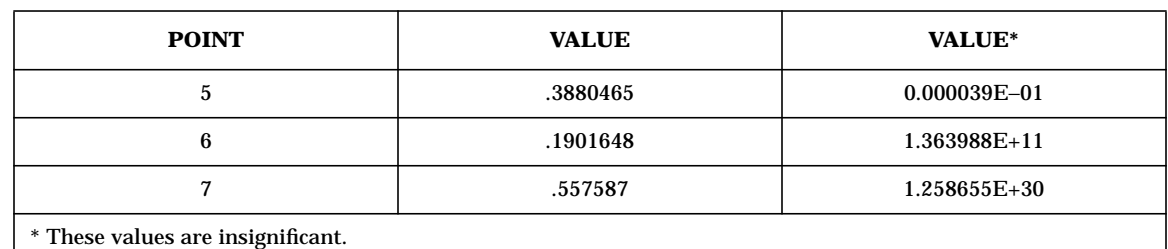

Table 1-14 is an interpretation of the min/max data per range of points returned using the SELMINPT5, SELMAXPT7 and OUTPDATR commands.

# <span id="page-131-0"></span>**Output Limit Pass/Fail by Channel**

The HP-IB commands OUTPLIM1 and OUTPLIM2 output the status of the limit test for channel 1 and channel 2, respectively.

These commands return the values 1 (PASS), 0 (FAIL), or −1 (NO\_LIMIT) if limit testing is disabled. Currently, the results of limit testing can be retrieved by reading a bit in the status register.

## **Example**:

Sending OUTPLIM1 or OUTPLIM2 (channel 1 or channel 2) may return the following:

1 (PASS), 0 (FAIL), or if limit test not enabled then −1 (NO\_LIMIT).

HP BASIC Programming Examples Guide **Limit Line and Data Point Special Functions**

# **Index**

### **A**

abort sequence, [18](#page-18-0) adapter removal calibration, [33](#page-33-0) additional information, [10](#page-10-0) BASIC 6.2, [10](#page-10-0) amplitude and phase tracking, [113](#page-113-0) amplitude tracking, [113](#page-113-0) analyzer features helpful in developing programs, [23](#page-23-0) analyzer operating modes, [13](#page-13-0) pass-control mode, [13](#page-13-0), [95](#page-95-0) system-control mode, [13](#page-13-0) talker/listener, [13](#page-13-0) analyzer-debug mode, [23](#page-23-0) array-data formats, [50](#page-50-0) FORM 1, [50](#page-50-0) FORM 2, [50](#page-50-0) FORM 3, [50](#page-50-0) FORM 4, [48](#page-48-0), [50](#page-50-0) FORM 5, [50](#page-50-0) ASCII disk files, [109](#page-109-0) reading, [109](#page-109-0) attenuator offsets, [40](#page-40-0)

### **C**

calibrating the test setup, [20](#page-20-0) calibration adapter removal, [33](#page-33-0) external, [40](#page-40-0) simulated, [35](#page-35-0) using raw data, [35](#page-35-0) calibration data inputting, [72](#page-72-0) outputting, [72](#page-72-0) reading, [72](#page-72-0) calibration kit, [11](#page-11-0) calibration kits, [28](#page-28-0) clear sequence, [18](#page-18-0) clearing any messages waiting to be output, [18](#page-18-0) clearing syntax errors, [18](#page-18-0)

clearing the input-command buffer, [18](#page-18-0) command structure, [14](#page-14-0) command structure elements, [14](#page-14-0) appendage, [14](#page-14-0) BASIC command statement, [14](#page-14-0) data, [14](#page-14-0) terminators, [14](#page-14-0) unit, [14](#page-14-0) compatible peripherals, [11](#page-11-0) connecting the device under test, [21](#page-21-0) connecting the test system, [11](#page-11-0) CONSTANTS, [122](#page-122-0) controlled sweep, [24](#page-24-0)

### **D**

OUTPSEGM, [117](#page-117-0) SELMAXPT, [117](#page-117-0) SELMINPT, [117](#page-117-0) SELPT, [117](#page-117-0) SELSEG, [117](#page-117-0) data formats and transfers, [47](#page-47-0) data taking, [21](#page-21-0) data transfer, [21](#page-21-0), [47](#page-47-0) to a plotter, [100](#page-100-0) using floating-point numbers, [53](#page-53-0) using FORM 1, [58](#page-58-0) using FORM 4, [50](#page-50-0) using frequency-array information, [55](#page-55-0) using markers, [48](#page-48-0) debug mode, [15](#page-15-0), [23](#page-23-0) developing program features, [23](#page-23-0) device connection, [21](#page-21-0)

### **E**

equipment optional, [11](#page-11-0) required, [11](#page-11-0) error queue, [61](#page-61-0) event-status-register B, [90](#page-90-0) example operation using talker/listener mode, [93](#page-93-0) plotting plot files stored on disk, [103](#page-103-0) printing plot files stored on disk, [103](#page-103-0) Reading ASCII Disk Files to the Instrument Controller's Disk File, [109](#page-109-0) using the learn string, [70](#page-70-0) external calibration, [40](#page-40-0) external PC, [40](#page-40-0)

### **F**

features helpful in developing programming routines, [23](#page-23-0) formats and transfers of tracedata, 47 frequency [calculation equation](#page-47-0), [50](#page-50-0)

### **H**

helpful features for developing programs, [23](#page-23-0) HP 9000 Series 300 computer, [11](#page-11-0) HP-IB interconnect cables, [11](#page-11-0)

### **I**

information on programs, [23](#page-23-0) input/output path, [19](#page-19-0) instrument setup, [20](#page-20-0) instrument states, [70](#page-70-0) recalling, [70](#page-70-0), [75](#page-75-0) saving, [70](#page-70-0), [75](#page-75-0) interrupts, generating, [63](#page-63-0)

#### **K**

kits of calibration standards, [28](#page-28-0)

#### **L**

learn string use example program, [70](#page-70-0) limit line and data point special functions, [116](#page-116-0) limit lines, [87](#page-87-0) setting up, [87](#page-87-0) limit table, [87](#page-87-0) limit tests setting up. [87](#page-87-0) limit-line table, [87](#page-87-0) limit-line testing, [78](#page-78-0) list frequency table, selecting a single segment, [84](#page-84-0) performing PASS/FAIL tests, [86](#page-86-0) limit-test array used to read values example program, [55](#page-55-0) limit-test table, [87](#page-87-0) limit-test tables, [78](#page-78-0) list-frequency mode, [78](#page-78-0) list-frequency sweeps, [78](#page-78-0) list-frequency tables, [78](#page-78-0) local lockout, [15](#page-15-0) local mode, [15](#page-15-0)

### **M**

marker positioning, [48](#page-48-0) by data point location, [48](#page-48-0) by frequency location, [48](#page-48-0) by trace-data value, [48](#page-48-0) measurement data postprocessing, [21](#page-21-0) measurement data taking, [21](#page-21-0) measurement parameters required order, [25](#page-25-0) setting, [25](#page-25-0) verifying, [26](#page-26-0) measurement process, [20](#page-20-0)

measurement setup, [25](#page-25-0) measurement specifications, [52](#page-52-0) group delay, [52](#page-52-0) magnitude, [52](#page-52-0) phase, [52](#page-52-0) memory requirements, [11](#page-11-0) MINMAXON|OFF>, [117](#page-117-0) Mixer measurements, [113](#page-113-0) modes debug, [23](#page-23-0)

### **O**

offloading error correction, [40](#page-40-0) operation complete commands, [17](#page-17-0) operation using talker/listener mode example program, [93](#page-93-0) OUTPAMAX, [117](#page-117-0) OUTPAMIN, [117](#page-117-0) OUTPDAPT, [117](#page-117-0) OUTPDATR, [117](#page-117-0) OUTPFAIP, [117](#page-117-0) OUTPLIM1, [117](#page-117-0) OUTPLIM2, [117](#page-117-0) OUTPPRE, [40](#page-40-0) OUTPSEGAF, [117](#page-117-0) OUTPSEGAM, [117](#page-117-0) OUTPSEGF, [117](#page-117-0) OUTPSERN, [117](#page-117-0) Output Data Per Point, [129](#page-129-0) Output Data Per Range of Points, [130](#page-130-0) Output Limit Pass/Fail by Channel, [131](#page-131-0) Output Limit Test Pass/Fail Status Per Limit Segment, [123](#page-123-0) Output Minimum and Maximum Point For All Segments, [127](#page-127-0) Output Minimum and Maximum Point Per Limit Segment, [126](#page-126-0)

Output Pass/Fail Status for All Segments, [124](#page-124-0)

#### **P**

PASS/FAIL tests, [90](#page-90-0) PC-graphics applications example program, [102](#page-102-0) phase and amplitude tracking, [113](#page-113-0) phase tracking, [113](#page-113-0) plot file and PC-graphics example program, [102](#page-102-0) plotting to a file, [100](#page-100-0) plotting plot files stored on disk example program, [103](#page-103-0) plotting, remote, [93](#page-93-0), [95](#page-95-0) post-processing the measurement data, [21](#page-21-0) power meter calibration, [66](#page-66-0) preparing for remote operation, [18](#page-18-0) pre-raw data, [40](#page-40-0) pre-setting the instrument, [18](#page-18-0) printing using the serial port, [98](#page-98-0) printing plot files stored on disk example program, [103](#page-103-0) printing, remote, [93](#page-93-0), [95](#page-95-0) process of measuring, [20](#page-20-0) processing after taking measurement data, [21](#page-21-0) program debugging, [23](#page-23-0) program development features, [23](#page-23-0) program example operation using talker/listener mode, [93](#page-93-0) plotting plot files stored on disk, [103](#page-103-0) printing plot files stored on disk, [103](#page-103-0)

# **Index**

using the learn string , [70](#page-70-0) program information, [23](#page-23-0)

#### **Q**

querying commands , [16](#page-16-0)

#### **R**

raw data creating a calibration , [35](#page-35-0) raw offsets , [40](#page-40-0) recommended disk drives , [11](#page-11-0) recommended plotters, [11](#page-11-0) recommended printers , [11](#page-11-0) remote mode , [15](#page-15-0) report generation, [93](#page-93-0) reporting status, [60](#page-60-0) routing debugging, [23](#page-23-0)

### **S**

sampler correction, [40](#page-40-0) sampler offsets, [40](#page-40-0) service request, [63](#page-63-0) setting addresses, [11](#page-11-0) setting the control mode , [11](#page-11-0) setting up the instrument, [20](#page-20-0) setting up the system, [11](#page-11-0) simmcal, [35](#page-35-0) spur avoidance , [40](#page-40-0) status byte, [60](#page-60-0) STATUŠ CONSTANTS, [122](#page-122-0) status reporting, [60](#page-60-0) step 1 of a measurement, [20](#page-20-0) step 2 of a measurement, [20](#page-20-0) step 3 of a measurement, [21](#page-21-0) step 4 of a measurement, [21](#page-21-0) step 5 of a measurement, [21](#page-21-0) step 6 of a measurement , [21](#page-21-0) stepped list mode , [79](#page-79-0) sweep user-controlled , [24](#page-24-0) swept list mode , [80](#page-80-0) SWPSTART, [40](#page-40-0) synchronization , [60](#page-60-0)

system setups , [70](#page-70-0) reading calibration data, [72](#page-72-0)

#### **T**

Take4 mode , [40](#page-40-0) TAKE4ON, [40](#page-40-0) taking the measurement data , [21](#page-21-0) talker/listener mode operation example program , [93](#page-93-0) test port return cables , [11](#page-11-0) test setup calibration, [20](#page-20-0) trace-data formats and transfers , [47](#page-47-0) transferring plot-file data to a plotter example program , [103](#page-103-0) transferring plot-file data to a printer example program , [103](#page-103-0) transferring the measurement data , 21 transfers [and formats of trace](#page-21-0)data, [47](#page-47-0) troubleshooting , [13](#page-13-0) , [15](#page-15-0)

### **U**

user-controllable sweep , [24](#page-24-0)

### **V**

verifying HP-IB operation , [11](#page-11-0)